# **FieldMan**

# **Messgerät für elektromagnetische Felder**

Bedienungsanleitung

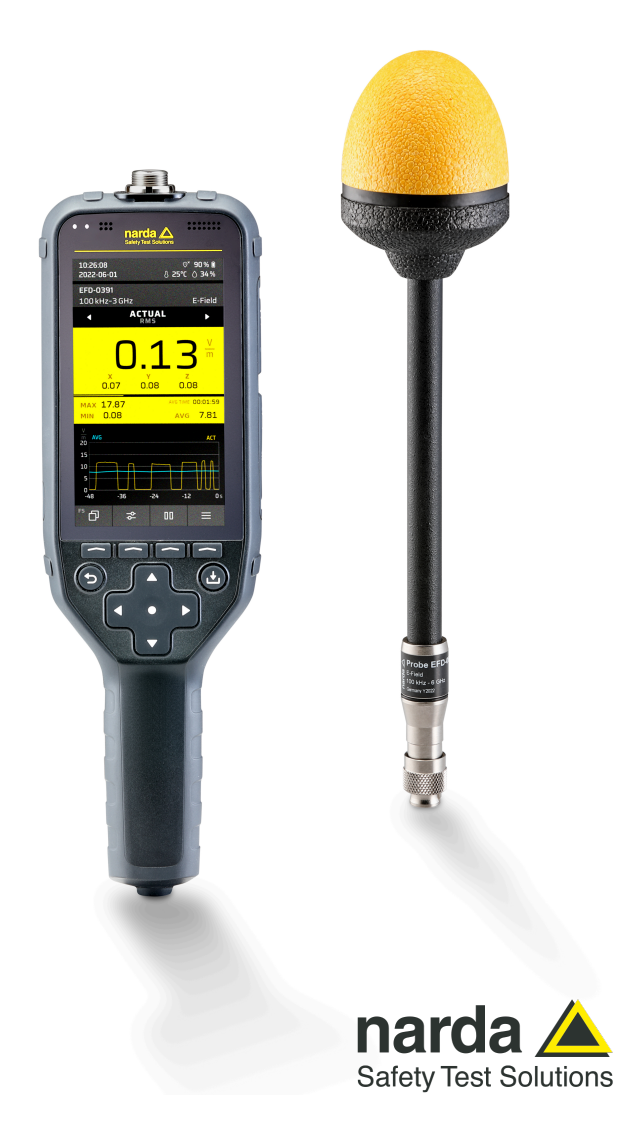

Narda Safety Test Solutions GmbH Sandwiesenstraße 7 72793 Pfullingen, Deutschland

® Namen und Logo sind eingetragene Warenzeichen der Narda Safety Test Solutions GmbH – Handelsnamen sind Warenzeichen der jeweiligen Eigentümer.

© 2022

Bestell-Nr.: 2460/98.01 Ausgabe: 02/06.2023, A ... Frühere Ausgabe: 01/10.2022, A ... Änderungen vorbehalten.

Es gelten unsere normalen Garantie- und Lieferbedingungen.

# **Inhaltsverzeichnis**

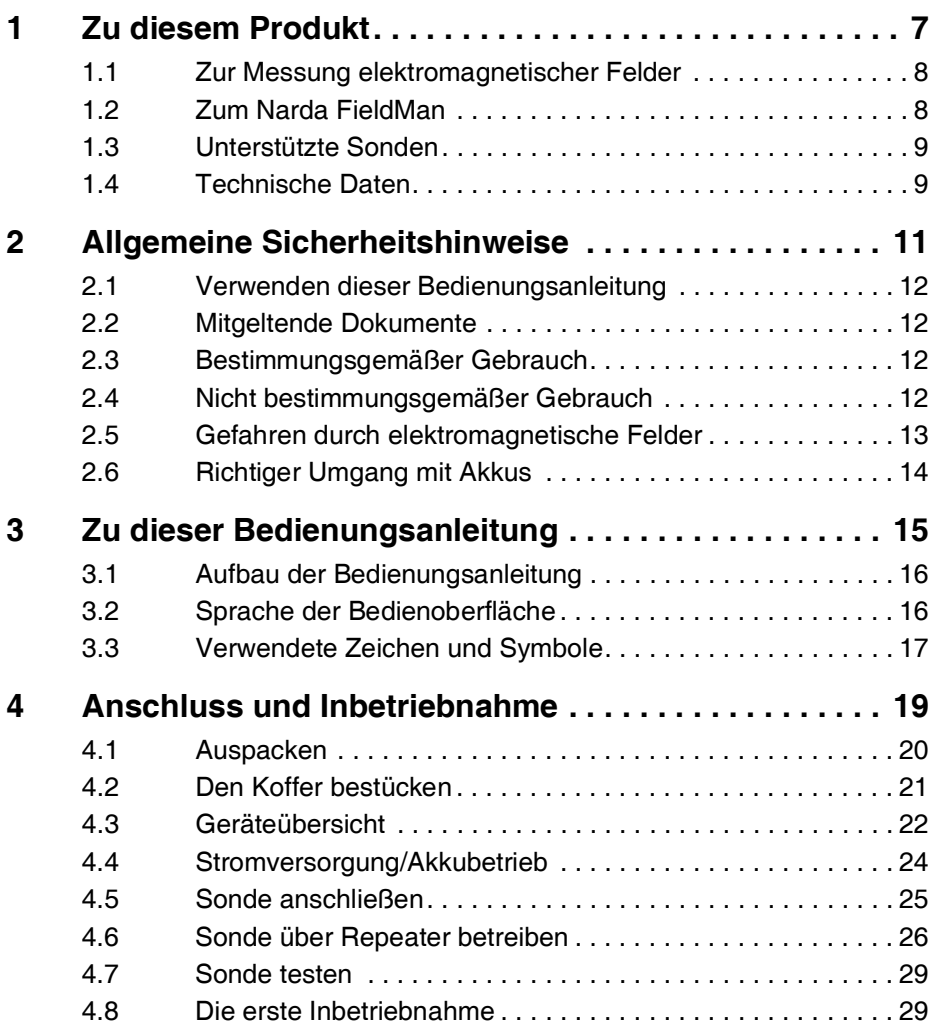

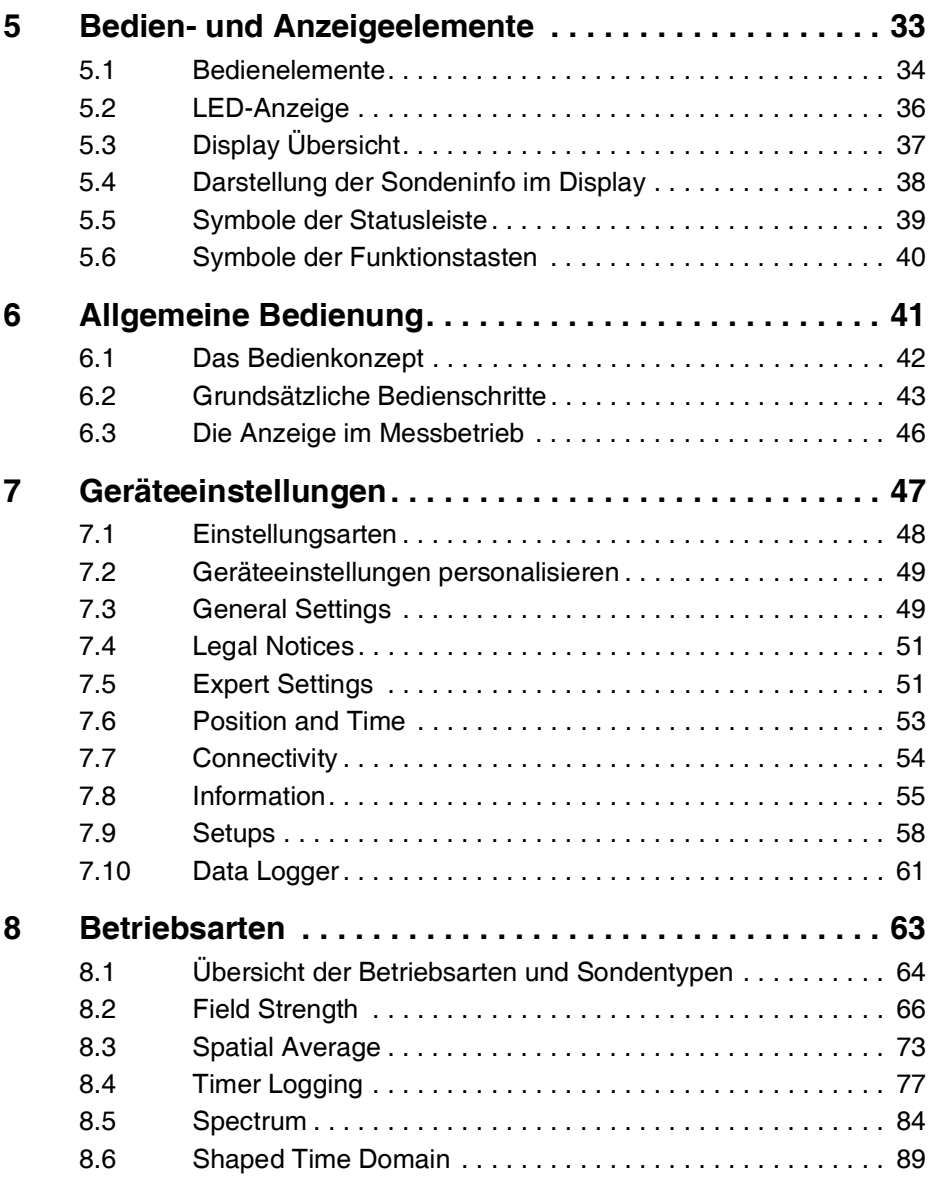

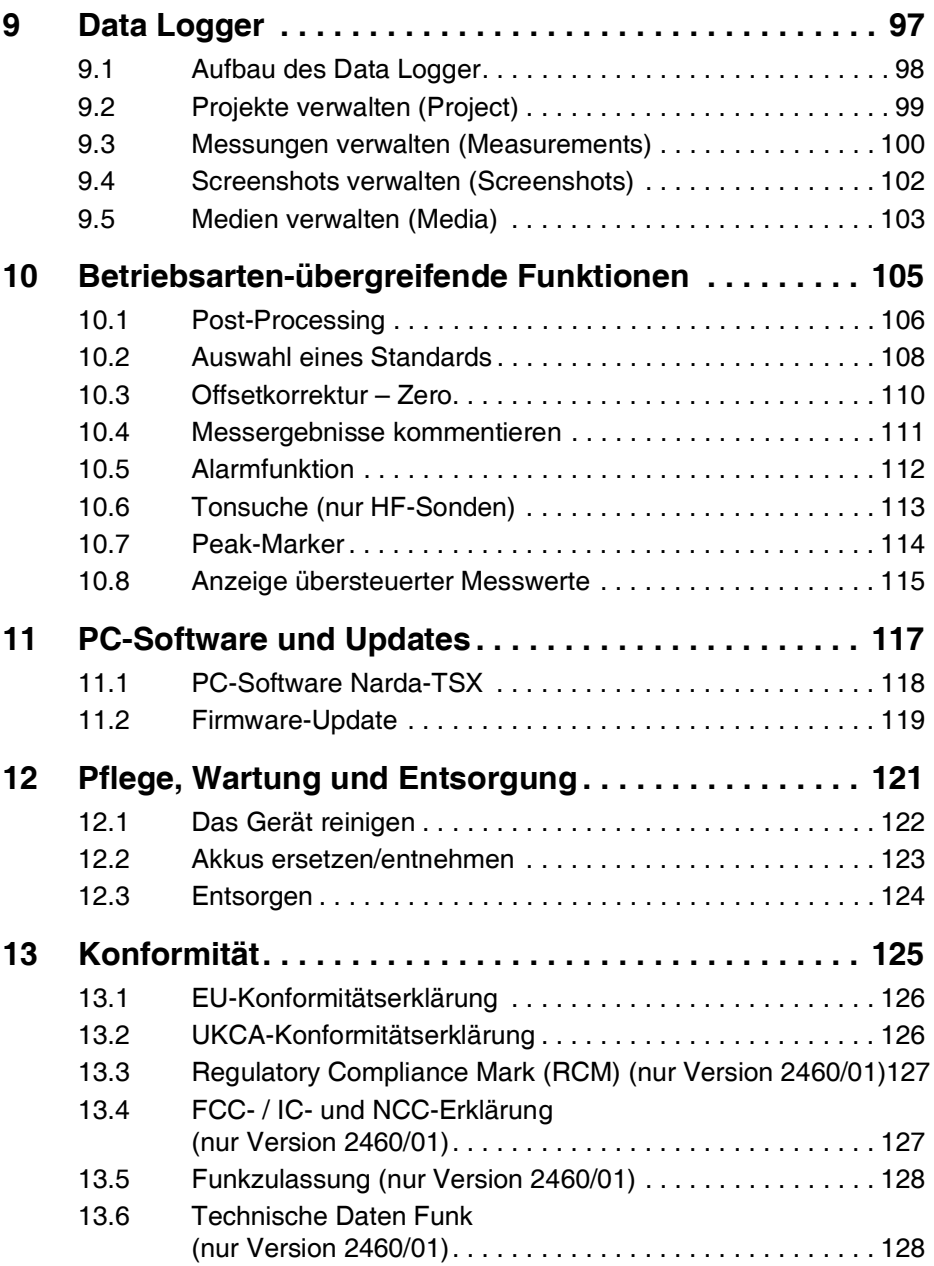

# <span id="page-6-0"></span>**1 Zu diesem Produkt**

In diesem Kapitel erhalten Sie einige wissenswerte Informationen zum Messen elektromagnetischer Felder, zum Narda FieldMan und zu den Sonden.

- **1.1 [Zur Messung elektromagnetischer Felder \(Seite](#page-7-0) 8)**
- **1.2 [Zum Narda FieldMan \(Seite](#page-7-1) 8)**
- **1.3 [Unterstützte Sonden \(Seite](#page-8-0) 9)**
- **1.4 [Technische Daten \(Seite](#page-8-1) 9)**

# <span id="page-7-0"></span>**1.1 Zur Messung elektromagnetischer Felder**

In der modernen Welt leben und arbeiten Menschen praktisch permanent im Umkreis technischer Einrichtungen, die elektromagnetische Felder erzeugen. Mit zunehmender Erforschung ihrer Wirkung auf den Menschen nehmen Problembewusstsein und Informationstiefe in diesem thematischen Umfeld zu. Längst wurden von unterschiedlichen Gremien Grenzwerte definiert, um Nutzer vor Belastungen durch Emissionen zu schützen.

# <span id="page-7-1"></span>**1.2 Zum Narda FieldMan**

#### **1.2.1 Merkmale**

Der Narda FieldMan misst nichtionisierende Strahlung und niederfrequente Felder mit höchster Genauigkeit. Mit seinen digitalen Messsonden für elektrische und magnetische Feldstärken deckt das Gerät den Bereich von statischen und niederfrequenten Feldern in medizinischen und industriellen Anwendungen bis hin zu Mobilfunkfrequenzen und Millimeterwellen ab. Es sind sowohl HF-Breitbandsonden mit flachem Frequenzverlauf als auch so genannte Shaped Probes erhältlich, die die Feldstärke nach einem Personenschutz-Standard bewerten. Sonden mit integrierter FFT-Analyse ermöglichen spektrale Messungen und Analysen im Zeitbereich bis zu Frequenzen von 400 kHz. Alle Sonden verfügen über ein digitales Interface, das die Messdaten störsicher an das Grundgerät überträgt. Eine Kalibrierung des Grundgeräts wird dadurch überflüssig.

Zur Auswertung und Dokumentation der Messergebnisse, Medien und anderen Informationen steht die neuentwickelte, äußert leistungsfähige PC-Software Narda-TSX zur Verfügung. Sie ist Nardas neue Software-Plattform, die neben dem FieldMan künftig auch weitere Narda-Produkte unterstützen wird. Über die PC-Software erfolgt auch das Firmware-Update (siehe *11 [PC-Software](#page-114-0) und Updates auf Seite 117*).

### **1.2.2 Geräteversionen**

Der Narda FieldMan wird in zwei verschiedenen Geräteversionen angeboten.

- **2460/01:** Diese Version ist für den Funkbetrieb per WiFi und Bluetooth vorbereitet und darf nur in Ländern mit gültiger Funkzulassung eingeführt und betrieben werden.
- **2460/02:** Diese Version enthält keine Funkkomponenten (radio free) und darf ohne Einschränkung eingeführt und betrieben werden. Da diese Geräteausführung zudem kein Mikrofon hat, ist die Aufzeichnung von Sprachkommentaren nicht möglich.

#### **1.2.3 Anwendungen und Normen**

Der FieldMan ermöglicht Präzisionsmessungen zur Sicherheit von Personen vor allem in Arbeitsumgebungen, wo hohe elektrische oder magnetische Feldstärken zu erwarten sind. Eine wesentliche Aufgabe besteht darin, die Einhaltung allgemeiner Sicherheitsvorschriften wie FCC, IEEE, ICNIRP oder die EMF-Richtlinie 2013/35/EU nachzuweisen. Beispiele für Messumgebungen sind:

- Rundfunksendeanlagen (z. B. IEC 62577)
- Funkbasisstationen (z. B. IEC/EN 62232)
- Induktionserwärmung und -schmelzen (z. B. EN 50519)
- Haushaltsgeräte (z. B. IEC/EN 62233)
- Elektrische Schweißeinrichtungen (z. B. IEC/EN 62822)
- Bahnumgebung (z. B. EN 50500)
- Fahrzeugumgebung (z. B. IEC 62764)
- Energieversorgungssysteme (z. B. IEC/EN 62110)
- Medizinische elektrische Geräte (z. B. IEC/EN 60601)
- TEM-Zellen und Absorberkammern zum Nachweis elektromagnetischer Verträglichkeit (EMV)

# <span id="page-8-0"></span>**1.3 Unterstützte Sonden**

Für den FieldMan steht eine Vielzahl von isotropen Feldsonden zur Auswahl. Alle übertragen ihre Informationen und Messdaten als Digitalsignal an den FieldMan, entweder über eine elektrische USB-Schnittstelle oder über eine optische COM-Schnittstelle. Auf diese Weise wird eine Störbeeinflussung im Vergleich zu hochohmigen analogen Schnittstellen fast vollständig ausgeschlossen. Die eigens entwickelten Schraubverbinder und elektrischen Kontakte sind äußerst robust und widerstandsfähig. Die Sonden werden nach dem Anschluss an den FieldMan automatisch erkannt.

Die Eigenschaften der Sonden können dem jeweiligen Datenblatt entnommen werden. Es werden folgende Sondenarten unterstützt:

- Breitbandsonden mit digitalem Interface für FieldMan (P/N 2462/xx)
- Selektivsonden mit digitalem Interface für FieldMan (P/N 2463/xx)
- Feldanalysatoren EHP-50F und EHP-50G mit optischem Interface (P/N 2404/xxx)
- Magnetometer HP-01 mit optischem Interface (P/N 2405/xxx)

# <span id="page-8-1"></span>**1.4 Technische Daten**

Die technischen Daten zum FieldMan und zum Repeater finden Sie in dem jeweiligen Datenblatt auf der Narda Webseite unter [www.narda-sts.com](https://www.narda-sts.com)

# <span id="page-10-0"></span>**2 Allgemeine Sicherheitshinweise**

Dieses Kapitel enthält wichtige Hinweise zum sicheren Umgang mit dem FieldMan. Lesen Sie daher dieses Kapitel aufmerksam und befolgen Sie die gegebenen Hinweise.

- **2.1 [Verwenden dieser Bedienungsanleitung \(Seite](#page-11-0) 12)**
- **2.2 [Mitgeltende Dokumente \(Seite](#page-11-1) 12)**
- **2.3 [Bestimmungsgemäßer Gebrauch \(Seite](#page-11-2) 12)**
- **2.4 [Nicht bestimmungsgemäßer Gebrauch \(Seite](#page-11-3) 12)**
- **2.5 [Gefahren durch elektromagnetische Felder \(Seite](#page-12-0) 13)**
- **2.6 [Richtiger Umgang mit Akkus \(Seite](#page-13-0) 14)**

# <span id="page-11-0"></span>**2.1 Verwenden dieser Bedienungsanleitung**

- ⇒ Lesen Sie diese Bedienungsanleitung aufmerksam und vollständig, bevor Sie mit dem Gerät arbeiten und befolgen Sie alle Hinweise.
- ⇒ Bewahren Sie diese Bedienungsanleitung so auf, dass sie allen Benutzern beim Arbeiten mit dem Gerät stets zur Verfügung steht.
- ⇒ Geben Sie das Gerät immer nur gemeinsam mit dieser Bedienungsanleitung an Dritte weiter.

# <span id="page-11-1"></span>**2.2 Mitgeltende Dokumente**

⇒ Beachten Sie insbesondere die mitgelieferten **Allgemeinen Sicherheitshinweise.**

# <span id="page-11-2"></span>**2.3 Bestimmungsgemäßer Gebrauch**

#### **Der Narda FieldMan dient zur Messung und Auswertung elektromagnetischer Felder.**

- ⇒ Setzen Sie das Gerät nur unter den Bedingungen und für die Zwecke ein, für die es konstruiert wurde.
- ⇒ Beachten Sie insbesondere die technischen Angaben im Datenblatt zum Gerät.

#### **Der bestimmungsgemäße Gebrauch schließt auch folgendes mit ein:**

- ⇒ Beachten Sie die nationalen Unfallverhütungsvorschriften am Einsatzort.
- ⇒ Das Gerät darf nur von entsprechend qualifiziertem und geschultem Fachpersonal bedient werden.

# <span id="page-11-3"></span>**2.4 Nicht bestimmungsgemäßer Gebrauch**

#### **Der Narda FieldMan ist kein Warngerät, das durch optische oder akustische Signale aktiv vor der Existenz gefährlicher Felder warnt.**

- ⇒ Betrachten Sie das Gerät immer als Messgerät, nie als Warngerät.
- ⇒ Nähern Sie sich unbekannten Feldquellen nur unter aufmerksamer Beobachtung der aktuellen Messwertanzeige.
- ⇒ Verwenden Sie im Zweifelsfall zusätzlich ein Warngerät wie **RadMan** oder **Nardalert** von Narda Safety Test Solutions.

## <span id="page-12-0"></span>**2.5 Gefahren durch elektromagnetische Felder**

#### **2.5.1 Starke Felder**

#### **In der Nähe mancher Strahlungsquellen entstehen sehr starke Felder.**

- ⇒ Beachten Sie Sicherheitsabsperrungen und Markierungen.
- ⇒ Insbesondere Personen mit elektronischen Implantaten müssen gefährliche Bereiche meiden.

#### **2.5.2 Unterbewertung der Feldstärke**

**Metallische Aufkleber im Sensorbereich der Sonde können zu Messfehlern, insbesondere zu einer Unterbewertung der elektromagnetischen Feldstärke führen.**

- ⇒ Bringen Sie alle Arten von Aufklebern nur am schwarzen Sondenschaft an.
- ⇒ Eine automatische Selbsttestfunktion kann eventuelle Fehler der Sonde erkennen, macht den Anwender darauf aufmerksam und erlaubt bei schwerwiegenden Fehlern keine weitere Messung. Im Zweifelsfall kann auch eine geeignete Testquelle zur Überprüfung verwendet werden.
- ⇒ Nehmen Sie das Gerät bei Verdacht auf Fehlfunktion außer Betrieb und setzen Sie sich mit Ihrer Narda Servicestelle in Verbindung. Adressen finden Sie am Ende dieser Bedienungsanleitung und im Internet unter der Adresse [www.narda-sts.com](https://www.narda-sts.com).

# <span id="page-13-0"></span>**2.6 Richtiger Umgang mit Akkus**

#### **Akkus können bei fehlerhaftem Umgang überhitzen, explodieren oder sich entzünden.**

- ⇒ Beachten Sie folgende Hinweise beim Umgang mit Akkus:
	- Stets sorgsam mit dem Akku umgehen.
	- Den Akku nicht fallen lassen, nicht beschädigen und keinen unzulässig hohen Temperaturen aussetzen.
	- Den Akku nie länger als ein bis zwei Tage unter sehr hohen Temperaturen (z. B. im Auto) aufbewahren.
	- Den entladenen Akku nie längere Zeit im unbenutzten Messgerät belassen.
	- Den Akku nie länger als sechs Monate lagern, ohne ihn zwischendurch aufzuladen.
	- Schließen Sie das Akkufach nach einem Akkutausch wieder und betreiben Sie den FieldMan nie mit geöffnetem Akkufach.
	- Defekte Akkus sind Sondermüll und dürfen daher nicht mit dem üblichen Hausmüll entsorgt werden.
	- Beachten Sie die nationalen Vorschriften zur Entsorgung von Akkus.

# <span id="page-14-0"></span>**3 Zu dieser Bedienungsanleitung**

In diesem Kapitel finden Sie Hinweise zum Aufbau und zur Gestaltung der Bedienungsanleitung.

- **3.1 [Aufbau der Bedienungsanleitung \(Seite](#page-15-0) 16)**
- **3.2 [Sprache der Bedienoberfläche \(Seite](#page-15-1) 16)**
- **3.3 [Verwendete Zeichen und Symbole \(Seite](#page-16-0) 17)**

# <span id="page-15-0"></span>**3.1 Aufbau der Bedienungsanleitung**

Diese Bedienungsanleitung ist in folgende Hauptbereiche aufgeteilt:

- **Allgemeine Bedienung:** Hier finden Sie grundlegende Bedienschritte wie das Einund Ausschalten.
- **Geräteeinstellungen (DEVICE SETTINGS):** Unter Geräteeinstellungen sind alle Einstellungen beschrieben, die sich auf das Gerät im Allgemeinen beziehen.
- **Betriebsarten:** Hier sind die Betriebsarten sowie die betriebsartspezifischen Einstellungen (**MEASUREMENT SETTINGS**) beschrieben.
- **DATA LOGGER:** In diesem Kapitel finden Sie alle Informationen zum Abrufen gespeicherter Messungen.
- **Betriebsarten-übergreifende Funktionen:** Einige Funktionen wirken sich auf mehrere oder alle Betriebsarten aus. Diese Funktionen sind hier beschrieben.

# <span id="page-15-1"></span>**3.2 Sprache der Bedienoberfläche**

In dieser Bedienungsanleitung werden Bildschirminhalte in englischer Sprache dargestellt. Die Bedienoberfläche des FieldMan kann aber auch in anderen Sprachen dargestellt werden. (siehe Kapitel *4.8.2 [Die Sprache der Oberfläche wählen](#page-29-0) auf Seite 30*)

⇒ Bitte beachten Sie, dass sich in diesem Fall die angezeigten von den beschriebenen Begriffen unterscheiden.

# <span id="page-16-0"></span>**3.3 Verwendete Zeichen und Symbole**

In dieser Bedienungsanleitung werden verschiedene Elemente verwendet, um auf besondere Textbedeutungen oder besonders wichtige Textstellen hinzuweisen.

#### **3.3.1 Symbole und Signalwörter in Warnhinweisen**

Entsprechend dem American National Standard ANSI Z535.6-2006 werden in diesem Dokument folgende Warnhinweise, Symbole und Signalwörter verwendet:

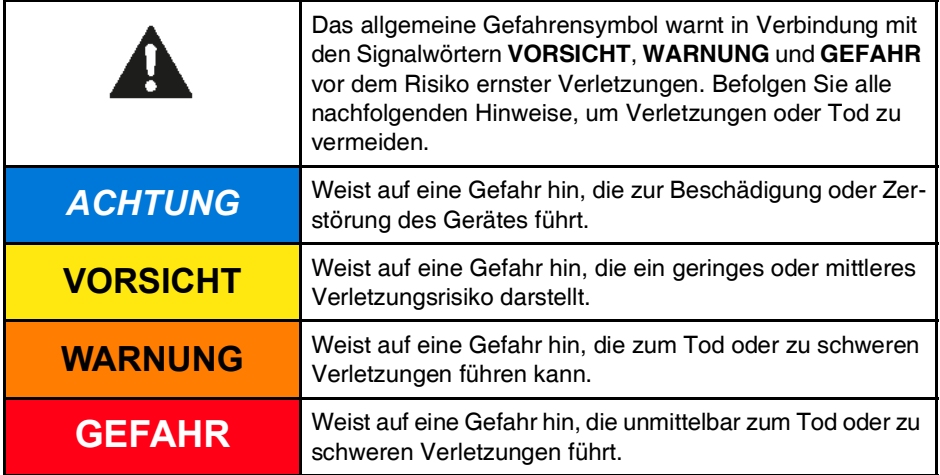

#### **Aufbau der Warnhinweise**

Alle Warnhinweise sind wie folgt aufgebaut:

#### **SIGNALWORT**

#### **Art und Quelle der Gefahr**

#### **Folgen bei Nichtbeachtung**

⇒ Handlung zur Gefahrenabwehr

#### **3.3.2 Symbole und Textmarkierungen im Dokument**

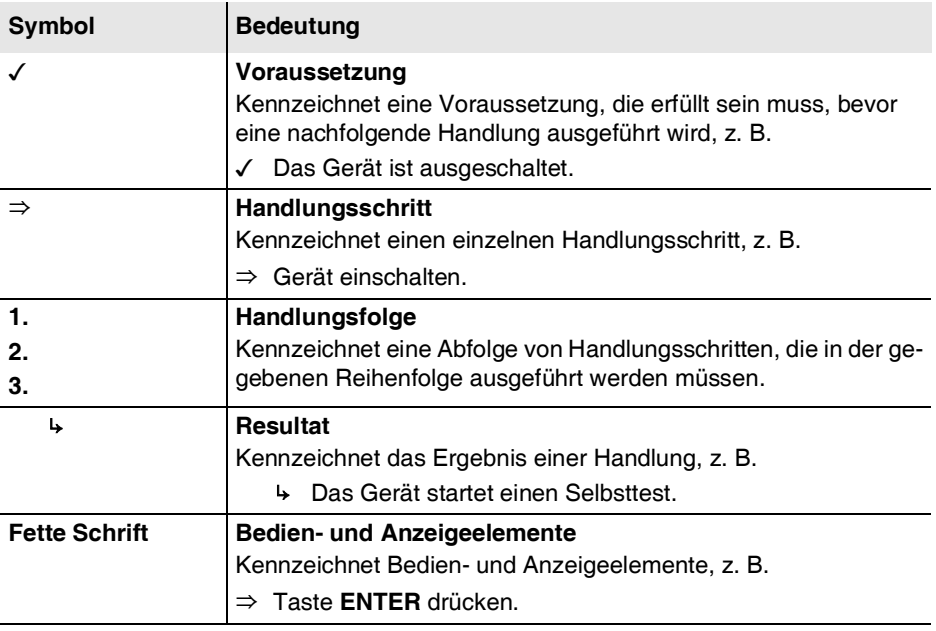

### **3.3.3 Begriffe und Abkürzungen**

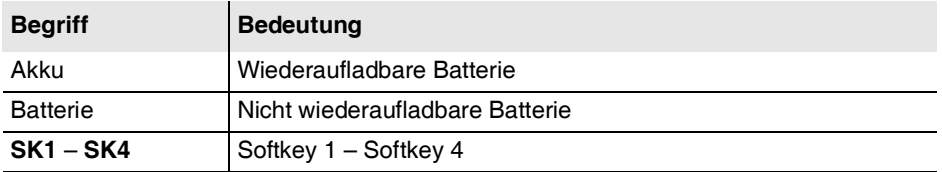

# <span id="page-18-0"></span>**4 Anschluss und Inbetriebnahme**

Dieses Kapitel informiert über die Anschlussmöglichkeiten des Narda FieldMan, gibt Hinweise zur Inbetriebnahme und beschreibt die Verbindungsmöglichkeiten.

- **4.1 [Auspacken \(Seite](#page-19-0) 20)**
- **4.2 [Den Koffer bestücken \(Seite](#page-20-0) 21)**
- **4.3 [Geräteübersicht \(Seite](#page-21-0) 22)**
- **4.4 [Stromversorgung/Akkubetrieb \(Seite](#page-23-0) 24)**
- **4.5 [Sonde anschließen \(Seite](#page-24-0) 25)**
- **4.6 [Sonde über Repeater betreiben \(Seite](#page-25-0) 26)**
- **4.7 [Sonde testen \(Seite](#page-28-0) 29)**
- **4.8 [Die erste Inbetriebnahme \(Seite](#page-28-1) 29)**

# <span id="page-19-0"></span>**4.1 Auspacken**

#### *ACHTUNG*

#### **Gerät/Zubehör durch Transport beschädigt**

**Die Inbetriebnahme von beschädigtem Gerät/Zubehör kann zu Folgeschäden führen.**

- ⇒ Untersuchen Sie das Gerät und alle Zubehörteile nach dem Auspacken auf Transportschäden.
- ⇒ Setzen Sie sich im Fall einer Beschädigung des Gerätes oder der Komponenten mit Ihrer Narda Servicestelle in Verbindung. Die Adressen Ihrer Narda Servicestelle finden Sie am Ende dieser Bedienungsanleitung und im Internet unter der Adresse [www.narda-sts.com.](https://www.narda-sts.com)

### **4.1.1 Verpackung**

Die Verpackung ist so konstruiert, dass sie wieder verwendet werden kann, wenn sie bei einem vorherigen Transport nicht beschädigt wurde.

⇒ Werfen Sie daher die Verpackung nicht weg und verwenden Sie die Originalverpackung bei allen weiteren Transporten.

#### **4.1.2 Lieferumfang**

- ⇒ Überprüfen Sie die Lieferung auf Vollständigkeit.
- **• Narda FieldMan**
- Akku (bereits eingesetzt)
- Koffer
- Sonde (Art und Menge gemäß Bestellung)
- **Ladenetzteil**
- Schultergurt
- USB-Kabel
- Beutel mit 5 farbigen Markierungsringen für Breitbandsonden
- PC-Software (kostenloser Download von [www.narda-sts.com\)](https://www.narda-sts.com)
- Allgemeine Sicherheitshinweise
- Bedienungsanleitung auf USB-Stick
- Kalibrierzertifikat (für Sonden)

# <span id="page-20-0"></span>**4.2 Den Koffer bestücken**

In dem mitgelieferten Koffer können über die im Lieferumfang enthaltenen Komponenten hinaus zahlreiche weitere optional erhältliche Zubehörteile untergebracht werden. Die nachfolgenden Grafiken zeigen die Aufteilung im Kofferdeckel und im Kofferboden.

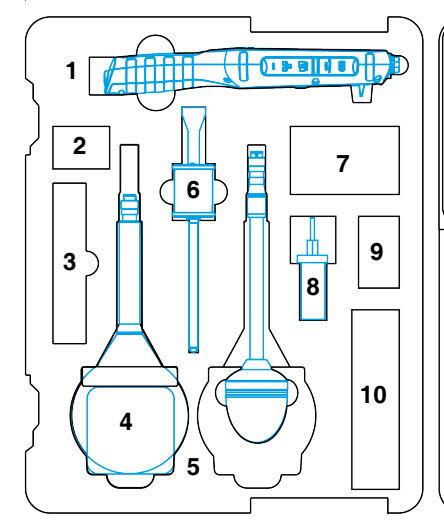

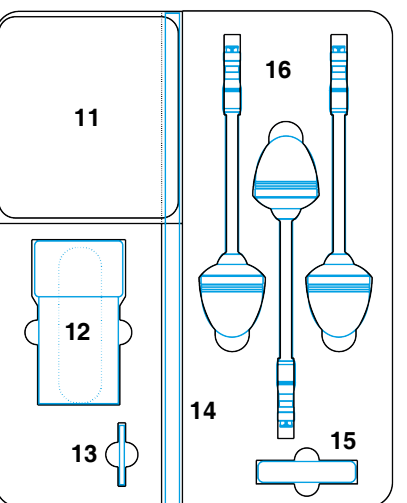

Bild 1: Koffer mit Bestückung

- FieldMan
- Kleinteile und Beutel mit Markierungsringen
- Schultergurt (2244/90.49)
- EHP-50F/G
- Für alle Sonden geeignet
- HP-01
- Ladenetzteil EHP/HP-01 mit Länderadapter (2259/92.08)
- Ladenetzteil FieldMan (2259/92.29)
- Länderadapter für FieldMan Ladenetzteil
- Tischstativ EHP-50 (2404/90.02) oder Digital Broadband Probe Repeater (2464/01)
- Klapptasche für USB-Kabel, optische Kabel, Sicherheitshinweise und USB-Stick
- Gürteltasche RadMan (2250/92.06)
- O/E-Konverter (2260/90.06)
- Stativverlängerung (2244/90.45)
- Test-Generator (2244/90.38) (nicht mehr lieferbar)
- Breitbandsonden

<span id="page-21-0"></span>**4.3 Geräteübersicht**

<span id="page-21-1"></span>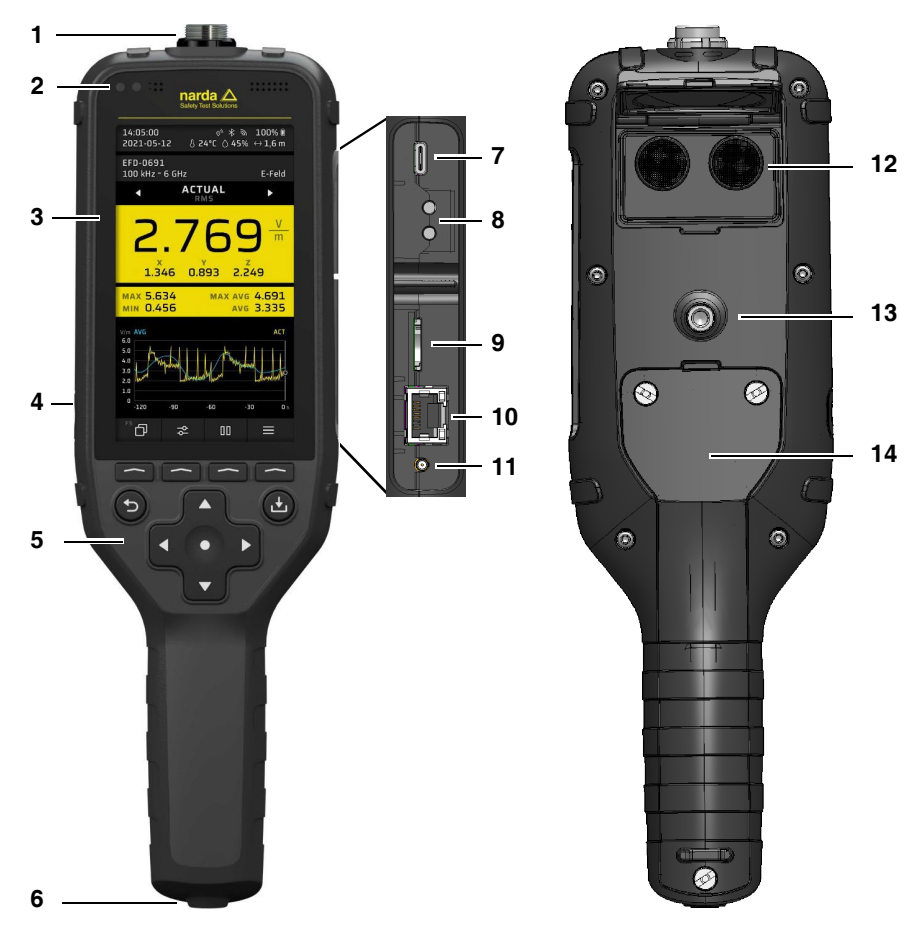

Bild 2: Geräteübersicht FieldMan

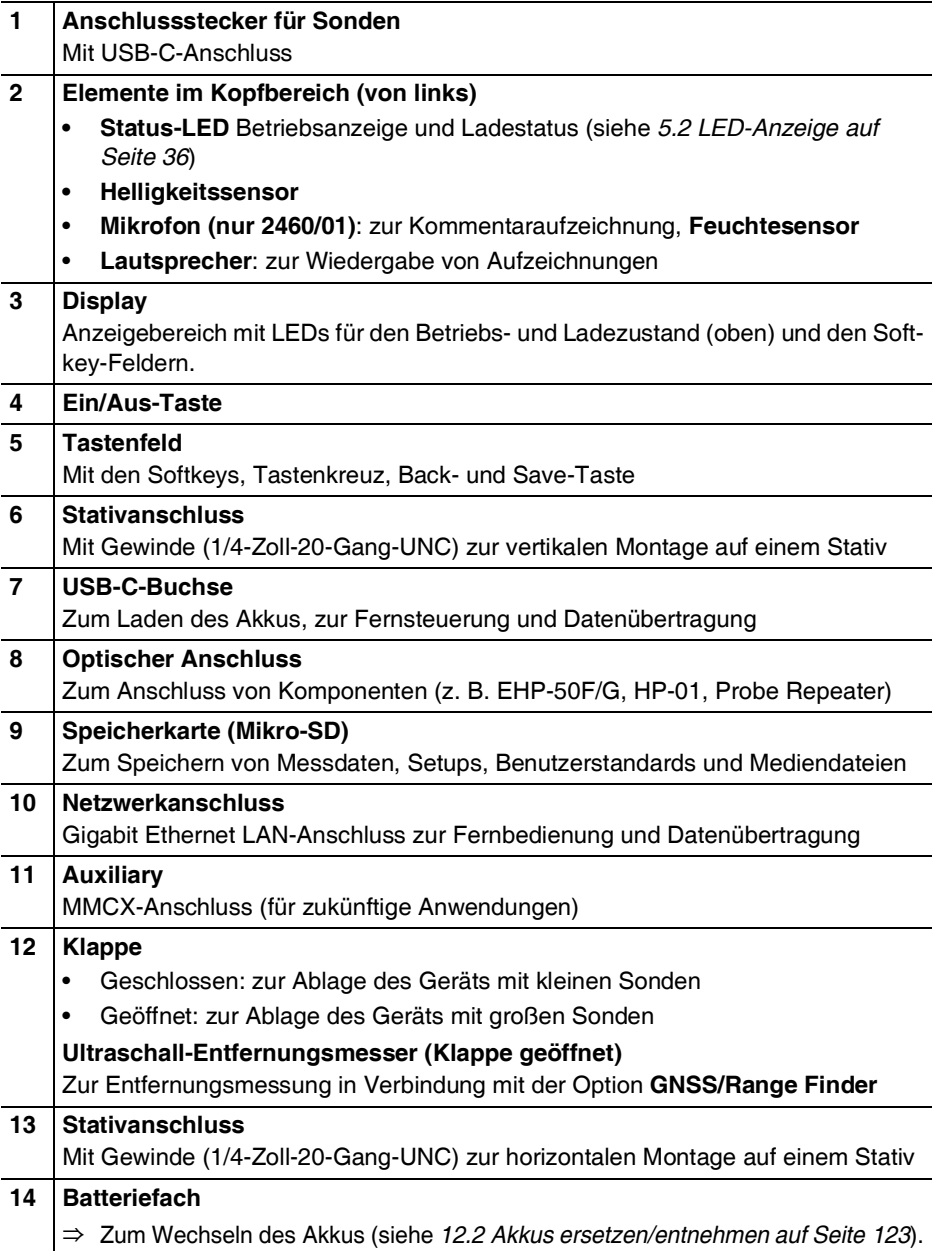

# <span id="page-23-0"></span>**4.4 Stromversorgung/Akkubetrieb**

In diesem Gerät wird ein aufladbarer Li-Ion Akkupack verwendet, der im Gerät eingebaut und vorgeladen ist. Das mitgelieferte USB-C Power Delivery-Ladegerät (12 V, 3 A) ermöglicht ein schnelles Laden der eingebauten Akkus. Eine vollständige Ladung erfolgt innerhalb von 4 Stunden, wobei nach 2,5 Stunden bereits 80 % der Kapazität erreicht werden.

#### **4.4.1 Betrieb mit angeschlossenem Ladegerät**

Messen mit angeschlossenem Ladegerät kann die Messeigenschaften beeinflussen. Die Einhaltung der technischen Daten ist dadurch nicht mehr gewährleistet.

Mit der oben genannten Einschränkung kann der FieldMan von jeder USB-Schnittstelle versorgt werden, die einen Strom von mindestens 1 A liefert. Der Betrieb ist dann auch ohne eingebauten Akku möglich.

- ⇒ Verwenden Sie für den Langzeitbetrieb eine potentialfreie Stromversorgung, z. B. eine geeignete Powerbank (PD 12 V, 2.5 A, BC1.2 und QC3.0).
	- ⇒ Um die Einhaltung der zulässigen Funkstöremissionen zu gewährleisten, nur das mitgelieferte Ladenetzteil oder den Car-Charger (optionales Zubehör) von Narda verwendet werden.

#### **4.4.2 Betrieb mit Akku**

⇒ Vor Inbetriebnahme den Akkupack vollständig laden.

#### **Akkus laden**

#### **Wenn das Gerät voraussichtlich mehrere Monate nicht benutzt wird:**

⇒ Das Gerät vor der Lagerung laden, um eine Tiefentladung zu vermeiden.

#### **Ladevorgang starten:**

- **1.** Mitgeliefertes USB-C-Ladenetzteil mit passendem Länderadapter in eine Netzsteckdose stecken.
- **2.** FieldMan mit dem mitgelieferten USB-C-Kabel verbinden.
	- ↳ Der Ladevorgang beginnt.

Nicht alle USB-C-Kabel unterstützen schnelles Laden mit Power Delivery.

#### **Anzeige des Akku- und Ladezustands**

Der Ladezustand wird durch die Status-LED angezeigt:

- Akkus werden geladen: Status-LED leuchtet **Rot**.
- Akkus sind geladen: Das Gerät schaltet automatisch auf Erhaltungsladung um, Status-LED leuchtet **Grün**.

Zudem zeigt das Display die Akkukapazität sowie den Lade- bzw. Akkubetrieb an:

- **Gerät ein:** Akkukapazität in Prozent und Ladestatus werden rechts oben angezeigt (siehe *5.5 [Symbole der Statusleiste auf Seite](#page-38-0) 39*).
- **Gerät aus:** Mit Beginn des Ladevorgangs werden ca. 1 Minute lang der laufende Ladevorgang, die Kapazität sowie die Ladeart angezeigt.
	- **Fast Charging**: Schnellladen
	- **Charging**: normales Laden

⇒ Die Displayanzeige durch Drücken einer beliebigen Taste erneut aktivieren.

# <span id="page-24-0"></span>**4.5 Sonde anschließen**

Sonden können direkt am Sondenstecker an der Oberseite des FieldMan oder am optischen Eingang angeschlossen werden:

- **Anschluss am Sondenstecker:** alle digitalen HF- und NF-FieldMan-Sonden
- **Anschluss am optischen Eingang:** Feldanalysatoren HP-01, EHP-50F/G, Digital Broadband Probe Repeater (siehe Kapitel *4.6 [Sonde über Repeater betreiben auf](#page-25-0)  [Seite](#page-25-0) 26*.

#### <span id="page-24-1"></span>**4.5.1 Sonde am Sondenstecker anschließen**

- **1.** Die Sonde so halten, dass die Nase am Sondenstecker zur Nut in der Buchse auf der Oberseite des Geräts zeigt. *ACHTUNG* Den Stecker nicht gewaltsam einschieben. Position von Nase und Nut prüfen.
- **2.** Den Sondenstecker gerade von oben in die Sondenbuchse ganz einschieben.
- **3.** Arretierungsmutter handfest festdrehen. Kein Werkzeug verwenden.

#### **Die Sonde abnehmen:**

⇒ Arretierungsmutter lösen und Sonde am Metallstecker nach oben herausziehen.

#### **4.5.2 Sonde am optischen Eingang anschließen**

Die Feldanalysatoren HP-01 und EHP-50F/G werden am optischen Eingang des Field-Man angeschlossen. Ein geeignetes optisches Kabel ist im Lieferumfang der Sonden enthalten.

#### **Eine Sonde anschließen:**

- **1.** Unter **GENERAL SETTINGS** > **CONNECTIVITY** > **OPTICAL INTERFACE** die Funktion **Probe** wählen.
- **2.** Eine geeignete Sonde über das optische Kabel mit dem optischen Anschluss am FieldMan (siehe *[Bild](#page-21-1) 2:* **7**) verbinden.
- ⇒ Weitere Hinweise zur Verwendung einer Sonde über die optische Verbindung erhalten Sie in der Bedienungsanleitung der Sonde.

#### **4.5.3 Markierungsringe anbringen**

Breitbandsonden sind im Bereich des Steckers mit einer Nut für einen Markierungsring versehen. Sonden werden generell mit einem schwarzen Ring ausgeliefert. Anwendern unterschiedlicher Sonden bietet sich durch Anbringen farbiger Ringe die Möglichkeit, die Sonden einfacher zu unterscheiden. Im Lieferumfang sind zu diesem Zweck 5 Farbringe enthalten.

## <span id="page-25-0"></span>**4.6 Sonde über Repeater betreiben**

Der optional erhältliche Digital Broadband Probe Repeater (im Folgenden kurz Repeater) wandelt das digitale elektrische Signal einer angeschlossenen FieldMan-Breitbandsonde in ein optisches Signal um. Über einen Lichtwellenleiter wird das optische Signal an den FieldMan übertragen. Auf diese Weise können Entfernungen zum Messort von bis zu 50 m ohne Störeinflüsse überbrückt werden.

Die besonders hohe Einstrahlfestigkeit des Gehäuses ermöglicht Messungen auch bei extrem hohen Feldstärken, in denen sich Personen nicht aufhalten dürfen. Durch das digitale Interface der FieldMan-Sonden hat der zwischengeschaltete Repeater keinen Einfluss auf das Messergebnis und macht eine Kalibrierung überflüssig.

Alternativ zu den FieldMan-Sonden können auch NBM-Sonden mit zusätzlichem A/D-Probe-Converter angeschlossen werden.

#### **4.6.1 Geräteübersicht Repeater**

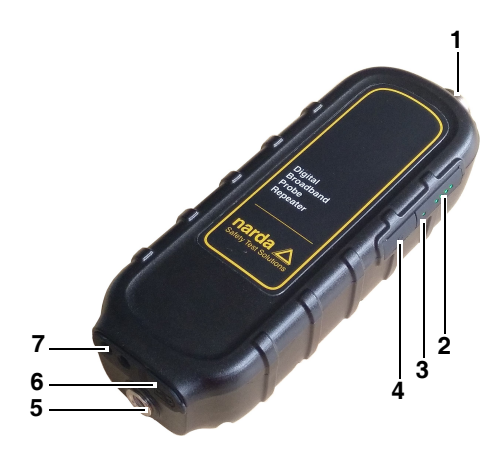

- **1 Anschlussstecker für Sonden**
- **2 Anzeige Akkuladezustand**
- **3 Status-LED**
- **4 Ein/Aus-Taste**
- **5 Stativanschluss** (Gewinde1/4-Zoll, 20-Gang-UNC-Innengewinde)
- **6 USB-C-Buchse** (Ladeanschluss)
- **7 Optische Schnittstelle**

#### **4.6.2 Repeater-Akku laden**

Im Repeater wird ein aufladbarer Akku verwendet. Der Akku ist fest verbaut und kann nicht ausgetauscht werden. Das Laden erfolgt über die USB-C-Buchse an der Unterseite. Die Laufzeit des Akkus beträgt bis zu 130 Stunden. Das Gerät schaltet automatisch ab, wenn der Ladezustand unter 3 % fällt.

Messen mit angeschlossenem Ladegerät kann die Messeigenschaften beeinflussen. Die Einhaltung der technischen Daten ist dadurch nicht mehr gewährleistet.

#### **Ladevorgang starten:**

- **1.** USB-C-Ladenetzteil des FieldMan oder ein vergleichbares Netzteil (5 V / 2 A) mit passendem Länderadapter in eine Netzsteckdose stecken.
- **2.** Repeater über ein USB-C-Kabel mit dem Netzteil verbinden.
	- ↳ Der Ladevorgang beginnt.

Die Ladedauer beträgt ca. 3 Stunden von 0 – 80 % und 4,5 Stunden auf 100 %.

Anzeige Ladevorgang:

- Rot: Akku wird geladen
- Grün: Akku ist vollständig geladen

Anzeige Akkuladezustand:

• 1 LED: < 25 %, 2 LED's: 25 – 50 %, 3 LED's: 50 – 75 %, 4 LED's: > 75 %

#### **4.6.3 Repeater anschließen**

#### **Sonde am Repeater anschließen:**

Der Anschluss einer Sonde am Repeater ist identisch zum FieldMan.

⇒ Siehe Kapitel *4.5.1 [Sonde am Sondenstecker anschließen auf Seite](#page-24-1) 25*

#### **Repeater mit FieldMan verbinden:**

Die Verbindung zum FieldMan erfolgt über ein optisches Kabel. Optische Kabel sind bis zu einer Länge von 50 m bei Narda erhältlich.

⇒ Optisches Kabel am Repeater und am FieldMan einstecken. Auf die richtige Einsteckrichtung und das spürbare Einrasten der Stecker achten. Beim Repeater muss der Stecker umgekehrt, mit der Griffmulde nach unten zeigend eingesteckt werden. Symbole am Gerät zeigen zur Hilfe die Lage der abgeflachten Steckerstifte an.

#### **4.6.4 Repeater bedienen**

#### **Repeater ein-/ausschalten:**

- ⇒ Einschalten: Ein-/Aus-Taste kurz drücken.
	- ↳ Status-LED und Akkuladezustand-LED's leuchten. Der Repeater ist in Betrieb.
- ⇒ Ausschalten: Ein-/Aus-Taste lang (> 1 s) drücken.
	- ↳ Status-LED und Akkuladezustand-LED's erlöschen. Der Repeater ist ausgeschaltet.

# <span id="page-28-0"></span>**4.7 Sonde testen**

Nach dem Anschließen einer Sonde am Sondenstecker wird automatisch ein Selbsttest gestartet. Dabei werden das Digitalteil, das Analogteil und die Messsensorik der Sonde auf korrekte Funktion überprüft. Wird ein Fehler erkannt, der die Messung beeinträchtigen könnte, wird ein entsprechender Hinweis angezeigt und Messungen sind nicht möglich.

### **WARNUNG**

#### **Sonde funktioniert nicht ordnungsgemäß**

**Durch eine defekte Sonde können eventuell vorhandene hohe Strahlungswerte nicht erkannt werden.**

- ⇒ Beachten Sie die angezeigten Hinweise während und nach dem Selbsttest einer Sonde. Sollten Zweifel an der korrekten Funktion der Sonde bestehen, kann eine geeignete Testquelle zur Überprüfung der Sonde hilfreich sein.
- ⇒ Um die richtige Sondenauswahl zu treffen, sollten Sie sich jeweils vor Beginn einer Messung Kenntnis über die zu erwartende Frequenz und Feldstärke verschaffen.

## <span id="page-28-1"></span>**4.8 Die erste Inbetriebnahme**

#### **4.8.1 Das Gerät einschalten**

#### *ACHTUNG*

#### **Beschädigung eines betauten Gerätes bei Inbetriebnahme**

**Ein bei tiefen Temperaturen gelagertes oder transportiertes Gerät kann betauen, wenn es in einen warmen Raum gebracht wird. Wird es in diesem Zustand in Betrieb genommen, kann es beschädigt werden.**

- ⇒ Um Schäden zu vermeiden, warten Sie, bis auf der Geräteoberfläche keine Betauung mehr sichtbar ist.
- ⇒ Das Gerät ist erst betriebsfähig, wenn es den Betriebsbereich von -20 bis +50 °C erreicht hat.

Das Gerät wird über die **Power**-Taste an der linken Gehäuseseite eingeschaltet.

- ⇒ **Power**-Taste > 1 s drücken, um das Gerät einzuschalten.
	- ↳ Nach dem Systemstart ist das Gerät betriebsbereit.

#### **Einstellungen ändern:**

- ⇒ Bei der ersten Inbetriebnahme bei Bedarf folgende Einstellungen ändern:
	- Die Sprache der Oberfläche
	- Lokale Uhrzeit
	- Zeitzone
	- Land der Verwendung (bei WiFi/Bluetooth-Option)
	- Ort der Datenspeicherung: **intern** oder auf der **Speicherkarte** Die Speicherkarte ist die empfohlene und voreingestellte Art.

#### <span id="page-29-0"></span>**4.8.2 Die Sprache der Oberfläche wählen**

- **1. SK4** drücken, um die Geräteeinstellungen zu öffnen.
- **2.** Unter **GENERAL SETTINGS** > **Language** die Sprache wählen (siehe *7.3.1 [DISPLAY auf Seite](#page-48-2) 49*).

#### **4.8.3 Lokale Uhrzeit und Zeitzone einstellen**

- **1. SK4** drücken, um die Geräteeinstellungen zu öffnen.
- **2.** Unter **POSITION AND TIME** > **DATE / TIME** > **Time** die Zeit einstellen, unter... > **Time Zone** die Zeitzone einstellen (siehe *7.6.3 [DATE / TIME auf Seite](#page-53-1) 54*).

#### **4.8.4 Das Verwendungsland wählen (bei WiFi/ Bluetooth-Option)**

Die WiFi/Bluetooth-Option ist nur bei der Gerätevariante 2460/01 verfügbar.

Bei der ersten Inbetriebnahme und nach einem Factory Reset erscheint eine Auswahlliste der Länder, für die eine Funkzulassung besteht. Wählen Sie dann das Land aus, in dem das Gerät betrieben wird. Mit der Länderauswahl wird das Funkmodul für diese Region konfiguriert und der entsprechende Funkstandard ausgewählt.

Das Gerät darf nur mit korrekter Ländereinstellung betrieben werden! Ein Betrieb des Funkmoduls in nicht aufgeführten Ländern ist nicht zulässig.

#### **Das Verwendungsland wählen:**

- ✓ Das Gerät wird zum ersten Mal in Betrieb genommen oder es wurde ein Factory Reset durchgeführt.
- ⇒ Im Startbildschirm aus dem Dropdown-Menü das Verwendungsland auswählen und mit **OK** bestätigen.

#### **Die Ländereinstellung nachträglich ändern:**

Hierzu muss ein Factory Reset durchgeführt werden.

- **1. SK4** drücken, um die Geräteeinstellungen zu öffnen.
- **2.** Unter **GENERAL SETTINGS** > **DEVICE** > **Factory Reset** den Reset durchführen (siehe *7.3.5 [DEVICE auf Seite](#page-50-2) 51*).
- **3.** Im Startbildschirm aus dem Dropdown-Menü das Verwendungsland auswählen und mit **OK** bestätigen.

#### **4.8.5 Ort der Datenspeicherung wählen**

Im Datalogger auswählen ob die Daten auf der Speicherkarte oder im internen Speicher abgespeichert werden sollen.

- **1. SK4** drücken, um die Geräteeinstellungen zu öffnen.
- **2. DATA LOGGER** wählen. (siehe *9.1 [Aufbau des DATA LOGGER auf Seite](#page-95-0) 98*)
- **3.** Speicherkarte aktivieren oder deaktivieren.

# <span id="page-32-0"></span>**5 Bedien- und Anzeigeelemente**

In diesem Kapitel finden Sie Beschreibungen zum Gerät mit seinen Anschlüssen und Tasten sowie zur Anzeige.

- **5.1 [Bedienelemente \(Seite](#page-33-0) 34)**
- **5.2 [LED-Anzeige \(Seite](#page-35-0) 36)**
- **5.3 [Display Übersicht \(Seite](#page-36-0) 37)**
- **5.4 [Darstellung der Sondeninfo im Display \(Seite](#page-37-0) 38)**
- **5.5 [Symbole der Statusleiste \(Seite](#page-38-0) 39)**
- **5.6 [Symbole der Funktionstasten \(Seite](#page-39-0) 40)**

# <span id="page-33-0"></span>**5.1 Bedienelemente**

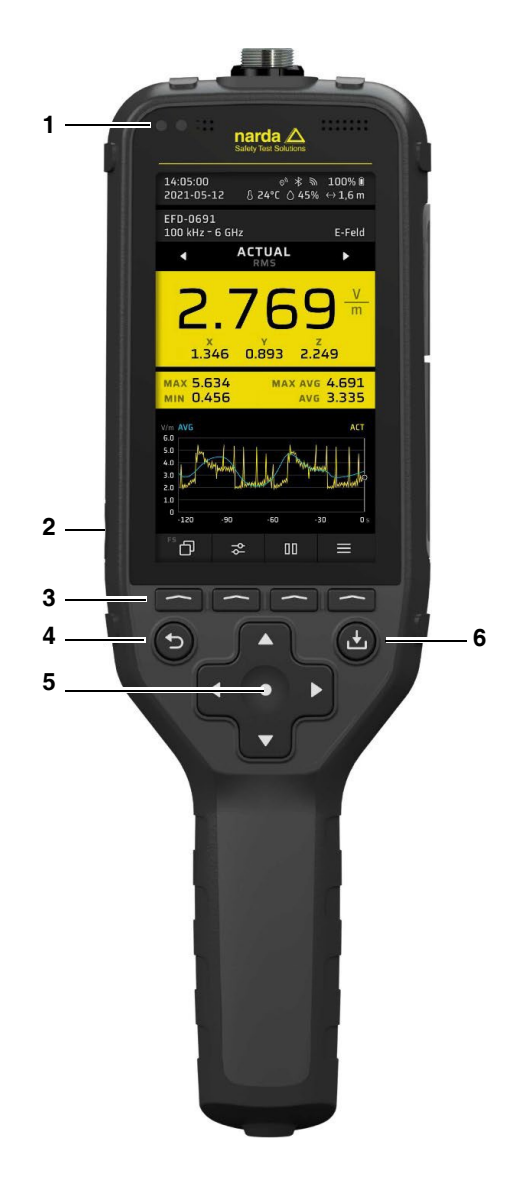

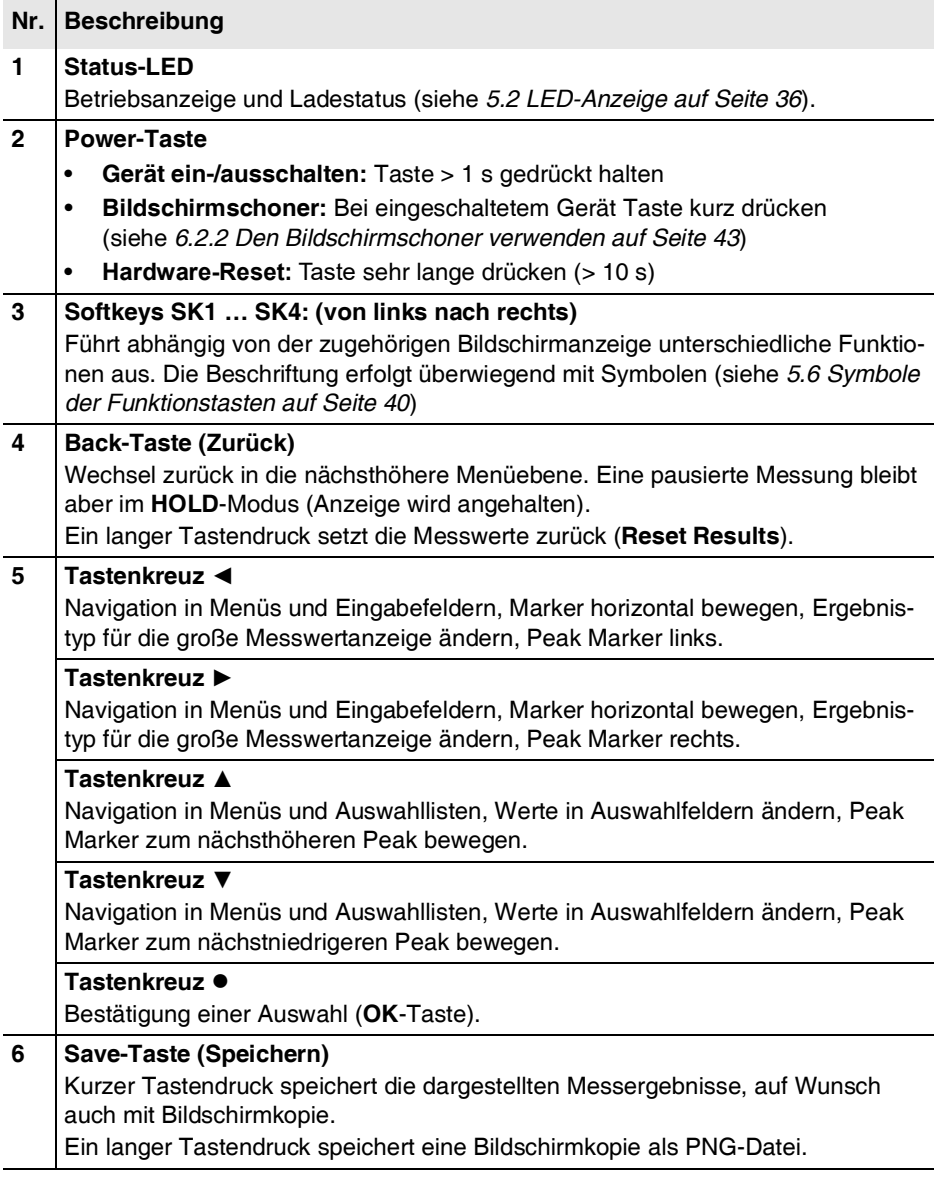

# <span id="page-35-0"></span>**5.2 LED-Anzeige**

Der Gerätestatus wird über die 3-farbige Status-LED über dem Display angezeigt.

#### **Beim Einschalten des Geräts:**

- ✓ Die Status-LED leuchtet sofort rot auf und signalisiert die Gerätereaktion.
- ✓ Der Bildschirm bleibt dunkel.
- ✓ Kurz darauf erfolgt die Anzeige des Startbildschirms (Boot Screen) mit Narda Logo und FieldMan Schriftzug.
- ✓ Nachdem das Betriebssystem geladen ist, leuchtet die Status-LED entsprechend den nachfolgenden Bedingungen:

#### **USB angeschlossen**

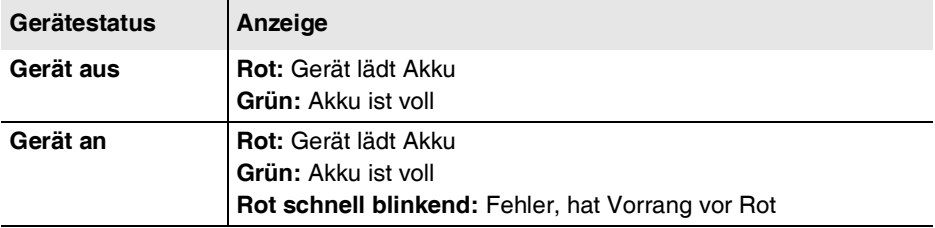

#### **USB nicht angeschlossen**

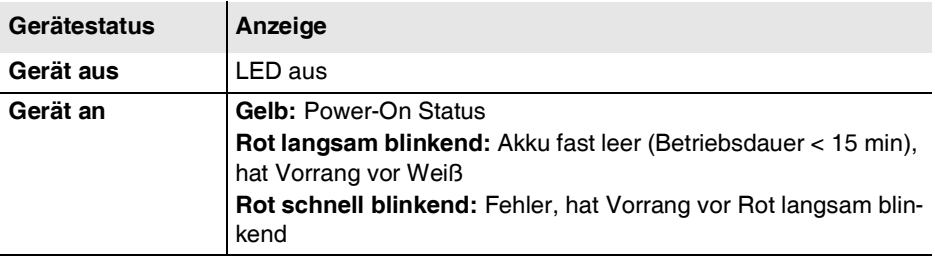

Alarme oder Remote-Betrieb werden im Display und nicht über die Status-LED angezeigt.
# **5.3 Display Übersicht**

Das Display ist in verschiedene Anzeigebereiche unterteilt:

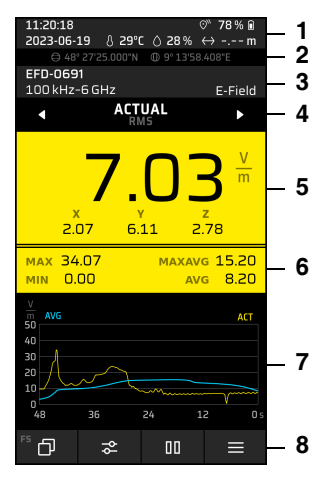

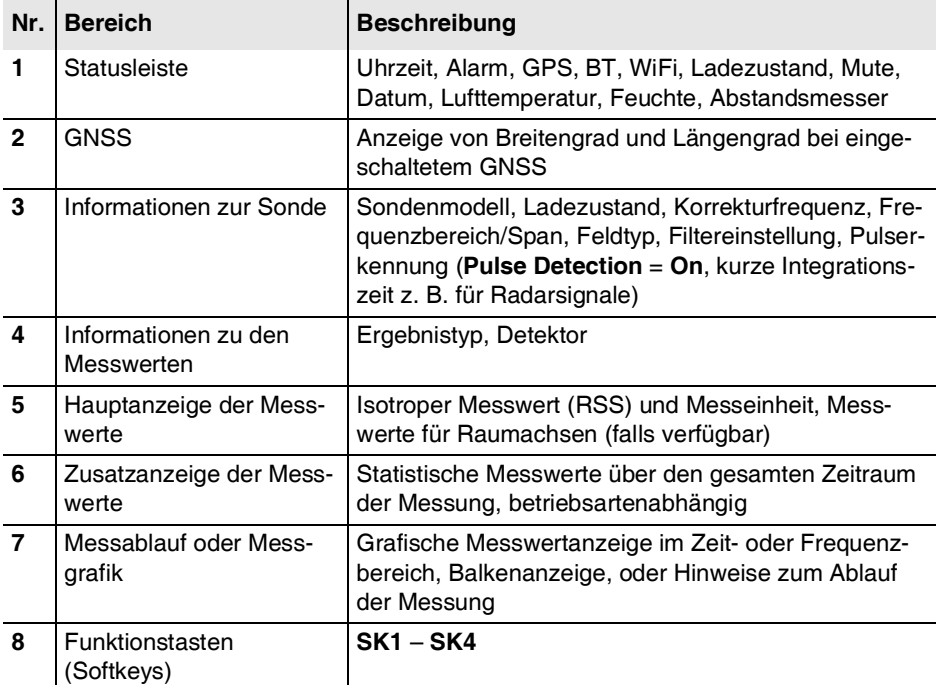

## **5.4 Darstellung der Sondeninfo im Display**

Die wichtigsten Sondeninformationen und deren Einstellungen werden während der Messung im Display angezeigt. Dadurch kann das Ergebnis einer Messung auch anhand eines Screenshots eindeutig beurteilt werden. Nachfolgend werden einige Beispiele für das Sondeninfo-Feld erläutert.

#### **HF-Breitbandsonden**

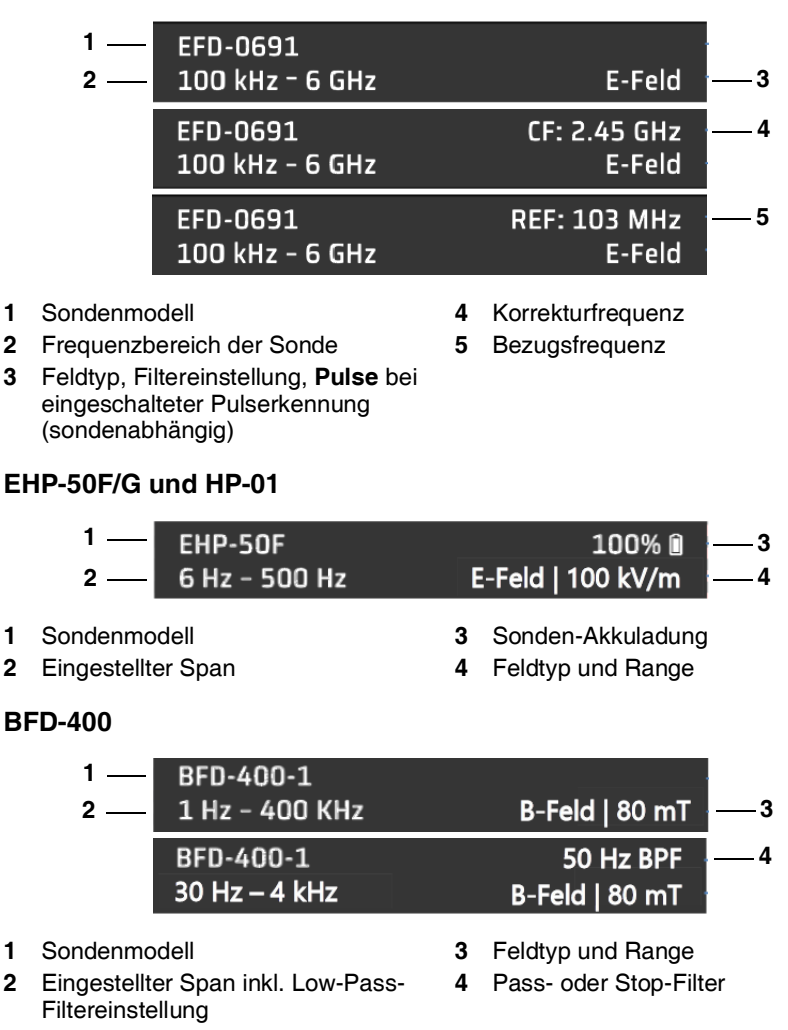

# **5.5 Symbole der Statusleiste**

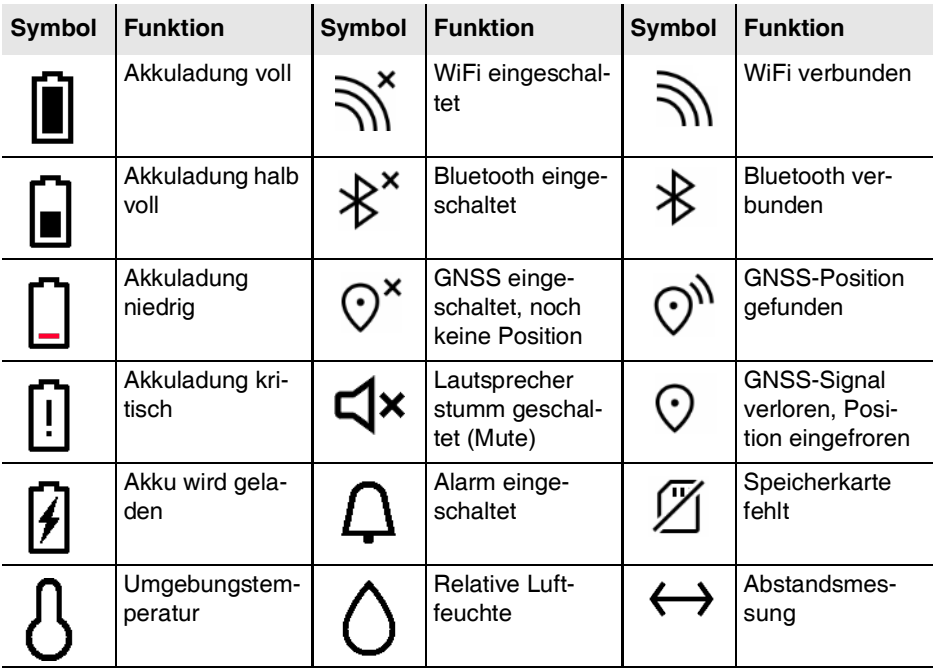

## **5.6 Symbole der Funktionstasten**

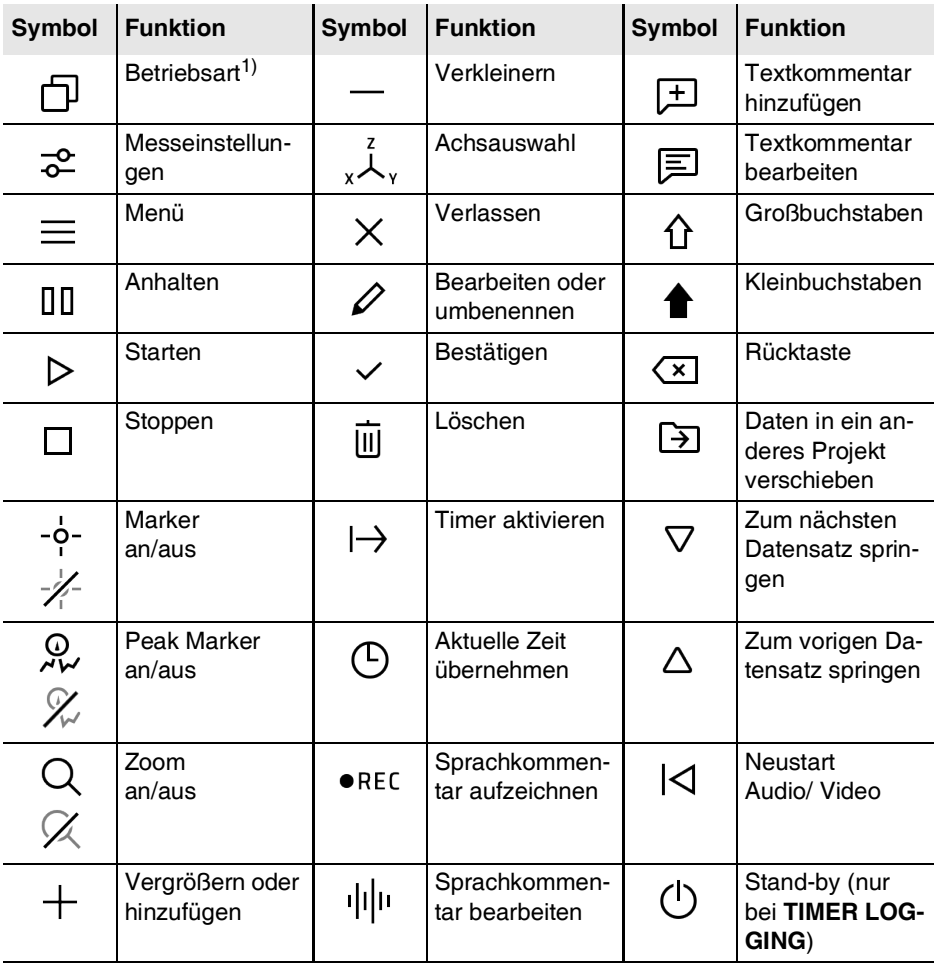

*1) Initialen zeigen die aktive Betriebsart (z. B. FS = FIELD STRENGTH)*

# **6 Allgemeine Bedienung**

In diesem Kapitel finden Sie Hinweise zur allgemeinen Bedienung des FieldMan. Betriebsartspezifische Bedienhinweise erhalten Sie in den Beschreibungen der jeweiligen Betriebsart.

- **6.1 [Das Bedienkonzept \(Seite](#page-41-0) 42)**
- **6.2 [Grundsätzliche Bedienschritte \(Seite](#page-42-0) 43)**
- **6.3 [Die Anzeige im Messbetrieb \(Seite](#page-45-0) 46)**

# <span id="page-41-0"></span>**6.1 Das Bedienkonzept**

Die Verbindung aus den kontextabhängigen Softkeys (**SK1** – **SK4**) und den festbelegten Tasten (**Tastenkreuz**, **Back**, **Save**) ermöglicht eine intuitive und schnelle Bedienung des Narda FieldMan.

## **6.1.1 Grundfunktionen der Softkeys**

Die Softkeys **SK1** – **SK4** ermöglichen den Zugriff auf alle Geräte- und Messeinstellungen sowie auf alle Messfunktionen. Auf der obersten Ebene haben die Softkeys **SK1**, **SK2** und **SK4** in allen Betriebsarten identische Funktionen. **SK3** hat eine betriebsspezifische Funktion (z. DB. Starten der Messung)

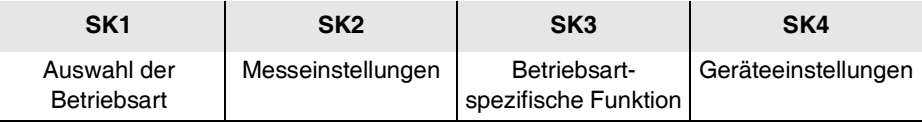

#### **Anzeige der aktiven Funktion**

Das Symbol oberhalb eines Softkeys zeigt immer die Funktion, die mit dem Drücken des Softkeys aktiviert wird (also nicht die gerade aktive), z. DB.

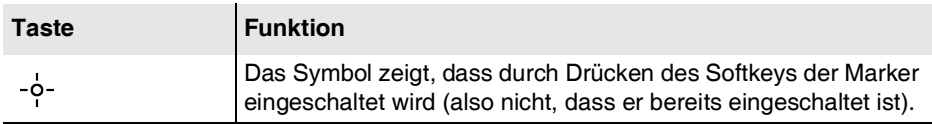

## **6.1.2 Funktionen der festbelegten Tasten**

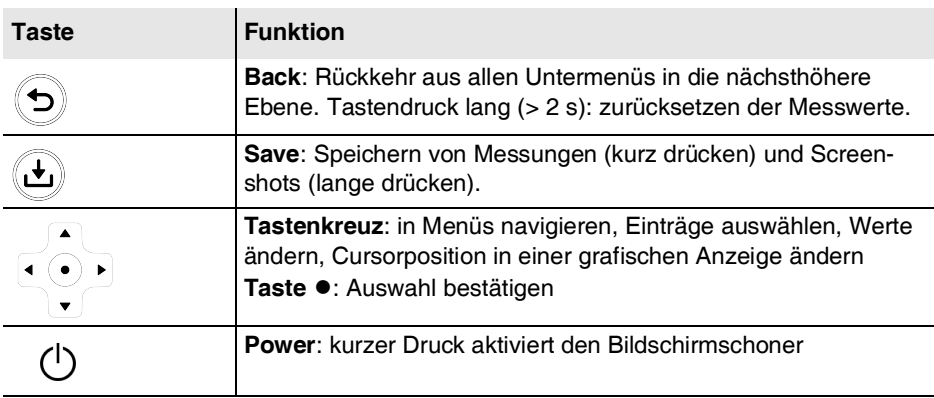

# <span id="page-42-0"></span>**6.2 Grundsätzliche Bedienschritte**

Auch wenn sich in den verschiedenen Betriebsarten einige Funktionen und Anzeigen unterscheiden, ist doch die Bedienung grundsätzlich identisch. Nachfolgend sind diese identischen Funktionen und Anzeigen beschrieben. Unterschiede und Details finden Sie in den Beschreibungen zu den Betriebsarten und den Menüs (z.B. **DATA LOGGER**).

#### **6.2.1 Das Gerät ein-/ausschalten**

Das Gerät wird über die **Power**-Taste an der linken Gehäuseseite ein- und ausgeschaltet.

#### **Gerät ein-/ausschalten:**

⇒ **Power**-Taste > 1 s gedrückt halten.

#### **6.2.2 Den Bildschirmschoner verwenden**

Bei aktiviertem Bildschirmschoner wird der Bildschirm ausgeschaltet und dadurch Strom gespart. Das Gerät misst jedoch normal weiter. Der Bildschirmschoner kann entweder durch einen kurzen Druck auf die **Power**-Taste sofort aktiviert oder in den Geräteeinstellungen über einen Timer konfiguriert werden.

#### **Bildschirmschoner sofort aktivieren/deaktivieren:**

- ✓ Das Gerät ist eingeschaltet.
- ⇒ **Power**-Taste kurz drücken (< 1 s).
	- ↳ Der Bildschirm wird abgeschaltet. Die Betriebsanzeige (gelbe LED) leuchtet weiterhin.
- ⇒ Beliebige Taste kurz drücken, um den Bildschirm wieder einzuschalten.

#### **Bildschirmschoner konfigurieren:**

- **1. SK4** drücken, um die Geräteeinstellungen zu öffnen.
- **2. GENERAL SETTINGS** > **DISPLAY** > **Screen Saver** wählen.
- **3.** Die gewünschte Zeit wählen, nach der ohne Tastendruck der Bildschirmschoner aktiviert werden soll (siehe *7.3.1 [DISPLAY auf Seite](#page-48-0) 49*).
- ⇒ Wurde der Bildschirmschoner nach der gewählten Zeit automatisch ausgeschaltet, eine beliebige Taste kurz drücken, um den Bildschirm wieder einzuschalten.

#### **6.2.3 Eine Betriebsart wählen**

- ⇒ **SK1**  $\boxed{\Box}$  drücken, mit den Tasten A  $\blacktriangledown$  einen Eintrag markieren und mit der Taste  $\blacktriangledown$ auswählen.
- ⇒ Für Informationen zu den Betriebsarten siehe *8 [Betriebsarten auf Seite](#page-60-0) 63*.

### **6.2.4 Die Messeinstellungen in einer Betriebsart ändern**

- ✓ Die gewünschte Betriebsart ist aktiv.
- ⇒ **SK2**  $\left| \right. \right. \geq$  drücken, mit den Tasten A  $\blacktriangledown$  einen Eintrag markieren und mit der Taste ● auswählen.
- ⇒ Für Informationen zu den Menüs und Funktionen siehe die Beschreibungen der jeweiligen Betriebsart.

#### **Vereinfachte Darstellung**

In den nachfolgenden Beschreibungen wird bei Änderungen in den Messeinstellungen diese vereinfachte Darstellung verwendet:

⇒ **MEASUREMENT SETTINGS**: ... (entsprechende Aktion).

### **6.2.5 Eine Messung starten und anhalten/stoppen**

⇒ **SK3** drücken.

#### **6.2.6 Die Geräteeinstellungen ändern**

- $\Rightarrow$  **SK4**  $\equiv$  drücken.
- ⇒ Für Informationen zu den Geräteeinstellungen siehe *7 [Geräteeinstellungen auf](#page-46-0)  [Seite](#page-46-0) 47.*

#### **6.2.7 Ein Untermenü verlassen**

⇒ Taste **D** drücken.

#### **6.2.8 Eine Messung speichern**

- ⇒ Taste kurz drücken.
	- ↳ Eine Meldung bestätigt, dass die Messung gespeichert wurde.
- ⇒ Um gespeicherte Messungen zu verwalten, siehe *9 [DATA LOGGER auf Seite](#page-94-0) 97*.

## **6.2.9 Einen Screenshot erstellen**

⇒ Taste **ca** ca. 2 s drücken.

- ↳ Eine Meldung bestätigt, dass der Screenshot erstellt wurde.
- ⇒ Um gespeicherte Screenshots zu verwalten, siehe *9 [DATA LOGGER auf Seite](#page-94-0) 97*.

## <span id="page-45-0"></span>**6.3 Die Anzeige im Messbetrieb**

Die Anzeigen in den Betriebsarten sind immer gleich aufgebaut. Die dargestellten Messwerte, Auswertungen und grafischen Darstellungen unterscheiden sich dann abhängig von der Betriebsart, der verwendeten Sonde und den gewählten Einstellungen.

⇒ Detaillierte Angaben zu den Anzeigen finden Sie den Beschreibungen der Betriebsarten.

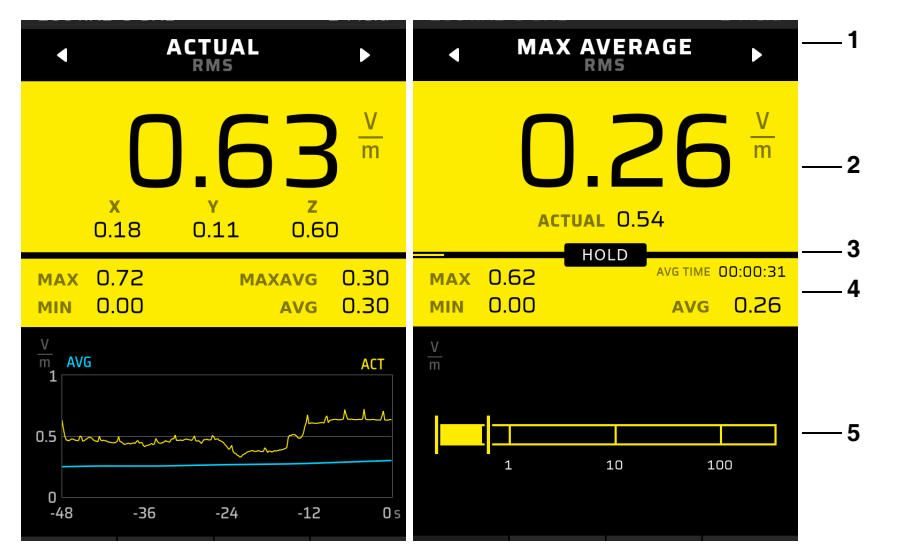

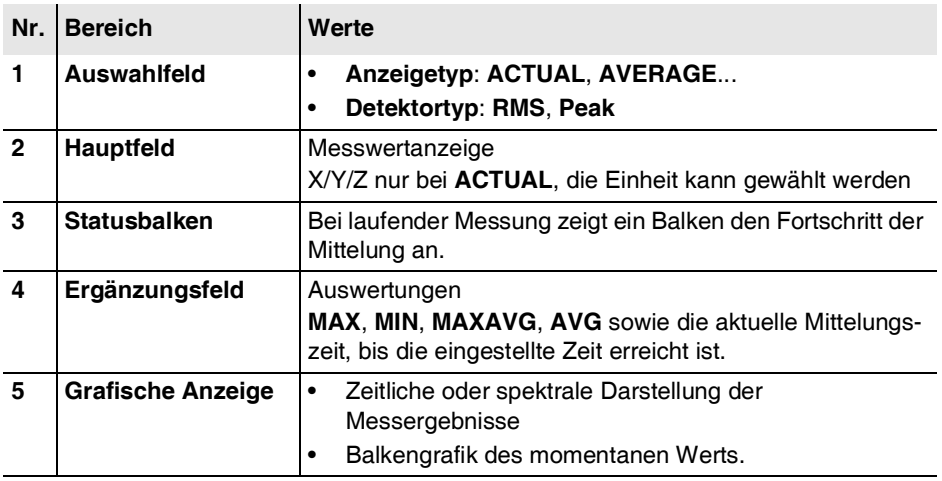

# <span id="page-46-0"></span>**7 Geräteeinstellungen**

Über das Menü können die Geräteeinstellungen verändert sowie die Informationen zum Messgerät und einer angeschlossenen Sonde angezeigt werden. Außerdem ermöglicht das Menü den Zugriff auf benutzerdefinierte Setups und gespeicherte Messergebnisse im **DATA LOGGER**.

- **7.1 [Einstellungsarten \(Seite](#page-47-0) 48)**
- **7.2 [Geräteeinstellungen personalisieren \(Seite](#page-48-2) 49)**
- **7.3 [GENERAL SETTINGS \(Seite](#page-48-1) 49)**
- **7.4 [LEGAL NOTICES \(Seite](#page-50-1) 51)**
- **7.5 [EXPERT SETTINGS \(Seite](#page-50-0) 51)**
- **7.6 [POSITION AND TIME \(Seite](#page-52-0) 53)**
- **7.7 [CONNECTIVITY \(Seite](#page-53-0) 54)**
- **7.8 [INFORMATION \(Seite](#page-54-0) 55)**
- **7.9 [SETUPS \(Seite](#page-57-0) 58)**
- **7.10 [DATA LOGGER \(Seite](#page-59-0) 61)**

# <span id="page-47-0"></span>**7.1 Einstellungsarten**

Bei diesem Gerät wird zwischen **Geräteeinstellungen** und **Messeinstellungen** unterschieden.

## **7.1.1 Geräteeinstellungen**

Zu den Geräteeinstellungen gehören alle Parameter, die sich auf das allgemeine Geräteverhalten oder die Form der Anzeige auswirken, die aber die Messung selbst nicht beeinflussen. Das Gerät merkt sich immer die zuletzt verwendeten Geräteeinstellungen, speichert sie im gewählten Speicherort und lädt diese beim nächsten Gerätestart. Geräteeinstellungen werden, mit Ausnahme der **EXPERT SETTINGS**, nicht in einem Setup abgespeichert.

#### **Geräteeinstellungen öffnen:**

⇒ **SK4** drücken.

Informationen zu den Geräteeinstellungen finden Sie in folgenden Abschnitten:

- *[GENERAL SETTINGS auf Seite](#page-48-1) 49*
- *[EXPERT SETTINGS auf Seite](#page-50-0) 51*
- *[POSITION AND TIME auf Seite](#page-52-0) 53*
- *[CONNECTIVITY auf Seite](#page-53-0) 54*
- *[INFORMATION auf Seite](#page-54-0) 55*
- *[SETUPS auf Seite](#page-57-0) 58*
- *[DATA LOGGER auf Seite](#page-94-0) 97*

## **7.1.2 Messeinstellungen**

Dazu gehören alle Parameter, die eine Messung beeinflussen. Sie sind im Softkey **SK2** zusammengefasst und werden durch die Einstellungen unter **EXPERT SETTINGS** (siehe *7.5 [EXPERT SETTINGS auf Seite](#page-50-0) 51*) ergänzt. Zum Abspeichern und beim Laden eines Setups werden ausschließlich Messeinstellungen verwendet.

#### **Messeinstellungen öffnen:**

⇒ **SK2** in der jeweiligen Betriebsart drücken.

Informationen zu den Messeinstellungen finden Sie in der Beschreibung der jeweiligen Betriebsarten.

## **7.1.3 Einstellungen zurücksetzen**

Über **Factory Reset** (siehe *7.3 GENERAL [SETTINGS](#page-48-1) auf Seite 49*) können beide Einstellungsarten in den Auslieferungszustand zurückgesetzt werden.

# <span id="page-48-2"></span>**7.2 Geräteeinstellungen personalisieren**

Messgeräte werden oftmals von mehreren Personen verwendet. Der FieldMan bietet durch seine wechselbare Speicherkarte eine schnelle und einfache Möglichkeit, Einstellungen, Setups und Messergebnisse zu personalisieren. Wir empfehlen daher jedem Anwender, die Nutzung einer eigenen, persönlichen Speicherkarte.

Bei Verwendung des internen Speichers ist keine Personalisierung möglich.

#### **Eine neue Speicherkarte verwenden:**

- ✓ Narda empfiehlt die Verwendung hochwertiger Speicherkarten für industrielle Anwendungen.
- ⇒ Neue Speicherkarte einstecken.
	- ↳ Die benötigte Verzeichnisstruktur wird automatisch angelegt.

# <span id="page-48-1"></span>**7.3 GENERAL SETTINGS**

In diesem Untermenü werden Einstellungen zum Geräteverhalten vorgenommen, die die Bildschirmanzeige, akustische Meldungen sowie das Ein- und Ausschaltverhalten des Geräts betreffen.

#### <span id="page-48-0"></span>**7.3.1 DISPLAY**

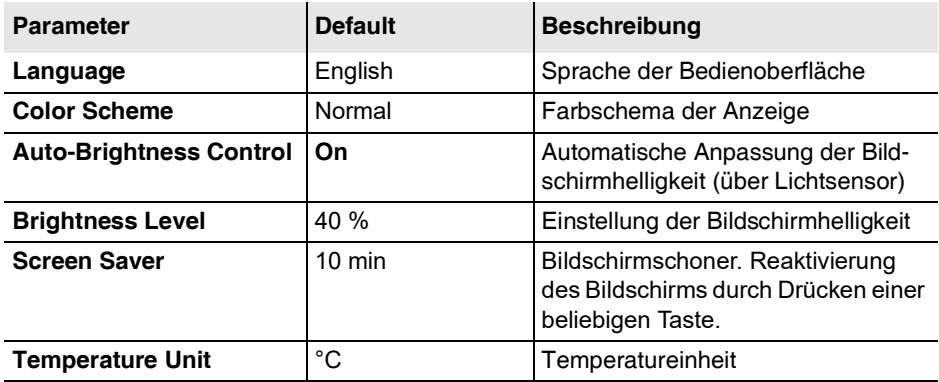

### **7.3.2 SAVE OPTIONS**

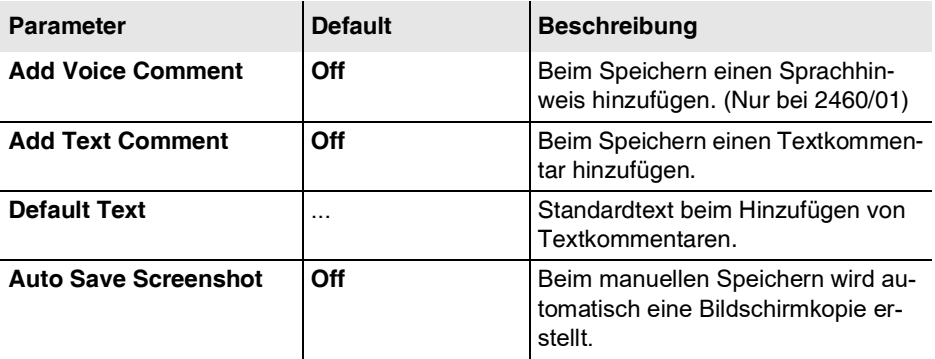

#### **7.3.3 SOUND**

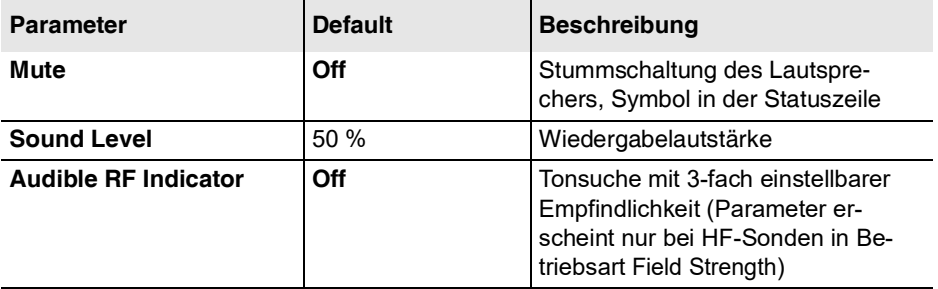

#### **7.3.4 ALARM**

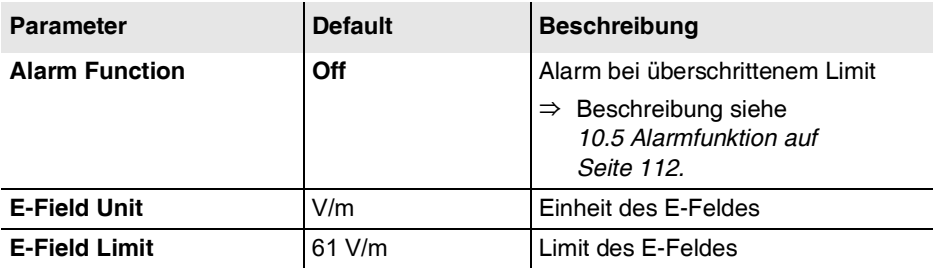

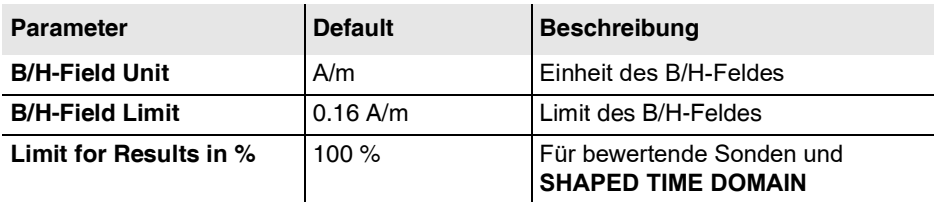

#### **7.3.5 DEVICE**

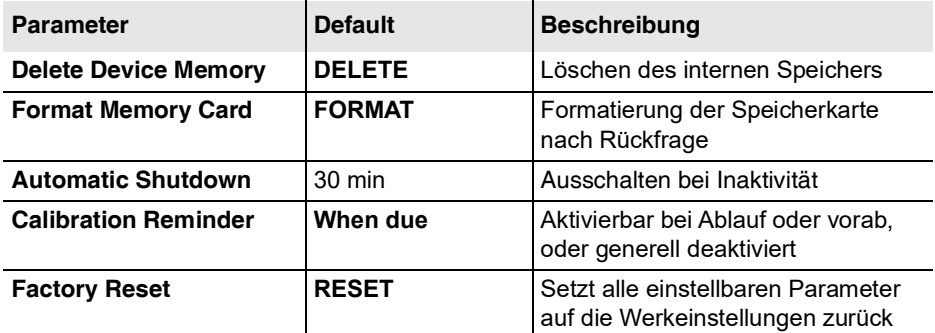

## <span id="page-50-1"></span>**7.4 LEGAL NOTICES**

In diesem Untermenü finden Sie Angaben zu den Funkzulassungen und zum Elektronik-Label (E-Label).

#### **Um das E-Label anzuzeigen:**

- ⇒ **SK4** drücken, dann die Taste ▼ und **OK**.
- ⇒ Für weitere Informationen, siehe *13.5 [Funkzulassung \(nur Version 2460/01\) auf](#page-125-0)  [Seite](#page-125-0) 128*.

## <span id="page-50-0"></span>**7.5 EXPERT SETTINGS**

Dieses Untermenü ist sondenabhängig und nur bei einer angeschlossenen HF-Sonde oder BFD-400 auswählbar. Für andere Sonden gibt es keine Einstellmöglichkeiten.

## **7.5.1 POST-PROCESSING**

In diesem Untermenü können bei HF-Sonden Einstellungen vorgenommen werden, die eine genaue Kenntnis des vorherrschenden Feldes voraussetzen. Ist die Frequenz einer Feldquelle bekannt und wird hier als Bezugsfrequenz angegeben, kann durch Anwendung des in der Sonde gespeicherten Korrekturfaktors ein genaueres Anzeigeergebnis erzielt werden, oder es kann die Grenzwertausschöpfung in % bezogen auf einen Sicherheitsstandard angezeigt werden (siehe *10.1 [Post-Processing](#page-103-0) auf Seite 106*).

HF-Sonden sind Breitbandsonden und können nicht selektiv bei der eingestellten Frequenz messen. Bei falscher Frequenzangabe oder bei multifrequenten Feldern können diese Einstellungen daher zu fehlerhaften Ergebnissen führen.

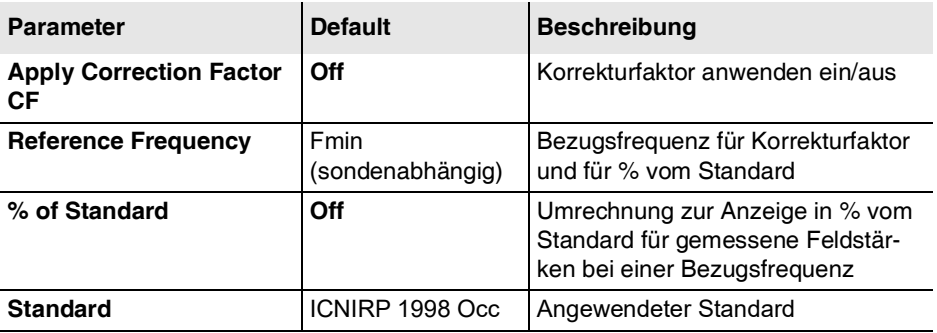

## **7.5.2 Band-Filter**

In diesem Untermenü können bei geeigneten Sonden (derzeit nur BFD-400) Einstellungen für ein Bandpass- oder Bandstopp-Filter mit variabler Mittenfrequenz vorgenommen werden. Das Filter wirkt sich nach dem Einschalten nur in den Breitbandbetriebsarten **FIELD STRENGTH**, **SPATIAL AVERAGE** und **TIMER LOGGING** aus.

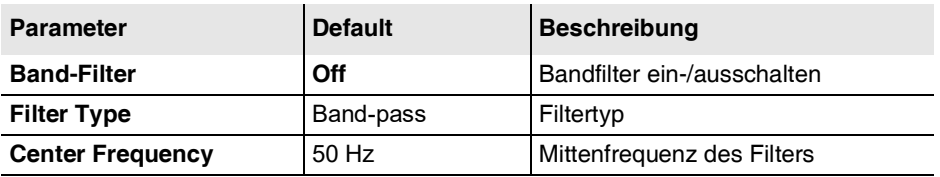

# <span id="page-52-0"></span>**7.6 POSITION AND TIME**

In diesem Untermenü werden Einstellungen vorgenommen, welche die Positionsbestimmung mittels Satellitenempfänger und des integrierten Ultraschallabstandsensors betreffen. Auch die Systemzeit des Geräts kann eingestellt oder mit der sehr genauen Satellitenzeit synchronisiert werden. Die Ergebnisse der GNSS Positionsbestimmung werden ebenfalls angezeigt.

## **7.6.1 DISTANCE METER (optional)**

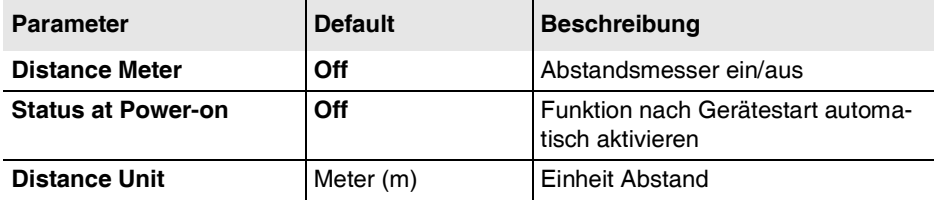

### **7.6.2 LOCATION SERVICES (optional)**

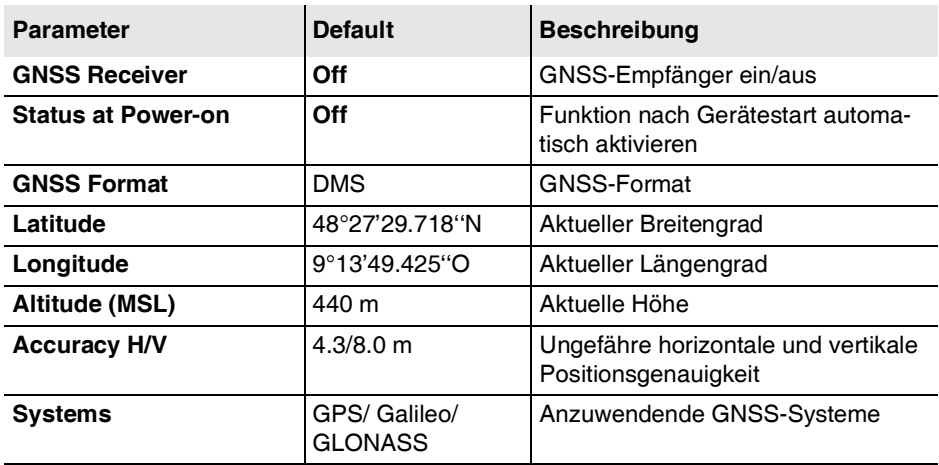

## **7.6.3 DATE / TIME**

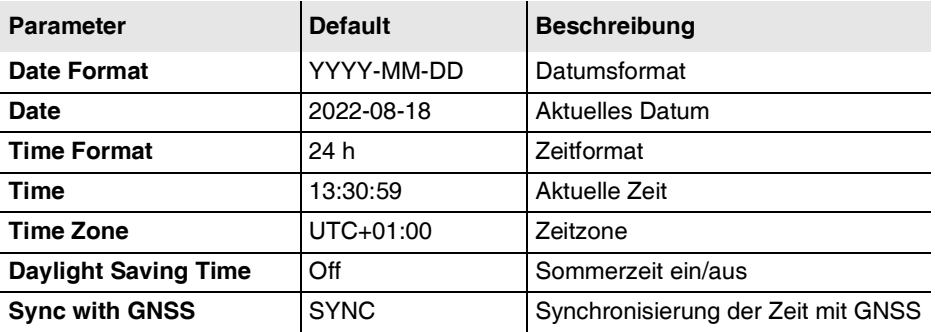

# <span id="page-53-0"></span>**7.7 CONNECTIVITY**

In diesem Untermenü werden Verbindungseinstellungen für die ferngesteuerte Bedienung vorgenommen.

## **7.7.1 SERIAL INTERFACE**

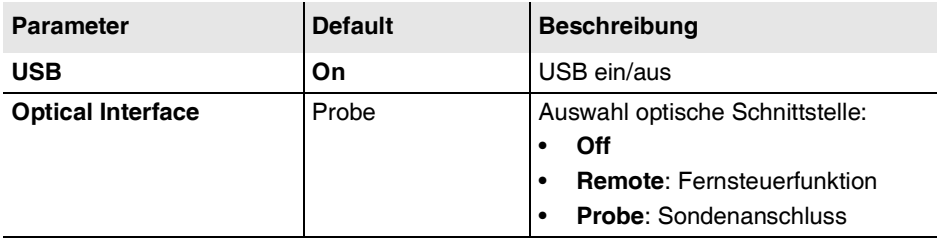

#### **7.7.2 NETWORK**

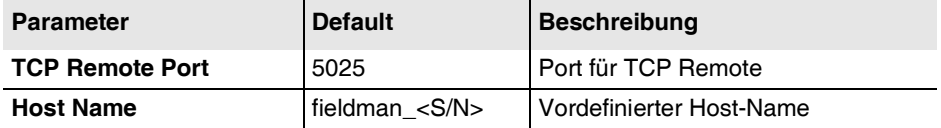

## **7.7.3 WIRELESS INTERFACE (optional)**

Diese Gruppe erscheint nur, wenn die kostenpflichtige Option **WiFi/BT** freigeschaltet wurde.

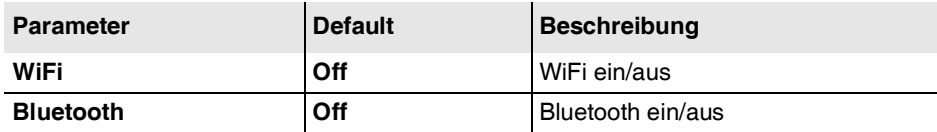

#### **7.7.4 ETHERNET**

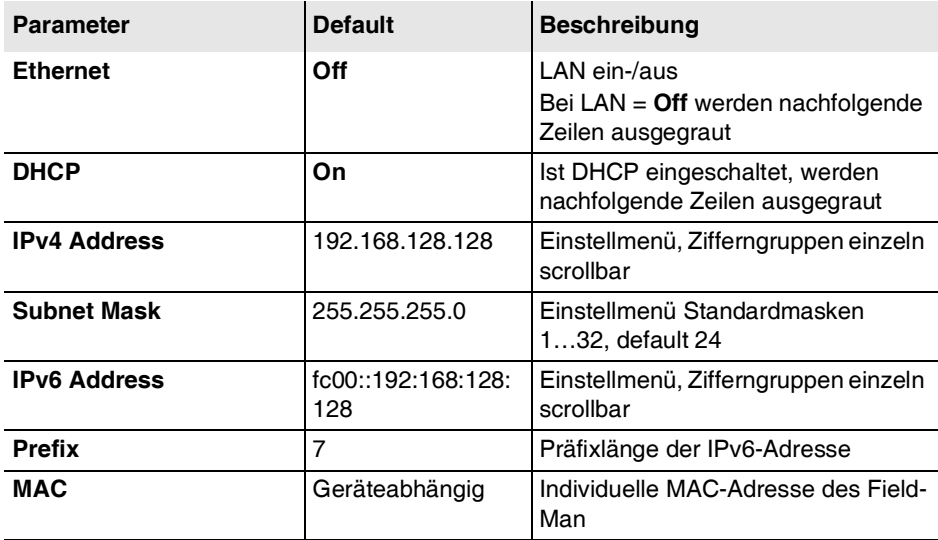

## <span id="page-54-0"></span>**7.8 INFORMATION**

In diesem Untermenü werden geräte- und sondenspezifische Informationen angezeigt. Zusätzlich können der Anwender oder ein Kalibrierlabor für alle Sonden außer HP-01 und EHP-50F/G das Third-Party-Kalibrierdatum und das empfohlene Kalibrierintervall aktualisieren. Für Sonden mit Selbsttestmöglichkeit kann hier der Test ausgeführt werden.

## **7.8.1 DEVICE INFORMATION**

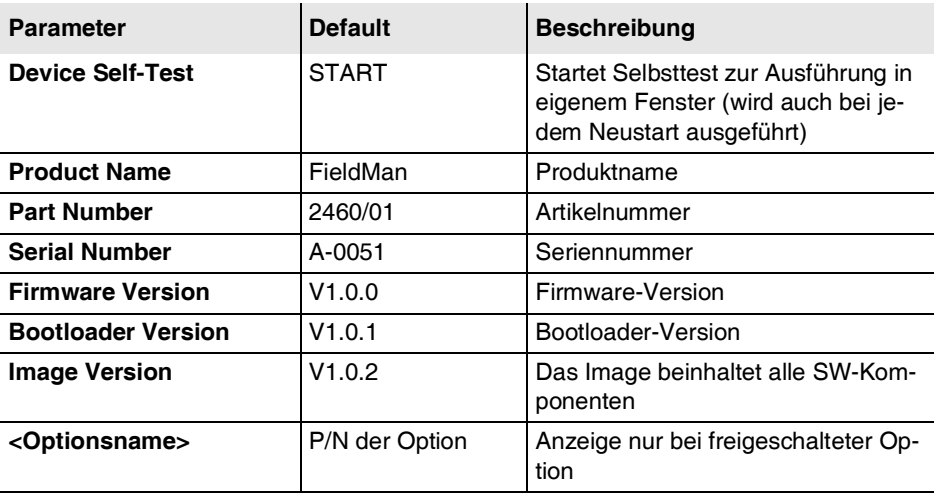

## **7.8.2 PROBE INFORMATION**

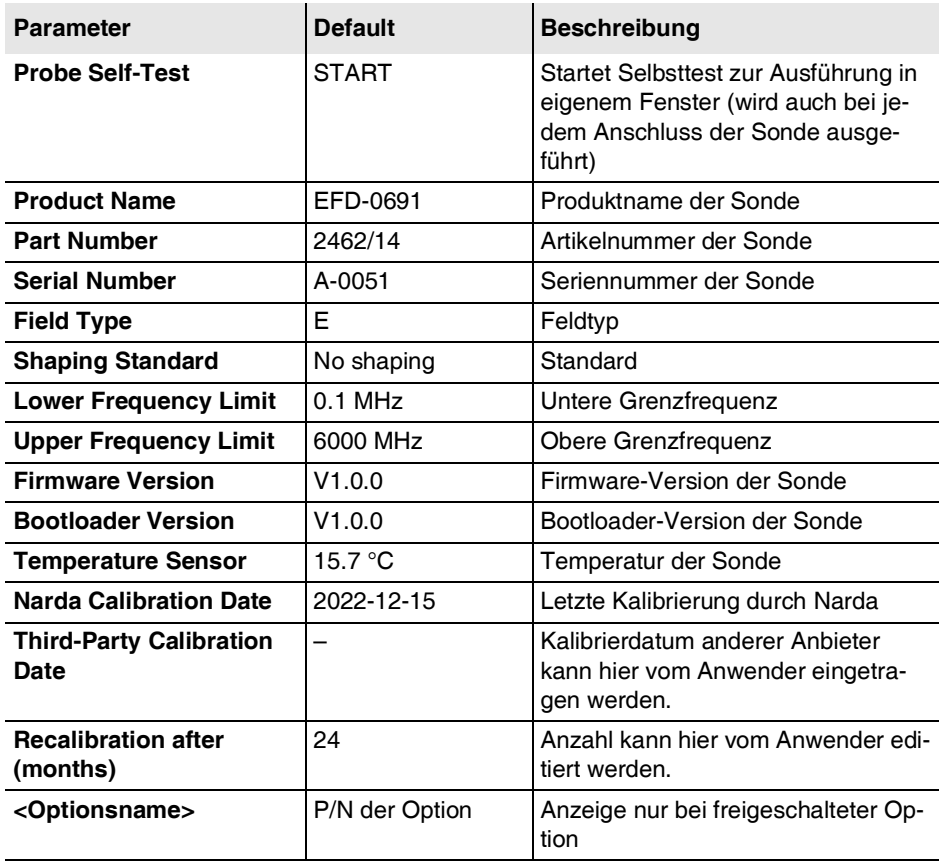

Die Angaben bei **Narda Calibration Date** oder **Third-Party Calibration Date** (neustes Datum zählt) und **Recalibration after (months)** werden als Erinnerungsfunktion für eine anstehende Kalibrierung verwendet. Die Werte werden im EEPROM der angeschlossenen Sonde gespeichert. Bei den Sonden EHP-50F/G und HP-01 können keine Werte geändert werden. Deshalb gibt es hier kein Third-Party Calibration Date und das empfohlene Kalibrierintervall beträgt immer 24 Monate.

# <span id="page-57-0"></span>**7.9 SETUPS**

Ein Setup enthält alle veränderbaren Einstellungen, die eine Messung und ihr Messergebnis beeinflussen können. Das beinhaltet alle Einstellungen unter **MEASUREMENT SETTINGS** (siehe in der jeweiligen Betriebsart) und **EXPERT SETTINGS** (siehe *7.5 EXPERT [SETTINGS](#page-50-0) auf Seite 51*).

Durch die Verwendung eines Setups kann die Vorbereitung wiederkehrender Messungen erheblich vereinfacht und beschleunigt werden. Zudem lassen sich Fehlmessungen durch falsch gewählte Einstellungen ausschließen.

Da die angebotenen Auswahlmöglichkeiten und die gespeicherten Setups von der Art der jeweils angeschlossenen Sonde abhängig sind, ist das Untermenü nur bei eingesteckter Sonde aktivierbar. Die Setups werden getrennt nach den 4 definierten Sondengruppen im gewählten Speicherort gespeichert.

## **7.9.1 Verzeichnisstruktur**

Die Setups werden in der nachfolgend angegebenen Verzeichnisstruktur abgelegt. Es können maximal 99 Setups pro Unterverzeichnis erstellt werden.

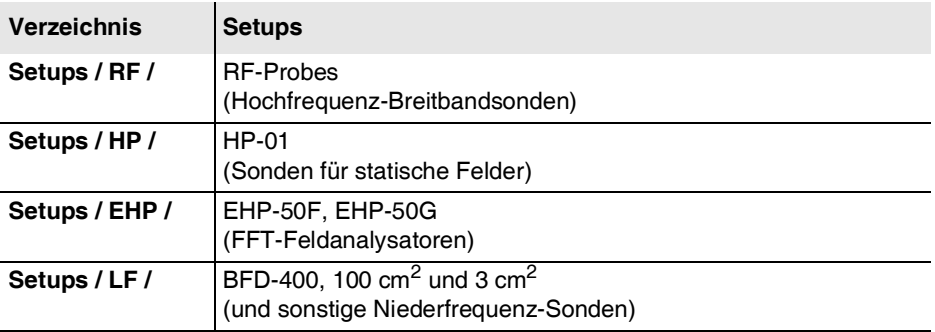

Im Auslieferungszustand sind die Verzeichnisse leer. Messeinstellungen werden in einem der oben genannten Verzeichnisse immer dann abgespeichert, wenn das Gerät ausgeschaltet wird, eine Sonde getrennt oder ausgesteckt wird oder der Benutzer die aktuellen Messeinstellungen bei angeschlossener Sonde als Setup speichert.

Die zuletzt verwendeten allgemeinen Geräteeinstellungen (siehe *7.3 [GENERAL](#page-48-1)  [SETTINGS auf Seite](#page-48-1) 49*) werden beim Ausschalten des Geräts ebenfalls im gewählten Speicherort gespeichert. Da die Einstellungen sondenunabhängig sind, erfolgt die Speicherung in der Datei **DeviceSettings.xml** . Beim Einschalten des Geräts werden diese Einstellungen geladen oder – bei fehlender Datei – die Werkseinstellungen.

### **7.9.2 Gerät einschalten ohne angeschlossene Sonde**

Ohne angeschlossene Sonde werden nur die sondenunabhängigen, zuletzt verwendeten **DEVICE SETTINGS** geladen. Das Laden der letzten Messeinstellungen **Default.xml** erfolgt erst nachdem eine angeschlossene Sonde erkannt wurde.

#### **7.9.3 Gerät einschalten mit angeschlossener Sonde**

Nach dem Einschalten des Geräts werden die zuletzt verwendeten Geräte- und Messeinstellungen durch das Laden der beiden Settings-Dateien wiederhergestellt. Ist eine der Dateien nicht vorhanden, werden stattdessen die Werkseinstellungen geladen.

## **7.9.4 Sondenwechsel im Betrieb**

Wird eine Sonde bei laufendem Gerät ausgesteckt, dann werden die aktuellen Messeinstellungen als **Default.xml** für diesen Sondentyp abgespeichert. Beim Wiedereinstecken des gleichen Sondentyps, werden dieselben Einstellungen verwendet. Wird stattdessen ein anderer Sondentyp erkannt, werden die **Default.xml** Einstellungen dieses Sondentyps geladen.

## **7.9.5 Setups erstellen und verwalten**

#### **Das Setup-Menü öffnen:**

- ✓ Die gewünschte Sonde ist angeschlossen.
- ✓ Für das Erstellen eines neuen Setups die gewünschten Einstellungen vornehmen.
- ⇒ **MAIN MENU** > **SETUPS** öffnen.
	- ↳ Es werden nur die für den momentan angeschlossenen Sondentyp angelegten Setups in alphabetischer Reihenfolge angezeigt.

#### **Ein neues Setup erstellen:**

- ⇒ **SK4** drücken.
	- ↳ Es wird ein neues Setup unter dem Standardnamen **Setup [n]** mit den aktuellen Einstellungen erstellt. Die Ziffer [n] wird automatisch hochgezählt.

#### **Ein Setup umbenennen:**

- **1.** ▲▼ ein Setup markieren, dann **SK2** drücken.
	- ↳ Der Editor öffnet sich.
- **2.** Den Setup-Titel bearbeiten:
	- **Tastenkreuz**: Im Zeichenfeld navigieren und mit der zentralen Taste auswählen.
	- **SK1**: Editieren abbrechen
	- **SK2**: Groß-/Kleinbuchstaben umschalten
	- **SK3**: Zeichen links vom Cursor löschen
	- **SK4**: Eingabe übernehmen und abschließen

#### **Ein Setup laden:**

- ⇒ Mit ▲▼ ein Setup markieren und mit der zentralen Taste auswählen.
	- ↳ Die Parameter werden geladen und der Messbildschirm wird angezeigt.

#### **Ein Setup löschen:**

- **1.** Mit ▲▼ ein Setup markieren, dann **SK1** drücken.
- **2.** Mit **SK4** Löschen bestätigen oder mit **SK1** abbrechen.

#### **Mehrere Setups löschen:**

Im Gerät können Setups nur einzeln gelöscht werden.

- ⇒ Zum Löschen mehrerer Setups die Speicherkarte entnehmen und die Setup-Verzeichnisse extern bearbeiten (nicht möglich bei interner Speicherung).
- ⇒ Alternativ die Speicherkarte formatieren oder den internen Speicher löschen. *ACHTUNG* Dadurch gehen alle gespeicherten Daten verloren.

Mit der Software Narda-TSX können alle Setups und die auf dem Gerät gespeicherten Grenzwertstandards als Konfiguration auf einen PC übertragen werden. Die Konfiguration kann am PC bearbeitet und gespeichert werden. Umgekehrt kann eine Konfiguration vom PC auf das Gerät übertragen werden. Die aktuelle Konfiguration des FieldMan wird dabei überschrieben.

Die Software zum Download finden Sie unter der Adresse [www.narda-sts.com](https://www.narda-sts.com).

# <span id="page-59-0"></span>**7.10 DATA LOGGER**

⇒ Zur Beschreibung der Einstellungen für den **DATA LOGGER**, siehe *9 [DATA LOGGER auf Seite](#page-94-0) 97*.

<span id="page-60-0"></span>

# **8 Betriebsarten**

In diesem Kapitel finden Sie nach einer Übersicht zu den Betriebsarten ausführliche Informationen zu jeder Betriebsarten, mit den spezifischen Einstellungen und den Messabläufen.

- **8.1 [Übersicht der Betriebsarten und Sondentypen](#page-61-0) [\(Seite](#page-61-0) 64)**
- **8.2 [FIELD STRENGTH \(Seite](#page-63-0) 66)**
- **8.3 [SPATIAL AVERAGE \(Seite](#page-70-0) 73)**
- **8.4 [TIMER LOGGING \(Seite](#page-74-0) 77)**
- **8.5 [SPECTRUM \(Seite](#page-81-0) 84)**
- **8.6 [Shaped Time Domain \(Seite](#page-86-0) 89)**

## <span id="page-61-0"></span>**8.1 Übersicht der Betriebsarten und Sondentypen**

Abhängig vom angeschlossenen und erkannten Sondentyp, stehen im FieldMan folgende Betriebsarten zur Auswahl:

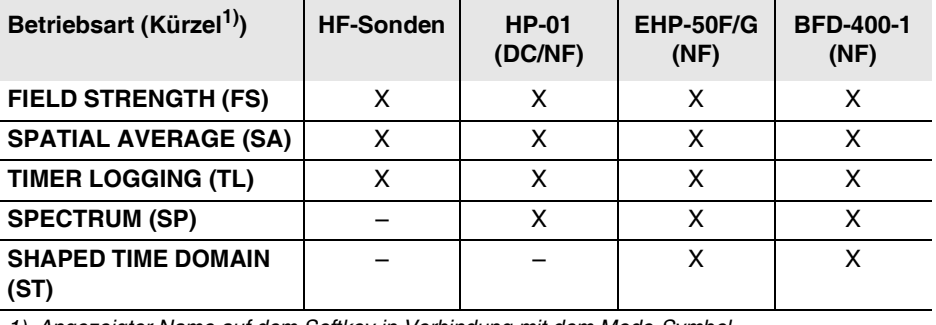

*1) Angezeigter Name auf dem Softkey in Verbindung mit dem Mode-Symbol*

Die Betriebsart wird am Gerät über **SK1** ausgewählt und angezeigt. **SK1** steht erst dann zur Auswahl, wenn eine zulässige Sonde erkannt wurde.

#### **FIELD STRENGTH (FS)**

Messung der Feldstärke oder Flussdichte und numerische Darstellung der Messergebnisse für einen definierten Frequenzbereich, der breitbandig oder bandbegrenzt sein kann. Für die Messergebnisse kann optional eine Zeitverlaufsgrafik (**Time Curve**) aktiviert werden, die als rollierender Speicher realisiert ist.

⇒ Siehe *8.2 [FIELD STRENGTH auf Seite](#page-63-0) 66.*

#### **SPATIAL AVERAGE (SA)**

Ermöglicht die räumliche Mittelung von gemessenen Feldstärkewerten mehrerer Messpositionen und wird meistens für die Messung thermischer Effekte mit HF-Sonden benötigt. Gemittelt wird über das Quadrat der Feldstärkewerte (RMS-Mittelung). Zusätzlich kann für den Messstart eine Verzögerung eingestellt werden. Dadurch kann sich der Messende vom Messort entfernen, um eine Beeinflussung des Feldes zu vermeiden.

⇒ Siehe *8.3 [SPATIAL AVERAGE auf Seite](#page-70-0) 73*.

#### **TIMER LOGGING (TL)**

Zeitgesteuerte breitbandige Messung der Feldstärkewerte in einem definierbaren Zeitraum. Bei der Detektorart RMS werden alle in einem Messintervall erfassten Messwerte (Samples) zu isotropen Min/Avg/Max-Werten verdichtet, die das Messintervall charakterisieren. Bei der Detektorart Peak (nur BFD-400) werden die erfassten Messwerte (Samples) zu einem isotropen Max-Wert verdichtet.

⇒ Siehe *8.4 [TIMER LOGGING auf Seite](#page-74-0) 77*.

#### **SPECTRUM (SP)**

FFT-Analyse des Messsignals im gewählten Frequenzbereich mit Darstellung des Frequenzspektrums, Frequenzmarker-Auswertung und Anzeige des Breitbandpegels. Bei ausgewählter Einheit **%** erfolgt eine normierte Darstellung des Frequenzgangs, bezogen auf die Grenzwerte eines ausgewählten Standards.

⇒ Siehe *8.5 [SPECTRUM auf Seite](#page-81-0) 84*.

#### **SHAPED TIME DOMAIN (ST)**

Bewertungsmethode im Zeitbereich zur lückenlosen Erfassung der gewichteten Spitzenoder RMS-Werte mit Anzeige des Expositionsindex in **%** bezogen auf einen auswählbaren Personenschutzstandard. Ob der Spitzenwert- oder RMS-Detektor verwendet wird, ist den Messmethoden-Standards IEC/EN 62233 für Haushaltsgeräte (Weighted RMS) oder IEC/EN 62311 für sonstige Geräte (Weighted Peak) definiert.

⇒ Siehe *8.6 [Shaped Time Domain auf Seite](#page-86-0) 89*.

# <span id="page-63-0"></span>**8.2 FIELD STRENGTH**

Die Betriebsart **FIELD STRENGTH** dient zur Messung der Feldstärke oder Flussdichte und ermöglicht die numerische Darstellung der Messergebnisse für einen definierten Frequenzbereich. Dieser Frequenzbereich kann breitbandig oder bandbegrenzt sein. Für die Messergebnisse kann eine Zeitverlaufsgrafik (**Time Curve**) als rollierender Speicher aktiviert werden.

Dies ist die meistverwendete Betriebsart für breitbandige oder bandbegrenzte Messungen.

#### **8.2.1 Messeinstellungen**

Das Menü **MEASUREMENT SETTINGS** ermöglicht einen schnellen Zugriff auf die wichtigsten Messeinstellungen für die gewählte Betriebsart.

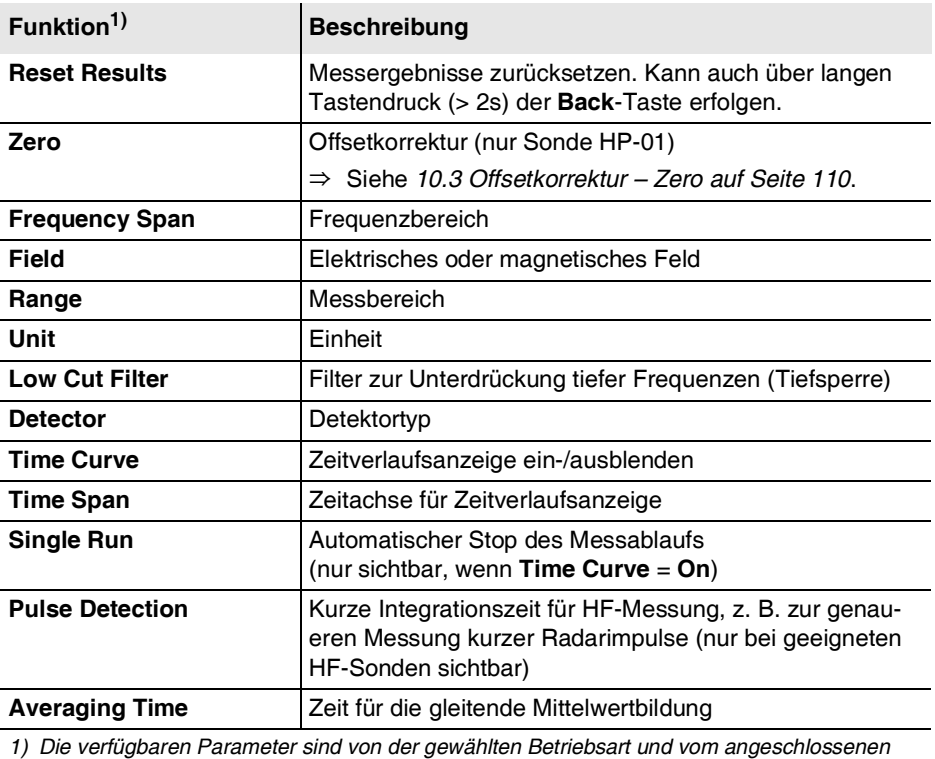

*Sondentyp abhängig.*

## **8.2.2 Numerische Anzeige**

Zur numerischen Anzeige stehen zwei Felder zur Verfügung:

- **Hauptfeld:** zeigt abhängig vom gewählten Ergebnistyp und der Detektionsart aktuelle oder statistische Messwerte an
- **Ergänzungsfeld:** zeigt immer statistische Werte an

#### **Detektor**

#### **Einen Detektor wählen:**

- ⇒ **MEASUREMENT SETTINGS**: unter **Detector** einen Detektor wählen.
	- ↳ Die Auswahlmöglichkeit ist abhängig von der verwendeten Sonde:

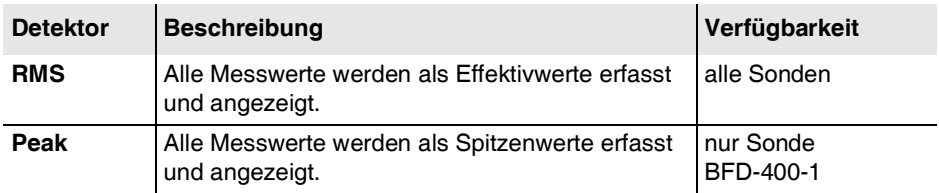

#### **Ergebnistyp**

Die Ergebnistypen werden im Ergänzungsfeld immer angezeigt. Zur Anzeige im Hauptfeld muss der Ergebnistyp im Auswahlfeld über das Tastenkreuz ausgewählt werden.

#### **Einen Ergebnistyp wählen:**

- ⇒ Die Tasten ◄ ► so oft drücken, bis der gewünschte Ergebnistyp angezeigt wird.
	- ↳ Die Auswahlmöglichkeit ist abhängig vom gewählten Detektor:

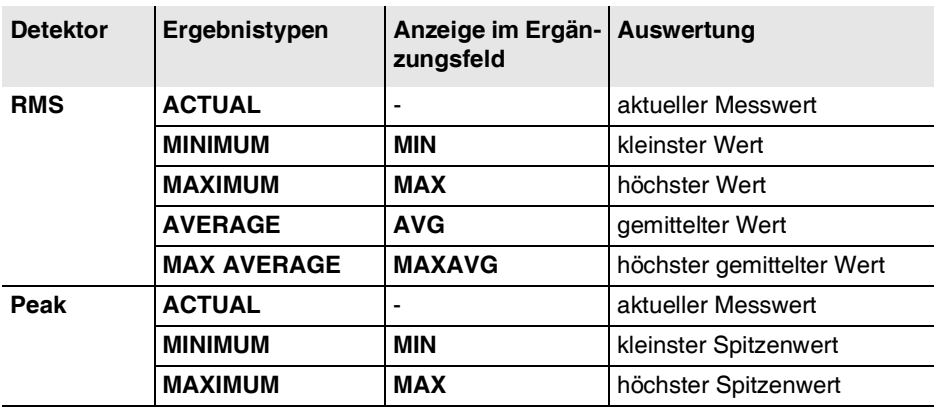

#### **Die Anzeige im Detail**

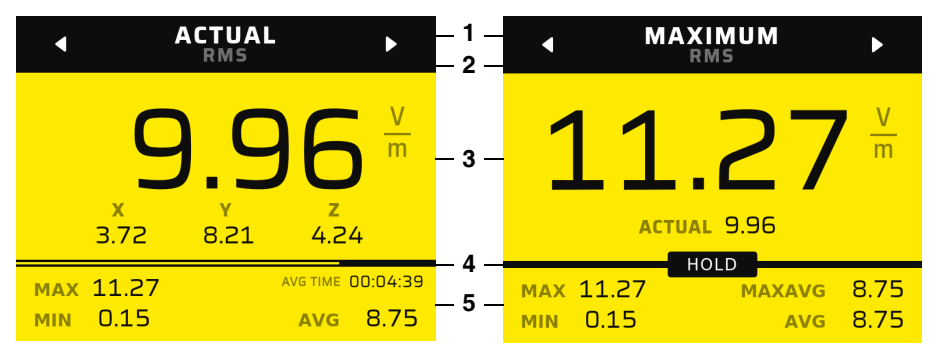

Bild 3: Numerische Anzeige in der Betriebsart **FIELD STRENGTH**

- **1** Auswahlfeld Ergebnistyp
- **2** Gewählter Detektor (Auswahl in **MEASUREMENT SETTINGS**)
- **3** Hauptfeld:
	- Links: Ergebnistyp **ACTUAL** (aktueller isotroper Wert und drei Achsen)
	- Rechts: anderer Ergebnistyp (maximaler Wert und aktueller Wert)
- **4** Anzeige Status der Messung (z. B. **HOLD**) und Mittelungszeit, bis der eingestellte Wert erreicht wurde.
- **5** Ergänzungsfeld mit statistischen Werten

#### **Ergebnistypen AVG und MAXAVG**

Das durch die **Averaging Time** festgelegte Zeitfenster (siehe *8.3 SPATIAL [AVERAGE](#page-70-0) auf [Seite](#page-70-0) 73*) zur Bildung des gleitenden Mittelwerts bei den Ergebnistypen **AVG** und **MAXAVG** verschiebt sich kontinuierlich. Solange noch nicht alle Messwerte vorliegen, um das Zeitfenster zu füllen, wird die Mittelungszeit auf die tatsächliche Erfassungszeit verkürzt. Der Verlauf der Mittelung wird im Feld **AVG TIME** und im Verlaufsbalken zwischen Hauptfeld und Ergänzungsfeld angezeigt. Nach Erreichen der eingestellten Mittelungszeit wird die Statusanzeige ausgeblendet. Für **MAXAVG** kann ein gültiger Wert erst nach Ablauf der Mittelungszeit angezeigt werden.

#### **Die Messwerte zurücksetzen:**

 $\Rightarrow$  Taste  $\bullet$  lange drücken (> 2 s).

– oder –

- **1. SK2** drücken.
	- ↳ **Reset Results** ist als erster Eintrag bereits ausgewählt.
- **2.** Taste drücken.
	- ↳ Die Messwerte werden zurückgesetzt und das Menü wird geschlossen.

## **8.2.3 Balkenanzeige**

Der Balken stellt die **ACTUAL**-Werte in logarithmischer Skalierung dar. Linke und rechte Begrenzung werden durch die Messbereichsgrenzen der angeschlossenen Sonde vorgegeben. **MIN** und **MAX** werden als Marker-Linien angezeigt.

#### **Die Balkenanzeige aktivieren:**

Zur Anzeige der Balkengrafik muss die Zeitverlaufsgrafik abgeschaltet sein.

⇒ **MEASUREMENT SETTINGS**: **Time Curve** deaktivieren.

#### **Die Messung starten und stoppen:**

⇒ **SK3** drücken.

#### **Die Anzeige im Detail**

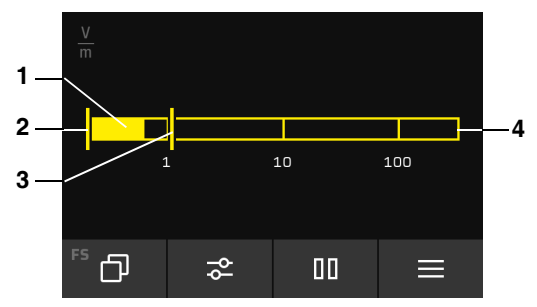

Bild 4: Balkenanzeige in der Betriebsart **FIELD STRENGTH**

- **1** Aktueller Messwert
- **2 MIN**-Wert
- **3 MAX**-Wert
- **4** Gesamtbalken skaliert auf Messbereich

## **8.2.4 Zeitverlaufsanzeige**

Die Zeitverlaufsanzeige stellt das isotrope Ergebnis der Feldstärke von rechts nach links laufend mit einem rollierenden Speicher dar. Die Einzelachsen werden nicht grafisch dargestellt.

#### **Die Zeitverlaufsanzeige aktivieren:**

- ⇒ **MEASUREMENT SETTINGS**: **Time Curve** aktivieren.
	- ↳ Da der Verlaufsspeicher in der Betriebsart **FIELD STRENGTH** immer aktiv ist (auch bei **Time Curve** = **Off**), erscheinen sofort die vollständigen Kurvenverläufe von **ACTUAL** und ggf. **AVG** seit dem letzten Betriebsartenwechsel oder Reset.

#### **Die Messung starten und stoppen:**

⇒ **SK3** drücken.

#### **Die Anzeige im Detail**

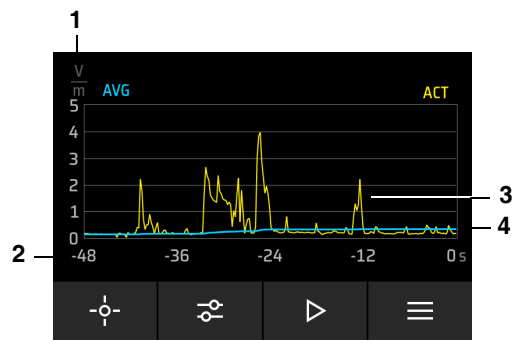

Bild 5: Zeitverlaufsanzeige in der Betriebsart **FIELD STRENGTH**

- **1** Y-Achse mit automatischer Skalierung
- **2** X-Achse manuell über **Time Span** anpassbar
- **3** Gelbe Kurve: zeitlicher Verlauf der aktuellen Messwerte (**ACTUAL**)
- **4** Blaue Kurve: zeitlicher Verlauf der gemittelten Messwerte (**AVG**)

Die Anzeige der **AVG**-Kurve entfällt, wenn bei NF-Sonden der Peak-Detektor anstatt des RMS- Detektors ausgewählt wurde.

#### **Den Marker verwenden**

Über den Marker können die Messergebnisse ausgewertet werden.

#### **Den Marker einschalten:**

- **1. SK3** drücken, um die Anzeige zu stoppen (**HOLD**).
	- ↳ **SK1** zeigt jetzt das Marker-Symbol.
- **2. SK1** drücken, um den Marker einzublenden.
	- ↳ Ein Kreis zeigt die Marker-Position im Diagramm (**1**), Zeit und Messwert werden rechts über dem Diagramm angegeben.

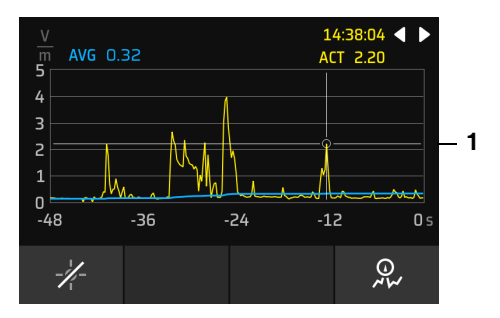

- **3.** Mit den Tasten ◄ ► den Marker verschieben.
- **4. SK1** drücken, um den Marker wieder auszuschalten.

Wenn die Anzeige über **HOLD** gestoppt wurde, läuft die Messung im Hintergrund weiter. Sobald die Anzeige wieder gestartet wird, erfolgt somit eine lückenlose Aufzeichnung und Aktualisierung der Zeitverlaufsanzeige.

#### **Den Peak-Marker verwenden**

Über den Peak-Marker können die Spitzenwerte ausgewertet werden.

⇒ Für Hinweise zum Peak-Marker siehe *10.7 [Peak-Marker auf Seite](#page-111-0) 114*.

#### **Den Messablauf automatisch stoppen**

Über die Funktion **Single Run** kann der Messablauf bei Bedarf nach einem Durchlauf automatisch gestoppt werden.

#### **Automatisches Stoppen aktivieren:**

- ⇒ **MEASUREMENT SETTINGS**: **Single Run** aktivieren.
	- ↳ Mit dem Aktivieren wird der Ergebnisspeicher gelöscht und ein Messablauf über die eingestellte Zeitspanne durchgeführt. Nach Erreichen der Zeitspanne wird die Messung komplett gestoppt. Über einen Reset kann der Messablauf jederzeit neu gestartet werden.

# <span id="page-70-0"></span>**8.3 SPATIAL AVERAGE**

Die Betriebsart **SPATIAL AVERAGE** ermöglicht die räumliche Mittelung von gemessenen Feldstärkewerten über 1 bis maximal 100 Messpositionen. Auch die Messung an einer einzigen Messposition kann sinnvoll sein, um dort die Feldstärke in einem bestimmten Raumvolumen durch kontinuierliche Bewegung der Messsonde über die gewünschte Messzeit gemittelt zu erfassen.

Die räumliche Mittelung wird durch quadratische Mittelung über alle gemessenen Positionen ermittelt und als horizontale Linie in der Balkengrafik dargestellt. Die Messung pro Position kann automatisch nach einer vorgegebenen Zeit oder manuell gestoppt werden. Eine einstellbare Verzögerung erlaubt es den Messort zu verlassen, bevor die Messung beginnt.

### **8.3.1 Messeinstellungen**

Das Menü **MEASUREMENT SETTINGS** ermöglicht einen schnellen Zugriff auf die wichtigsten Messeinstellungen für die gewählte Betriebsart.

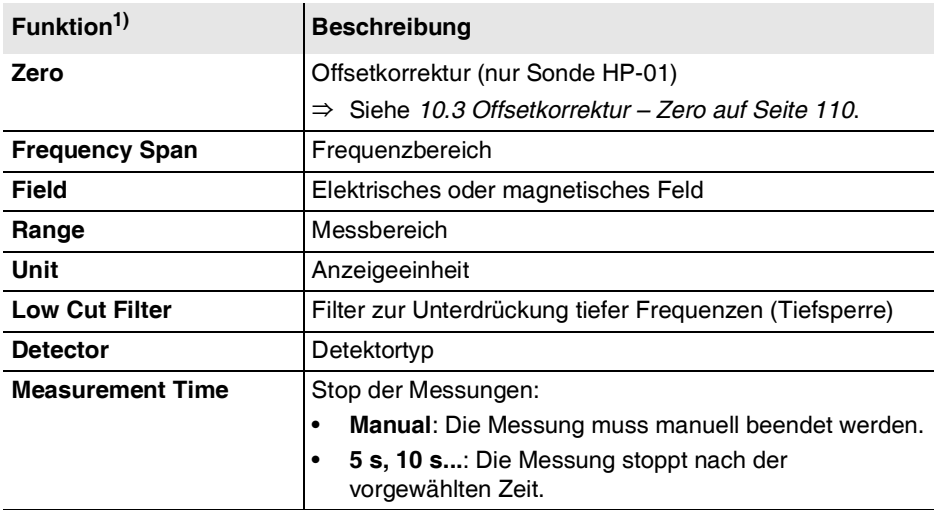

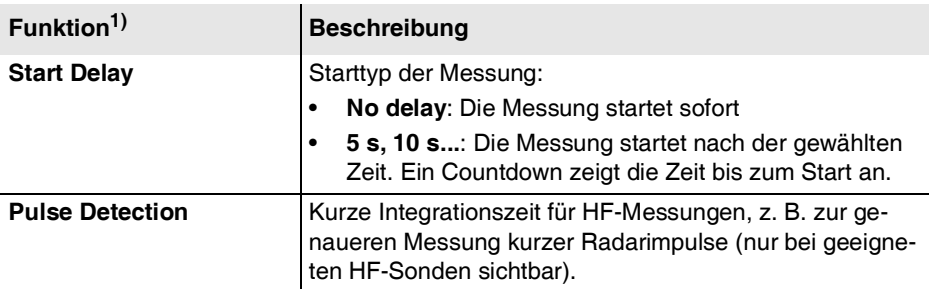

*1) Die verfügbaren Parameter sind von der Betriebsart und vom Sondentyp abhängig.*

#### **8.3.2 Messung**

- ✓ Automatischer oder manueller Stopp wurde gewählt.
- ✓ Sofortiger oder verzögerter Start wurde gewählt.
- **1. SK3** drücken.
	- ↳ Die Messung startet sofort oder nach der gewählten Zeit.
- **2. SK3** drücken, um die Messung manuell zu stoppen oder die vorgewählte Zeit abwarten. Auch bei automatischem Stop kann die laufende Messung manuell gestoppt werden.
	- ↳ Nach Ablauf der Messung erscheint ein Auswahlfenster:
	- **Next Position**: Starten der Messung an der nächsten Position
	- **Repeat Position**: Starten einer erneuten Messung an der gleichen Position
	- **Cancel All**: Alle Messungen löschen. Das Löschen muss nochmals bestätigt werden.
	- **SAVE AND FINISH**: Messungen speichern und Messung beenden.
- **3.** Einen Eintrag auswählen. **Cancel All** muss nochmals bestätigt werden.
	- ↳ Die Funktion wird sofort ausgeführt und das Auswahlfenster geschlossen.

#### **Start mit oder ohne Verzögerung einstellen:**

- **1. MEASUREMENT SETTINGS**: **Start Delay** wählen.
- **2.** Die gewünschte Einstellung wählen und Taste drücken:
	- **No delay**: Die Messung startet sofort
	- **Zeit**: Die Messung startet nach der gewählten Zeit. Ein Countdown zeigt die Zeit bis zum Start an.
- **3.** Mit der Taste **Back** das Menü verlassen.
## **8.3.3 Numerische Anzeige**

Zur numerischen Anzeige stehen zwei Felder zur Verfügung:

- **Hauptfeld:** zeigt die aktuellen Messwerte isotrop und für die drei Achsen an
- **Ergänzungsfeld:** zeigt die gemittelten Werte der zuletzt gemessenen Position sowie über alle Positionen an

#### **Detektor**

In der Betriebsart **SPATIAL AVERAGE** wird immer **RMS** verwendet.

### **Ergebnistyp**

In der Betriebsart **SPATIAL AVERAGE** wird immer **ACTUAL** verwendet.

### **Die Anzeige im Detail**

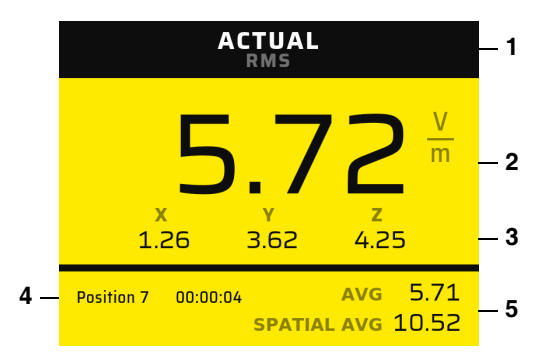

Bild 6: Numerische Anzeige in der Betriebsart **SPATIAL AVERAGE**

- **1** Ergebnistyp immer **ACTUAL**, Detektor immer **RMS**
- **2** Aktueller isotroper Messwert
- **3** Aktuelle Messwerte der drei Achsen
- **4** Nummer der Position und laufende Zeit über die gerade gemittelt wird
- **5** Auswertungen:
	- **AVG**: Mittelwert der angezeigten Position
	- **SPATIAL AVG**: räumlicher Mittelwert aller gemessenen Positionen

## **8.3.4 Balkenanzeige**

In der vertikalen Balkengrafik werden die nacheinander gemessenen Werte für jede Messposition von links nach rechts angezeigt. Der räumliche Mittelwert ist als horizontale Line dargestellt. Zur Auswertung aller Positionen kann nach abgeschlossener Messung mit den Pfeiltasten nach links und rechts gescrollt werden.

### **Die Anzeige im Detail**

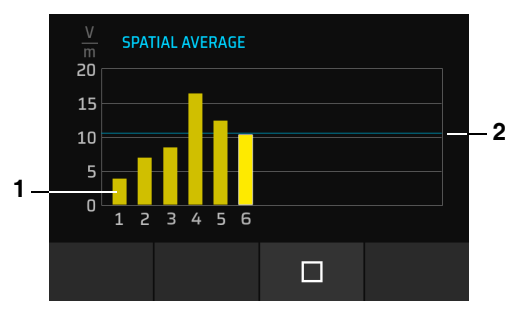

Bild 7: Balkenanzeige in der Betriebsart **SPATIAL AVERAGE**

- **1** Mittelwert der jeweiligen Position
- **2** Räumlicher Mittelwert über alle gemessenen Positionen

#### **Die Balkenanzeige auswerten**

- ✓ Die Messung ist abgeschlossen (**SAVE AND FINISH**).
- ⇒ Mit den Tasten ◄ ► eine Messposition auswählen.
	- ↳ In der Balkenanzeige: Der gewählte Balken wird heller hervorgehoben.
	- ↳ Im Ergänzungsfeld: Die Position sowie der zugehörige Messwert (**AVG**) wird angezeigt. Es können bis zu 13 Balken gleichzeitig in der Grafik angezeigt werden. Bei mehr als 13 Positionen kann die Balkenanzeige über die Tasten ◄ ► gescrollt werden.

# **8.4 TIMER LOGGING**

Die Betriebsart **TIMER LOGGING** ermöglicht die zeitgesteuerte Messung der Feldstärkewerte in einem definierbaren Zeitraum von bis zu 100 Stunden. Während der Aufzeichnung wird der Fortschritt über einen Zeitbalken dargestellt. Nach dem Ablauf der Messung, kann das abgespeicherte Ergebnis als Zeitverlaufsdarstellung im Datenlogger betrachtet werden (siehe *9 [DATA LOGGER auf Seite](#page-94-0) 97*).

### <span id="page-74-0"></span>**8.4.1 Messeinstellungen**

Das Menü **MEASUREMENT SETTINGS** ermöglicht einen schnellen Zugriff auf die wichtigsten Messeinstellungen für die gewählte Betriebsart.

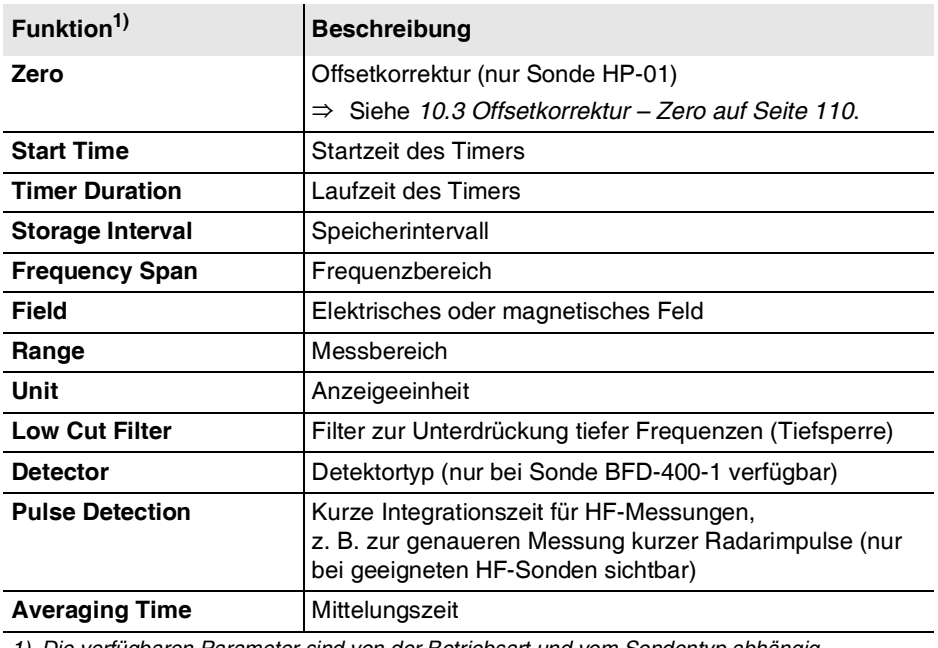

*1) Die verfügbaren Parameter sind von der Betriebsart und vom Sondentyp abhängig.*

Es können maximal 32.000 Speicherintervalle erfasst werden. Wird ein kurzes Speicherintervall bei langer Laufzeit eingestellt, wird einer der Werte automatisch korrigiert. Beispiel: Bei einem Speicherintervall von 1 s beträgt die maximal mögliche Laufzeit 8 h 53 min 20 s.

### **8.4.2 Ablauf einer zeitgesteuerten Messung**

#### **1. Timer-Einstellungen wählen**

- **Start Time**
- **Timer Duration**
- **Storage Interval**
- ⇒ Siehe *8.4.1 [Messeinstellungen auf Seite](#page-74-0) 77*.

### **2. Kommentarfunktionen aktivieren (bei Bedarf)**

- **Add Text Comment**
- **Add Voice Comment** (nur Version 2460/01)
- ⇒ Siehe *7.3 [GENERAL SETTINGS auf Seite](#page-48-0) 49*.

#### **3. Timer aktivieren**

- ⇒ **SK3** drücken.
	- ↳ Wenn die Kommentarfunktion aktiviert ist, wird der Benutzer zu einem Sprachkommentar und/oder einer Texteingabe aufgefordert.
	- ↳ Das Gerät wartet mit der Messung bis zur vorgegebenen Startzeit.
	- ↳ Die Einstellung zur automatischen Abschaltung (**Automatic Shutdown)** wird ignoriert und das Gerät bleibt eingeschaltet (siehe *7.3.5 [DEVICE](#page-50-0) auf Seite 51*).

#### **Folgende Aktionen sind währenddessen möglich:**

#### **Aufzeichnung sofort starten:**

⇒ **SK3** drücken.

#### **Timer wieder deaktivieren:**

- ⇒ **SK1** drücken.
	- ↳ In diesem Fall werden zuvor aufgezeichnete Sprach- oder Textkommentare gelöscht.

#### **Stand-by bis zum Beginn der Aufzeichnung aktivieren:**

- ⇒ **SK2** drücken.
	- ↳ Das Gerät wird in einen stromsparenden Ruhezustand (Stand-by) versetzt, wacht zur vorgegebenen Zeit wieder auf, und führt dann die Messungen durch. Zur Reaktivierung der angeschlossenen Sonden ist ein gewisser Vorlauf erforderlich.

Diese Funktion ist nur für lange Zeiträume ab 5 Minuten und für Sonden mit elektrischer Schnittstelle verfügbar.

### **4. Timer ist gestartet**

- Mit dem Start der Aufzeichnung erfolgt ein Reset der zuvor erfassten Messdaten.
- Dann werden die Messdaten zyklisch abgespeichert bis die Messdauer (**Timer Duration**) erreicht ist.

#### **Folgende Aktionen sind währenddessen möglich:**

#### **Messung vorzeitig beenden:**

- ⇒ **SK3** drücken.
	- ↳ Auch bei vorzeitigem Beenden werden alle bis dahin gemessen Intervalle abgespeichert.
	- ↳ Danach wird der Timer wieder automatisch deaktiviert.

Durch Aktivieren des Bildschirmschoners kann die Akkulaufzeit verlängert werden. Dadurch sind längere Messzeiten möglich.

⇒ Siehe *7.3.1 [DISPLAY auf Seite](#page-48-1) 49*.

### **5. Nach der Messung**

Das Gerät schaltet sich nach Ablauf der eingestellten Messdauer (**Timer Duration**) automatisch ab (unabhängig von der Einstellung für **Automatic Shutdown**).

Das automatische Abschalten findet in folgenden Fällen nicht statt:

- Der Benutzer hat die Messung vorzeitig beendet.
- Direkt nach Ablauf der Messdauer (**Timer Duration**) erscheint ein Hinweis zur Abschaltung mit der Möglichkeit des Abbruchs durch den Anwender.

### **8.4.3 Numerische Anzeige**

Zur numerischen Anzeige stehen zwei Felder zur Verfügung:

- **Hauptfeld:** zeigt abhängig vom gewählten Ergebnistyp und der Detektionsart aktuelle oder statistische Messwerte an
- **Ergänzungsfeld:** zeigt immer statistische Werte an

### **Detektor**

Eine Auswahl ist nur für die Sonde BFD-400-1 verfügbar. Bei allen anderen Sonden ist **RMS** vorgegeben.

#### **Einen Detektor wählen:**

⇒ **MEASUREMENT SETTINGS**: unter **Detector** einen Detektor wählen.

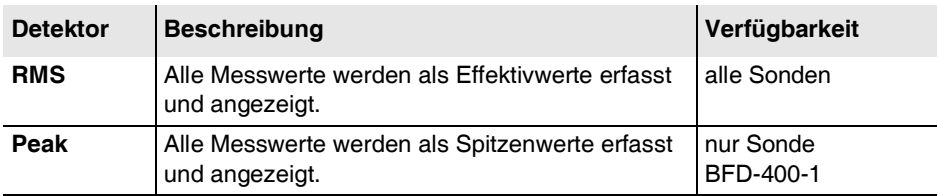

### **Ergebnistyp**

Die Ergebnistypen werden im Ergänzungsfeld immer angezeigt. Zur Anzeige um Hauptfeld muss der Ergebnistyp im Auswahlfeld über das Tastenkreuz ausgewählt werden.

#### **Einen Ergebnistyp wählen:**

- ⇒ Die Tasten ◄ ► so oft drücken, bis der gewünschte Ergebnistyp angezeigt wird.
	- ↳ Die Auswahlmöglichkeit ist abhängig vom gewählten Detektor:

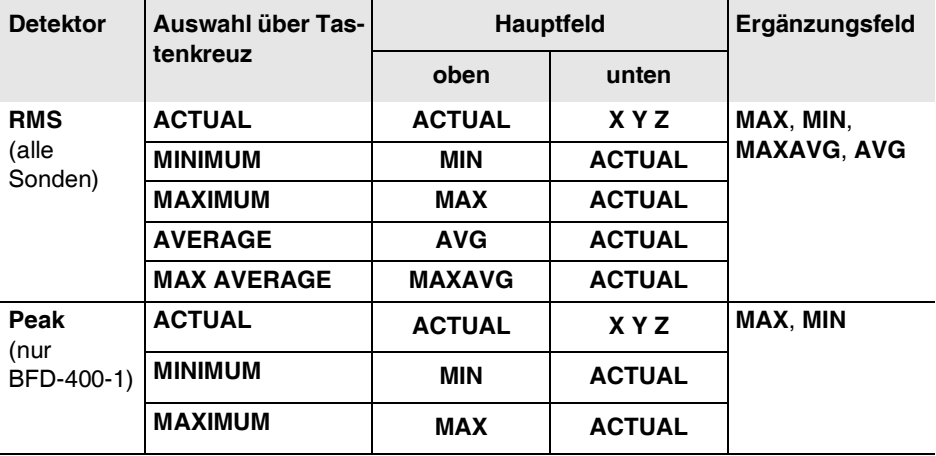

### **Die Anzeige im Detail**

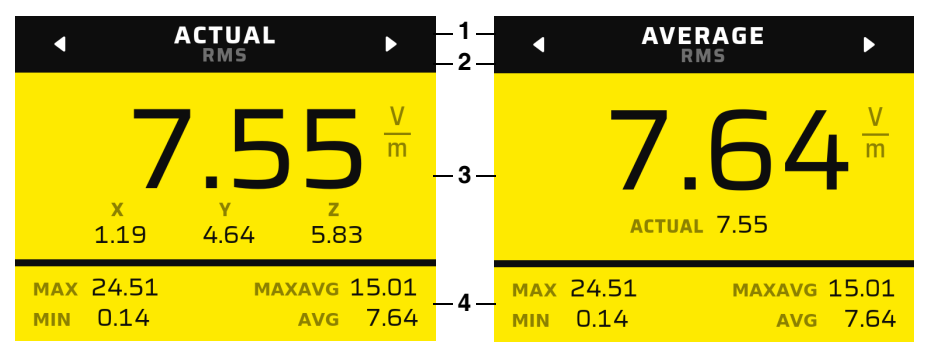

Bild 8: Numerische Anzeige in der Betriebsart **TIMER LOGGING**

- **1** Auswahlfeld Ergebnistyp
- **2** Gewählter Detektor (Auswahl in **MEASUREMENT SETTINGS**)
- **3** Hauptfeld:
	- Links: Ergebnistyp **ACTUAL**. Angezeigt werden der aktuelle isotrope Wert sowie die drei Achsen.
	- Rechts: anderer Ergebnistyp, hier als Beispiel **AVERAGE**. Angezeigt werden der gewählte Ergebnistyp sowie immer **ACTUAL**
- **4** Ergänzungsfeld

Die Messwerte werden immer angezeigt, unabhängig davon, ob Daten aufgezeichnet werden.

## **8.4.4 Balkenanzeige**

Die Balkenanzeige zeigt den Fortschritt der Messung grafisch an. Zusätzlich werden Startzeit, Timer-Dauer und Speicherintervall numerisch angegeben.

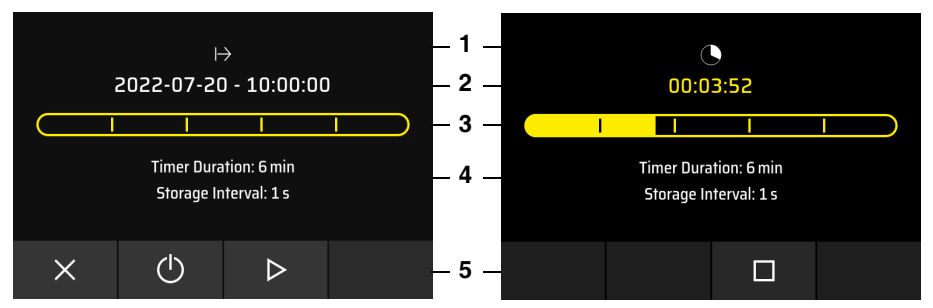

Bild 9: Fortschrittsanzeige über Zeitbalken: aktivierter Timer (links), nach dem Start (rechts)

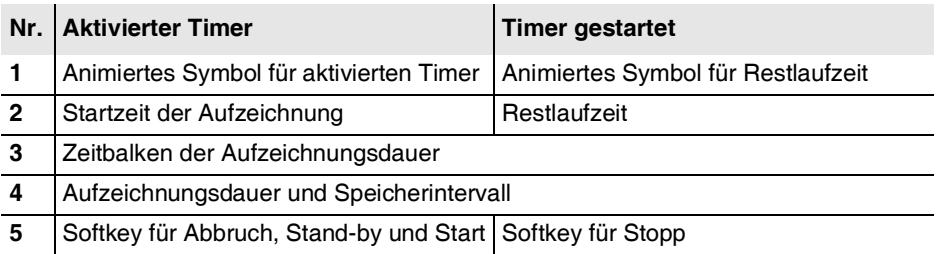

### **8.4.5 Zeitverlaufsanzeige im DATA LOGGER**

Beim Betrachten gespeicherter Ergebnisse über den **DATA LOGGER** werden die Ergebnisse grafisch als Zeitverlauf dargestellt. Dabei werden die bis zu 32.000 Messintervalle auf maximal 240 Messintervalle verdichtet, um die Darstellung und Auswertung mit dem **Marker** und **Peak Marker** zu ermöglichen. Bei einer späteren Datenauswertung am PC ist die detaillierte Auswertung in voller Zeitauflösung möglich.

Die am Gerät dargestellte Zeitachse ist mit der Gesamtmessdauer im Format hh:mm:ss beschriftet. Bei eingeschaltetem Marker wird der aufgetretene Maximalwert im (verdichteten) Messintervall als **ACT**-Wert zusammen mit der Uhrzeit des Intervallendes angezeigt.

### **Die Anzeige im Detail**

⇒ Um die Zeitverlaufsanzeige im **DATA LOGGER** aufzurufen, siehe *9 [DATA LOGGER auf Seite](#page-94-0) 97*.

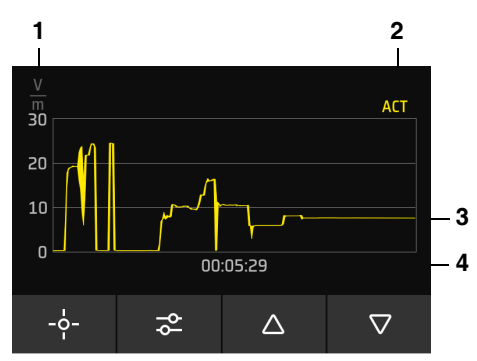

Bild 10: Grafische Anzeige in der Betriebsart **TIMER LOGGING** nach Aufruf im **DATA LOGGER**

- **1** Einheit
- **2** Zeit und ACT-Messwert bei eingeschaltetem Marker
- **3** Grafische Darstellung der aktuellen Werte
- **4** Messdauer im Format hh:mm:ss

#### **Den Marker verwenden**

- **1. SK1** drücken, um den Marker einzuschalten.
	- ↳ Ein Kreis zeigt die Marker-Position im Diagramm, Zeit und Messwert werden rechts über dem Diagramm angegeben.
- **2.** Mit den Tasten ◄ ► den Marker verschieben.
- **3. SK1** drücken, um den Marker wieder auszuschalten.

#### **Den Peak-Marker verwenden**

Über den Peak-Marker können die Spitzenwerte ausgewertet werden.

⇒ Für Hinweise zum Peak-Marker, siehe *10.7 [Peak-Marker auf Seite](#page-111-0) 114*.

# <span id="page-81-0"></span>**8.5 SPECTRUM**

Die Betriebsart **SPECTRUM** ermöglicht die FFT-Analyse des Messsignals im gewählten Frequenzbereich mit Darstellung des Frequenzspektrums, die Auswertung über einen Frequenzmarker und die Anzeige des Breitbandpegels. Als Messachse kann eine der Einzelachsen **X**, **Y** oder **Z** oder **Isotrop** ausgewählt werden. Im Spektrum lässt sich zusätzlich eine auswählbare Grenzwertkurve einblenden. Bei Auswahl der Einheit **%** wird das Spektrum auf die Feldstärke-Grenzwerte eines Personenschutzstandards normiert.

### **8.5.1 Messeinstellungen**

Das Menü **MEASUREMENT SETTINGS** ermöglicht einen schnellen Zugriff auf die wichtigsten Messeinstellungen für die gewählte Betriebsart.

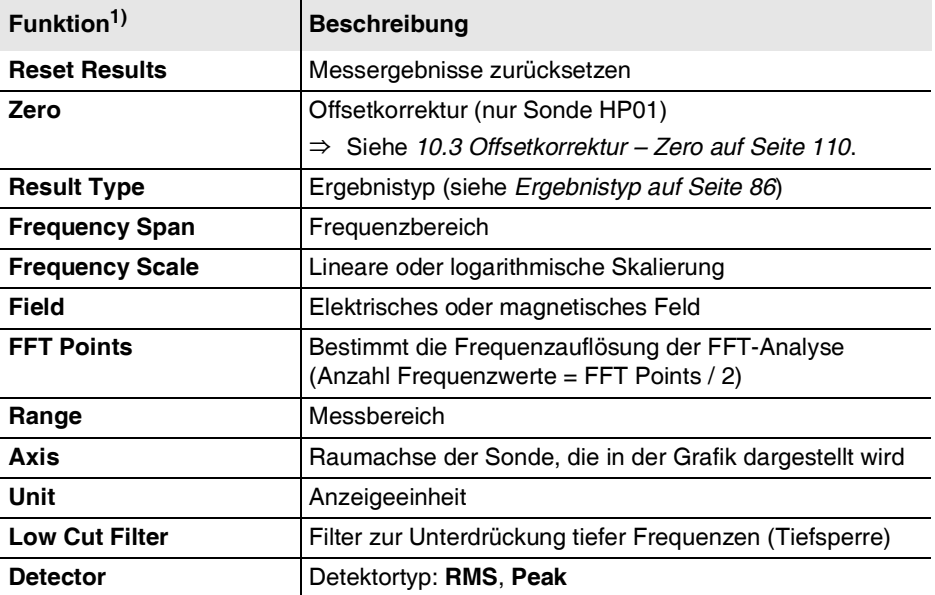

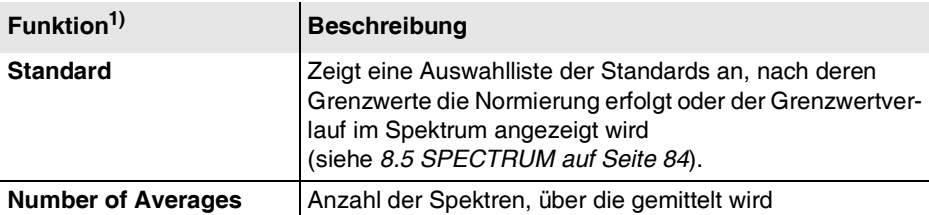

*1) Die verfügbaren Parameter sind von der gewählten Betriebsart und vom angeschlossenen Sondentyp abhängig.*

### **8.5.2 Spektrum messen und auswerten**

Die Messung startet sofort nach Auswahl der Betriebsart.

Mit den Tasten ◄ ► kann jederzeit während der Messung der Marker bewegt und ausgewertet werden. Um den Peak-Marker verwenden zu können, muss die Anzeige jedoch gestoppt werden.

#### **Messung stoppen und starten:**

⇒ **SK3** drücken.

In der grafischen Anzeige können die Messwerte mit der Funktion **Peak Marker** ausgewertet werden (siehe *8.5.4 [Grafische](#page-84-0) Anzeige auf Seite 87*).

### **8.5.3 Numerische Anzeige**

Zur numerischen Anzeige stehen zwei Felder zur Verfügung:

- **Hauptfeld:** zeigt abhängig vom gewählten Ergebnistyp und der Detektionsart aktuelle oder statistische Breitbandwerte an
- **Ergänzungsfeld:** zeigt immer statistische Breitbandwerte an

#### **Detektor**

Eine Auswahl ist nur für die Sonde BFD-400-1 verfügbar. Bei allen anderen Sonden ist **RMS** vorgegeben.

#### **Einen Detektor wählen:**

⇒ **MEASUREMENT SETTINGS**: unter **Detector** einen Detektor wählen.

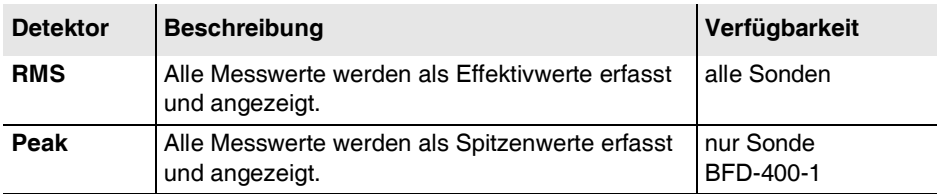

### <span id="page-83-0"></span>**Ergebnistyp**

In der Betriebsart **SPECTRUM** wird das Steuerkreuz für den Marker verwendet. Die Auswahl des Ergebnistyps erfolgt daher in den Messeinstellungen.

#### **Einen Ergebnistyp wählen:**

- ⇒ **MEASUREMENT SETTINGS**: unter **Result Type** den gewünschte Ergebnistyp wählen.
	- ↳ Die Auswahlmöglichkeit ist abhängig vom Detektor und der Sonde.

Mit Auswahl des Ergebnistyps in den Messeinstellungen wird automatisch auch der in der grafischen Anzeige gezeigte Ergebnistyp umgeschaltet.

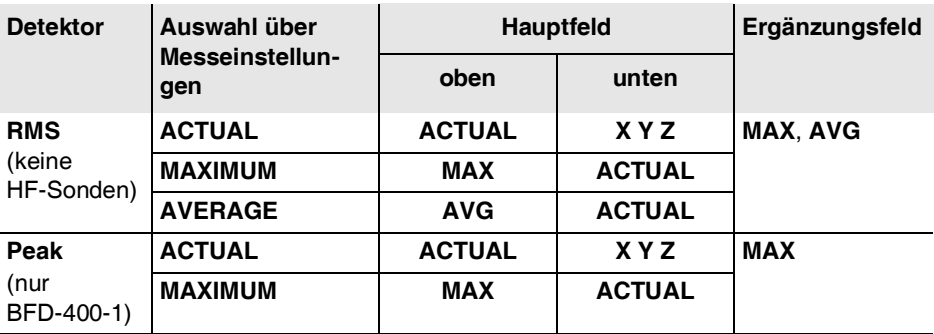

### **Die Anzeige im Detail**

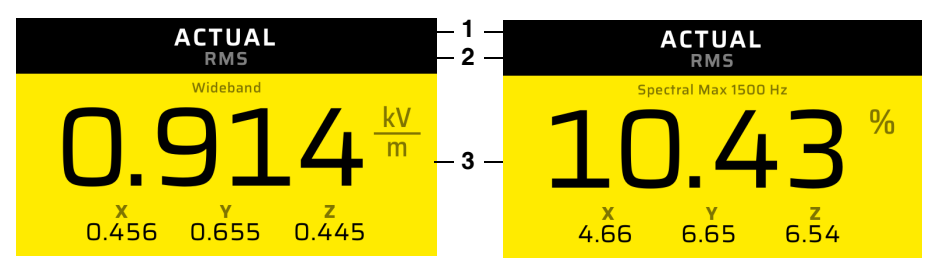

Bild 11: Betriebsart **SPECTRUM**: Numerische Anzeige der Breitbandwerte (links) und der höchsten Spektrallinie in % vom gewählten Standard (rechts).

- **1** Gewählter Ergebnistyp (Auswahl in **MEASUREMENT SETTINGS**)
- **2** Gewählter Detektor (Auswahl in **MEASUREMENT SETTINGS**)
- **3** Hauptfeld: Ergebnistyp **ACTUAL**
	- **Links:** aktueller isotroper Wert sowie die drei Achsen
	- **Rechts:** aktueller isotroper Wert sowie die drei Achsen für die höchste Linie des normierten Spektrums mit Angabe der Frequenz

#### **Die Messwerte zurücksetzen:**

- ⇒ **MEASUREMENT SETTINGS** > **Reset Results** > **Taste** ●.
	- ↳ Die Messwerte werden zurückgesetzt und das Menü wird geschlossen.

### <span id="page-84-0"></span>**8.5.4 Grafische Anzeige**

Eigenschaften der grafischen Darstellung:

#### **X-Achse**

- Es wird immer der gesamte Frequenzbereich bis zum eingestellten Span dargestellt (**MEASUREMENT SETTINGS** > **Frequency Span**).
- Die Frequenzskalierung kann wahlweise linear ab 0 Hz oder logarithmisch eingestellt werden (**MEASUREMENT SETTINGS** > **Frequency Scale**).

#### **Y-Achse**

• Es wird die Feldstärke in logarithmischem Maßstab dargestellt.

#### **Messkurve**

- **Darstellung:** maximal eine Messkurve (Achse X, Y, Z oder Isotrop)
- **Wenn Standard ausgewählt:** Die zugehörige Grenzwertkurve wird zusätzlich angezeigt. Die Feldstärkenachse wird automatisch skaliert. Manche Standards sind erst ab höheren Frequenzen definiert und können deshalb nur teilweise oder gar nicht dargestellt werden.
- **Einheit % ausgewählt:** Spektrum wird normiert angezeigt, bezogen auf den ausgewählten Standard.
- **Wenn kein Standard ausgewählt (Standard = None):** Eine Meldung fordert zur Auswahl eines Standards auf.

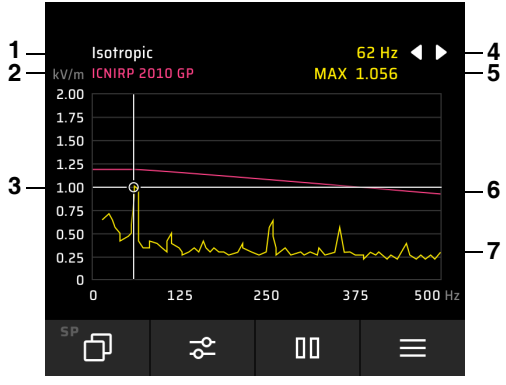

### **Die Anzeige im Detail**

Bild 12: Grafische Anzeige des Spektrums

- **1** Art der Messkurve (X-, Y-, Z-Achse oder Isotrop)
- **2** Gewählter Standard
- **3** Markerposition
- **4** Markerfunktionen (siehe *[Den Marker verwenden auf Seite](#page-85-0) 88*)
- **5** Werte an der Markerposition
- **6** Grenzwertkurve des gewählten Standards
- **7** Spektrum

#### <span id="page-85-0"></span>**Den Marker verwenden**

⇒ Mit den Tasten ◄ ► den Marker an die gewünschte Position in der Messkurve bewegen.

### **Den Peak-Marker verwenden**

Über den Peak-Marker können die höchsten Spektrallinien ausgewertet werden.

- ✓ Der Peak-Marker kann erst nach Stoppen der Anzeige ausgewählt werden.
- ⇒ Für Hinweise zum Peak-Marker, siehe *10.7 [Peak-Marker auf Seite](#page-111-0) 114*.

# **8.6 Shaped Time Domain**

In der Betriebsart **SHAPED TIME DOMAIN** wird eine Bewertungsmethode im Zeitbereich angewendet, die eine lückenlosen Erfassung der gewichteten Spitzen- oder RMS-Werte bezogen auf einen auswählbaren Personenschutzstandard gewährleistet. Das Ergebnis wird als Expositionsindex in % angezeigt.

Die angewendete Messmethode wird in internationalen Normen beschrieben und allgemein als **Weighted Peak Method** bzw. **Weighted RMS Method** bezeichnet.

Zusätzlich zur numerischen Ergebnisanzeige zeigt eine logarithmisch skalierte Balkenanzeige den Expositionsindex grafisch über den gesamten Messbereich der Sonde an. Anstelle der Balkenanzeige kann auch eine Zeitverlaufsgrafik angezeigt werden.

Die Betriebsart **SHAPED TIME DOMAIN** ist nur für die Sonden EHP-50F/G und BFD-400-1 verfügbar.

### <span id="page-86-0"></span>**8.6.1 Messeinstellungen**

Das Menü **MEASUREMENT SETTINGS** ermöglicht einen schnellen Zugriff auf die wichtigsten Messeinstellungen für die gewählte Betriebsart.

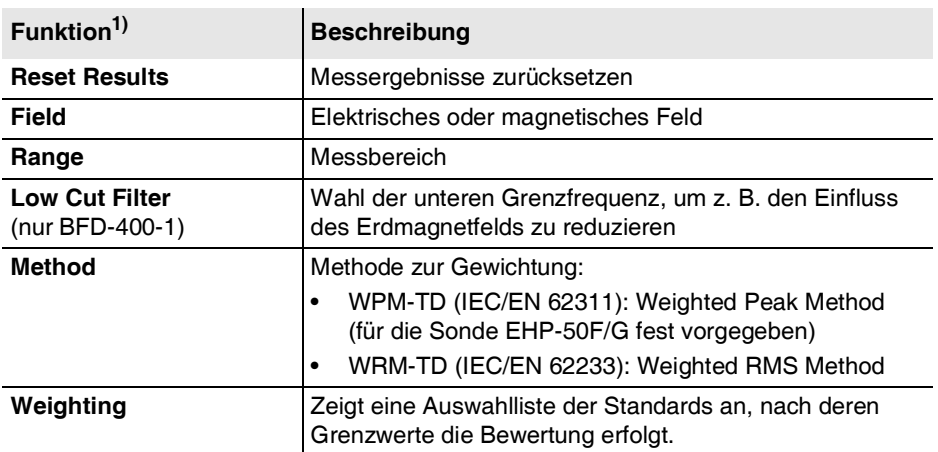

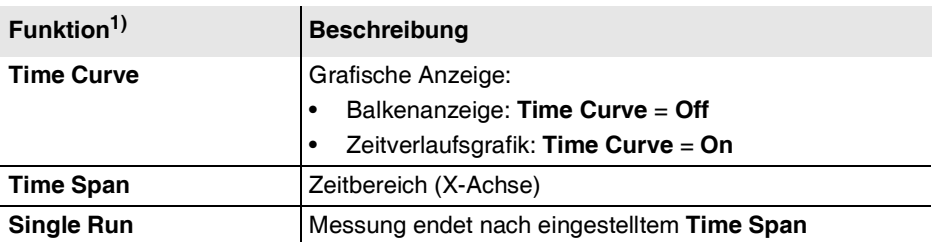

*1) Die verfügbaren Parameter sind von der gewählten Betriebsart und vom angeschlossenen Sondentyp abhängig.*

### **8.6.2 Numerische Anzeige**

Zur numerischen Anzeige stehen zwei Felder zur Verfügung:

- **Hauptfeld:** zeigt abhängig vom gewählten Ergebnistyp und der Detektionsart aktuelle oder statistische Messwerte an, sowie den ausgewählten Bewertungs-**Standard**
- **Ergänzungsfeld:** zeigt immer statistische Werte an

#### **Detektor**

Der zu verwendende Detektor **Peak** oder **RMS**, wird durch die ausgewählte Messmethode (siehe *8.6.1 [Messeinstellungen](#page-86-0) auf Seite 89*, **Method**) festgelegt.

#### **Bewertungskurve**

Die zur Berechnung des Expositionsindex heranzuziehenden Grenzwerte werden durch Auswahl eines Standards festgelegt (siehe *8.6.1 [Messeinstellungen](#page-86-0) auf Seite 89*, **Weighting**).

### **Ergebnistyp**

Die Ergebnistypen werden im Ergänzungsfeld immer angezeigt. Zur Anzeige im Hauptfeld muss der Ergebnistyp im Auswahlfeld über das Tastenkreuz ausgewählt werden.

#### **Einen Ergebnistyp wählen:**

⇒ Die Tasten ◄ ► so oft drücken, bis der gewünschte Ergebnistyp angezeigt wird.

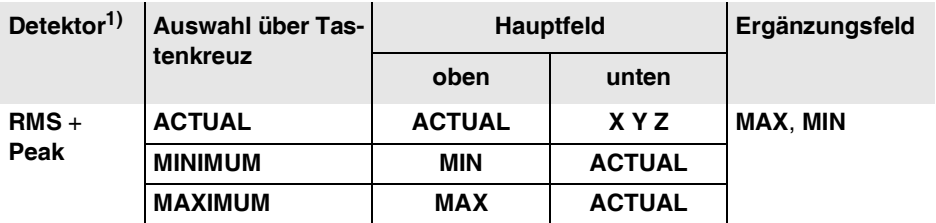

*1) Die Sonde EHP-50F/G verfügt bei dieser Betriebsart nur über den Detektortyp Peak, bei EHP-50G muss die Option WPM freigeschaltet sein.*

### **Die Anzeige im Detail**

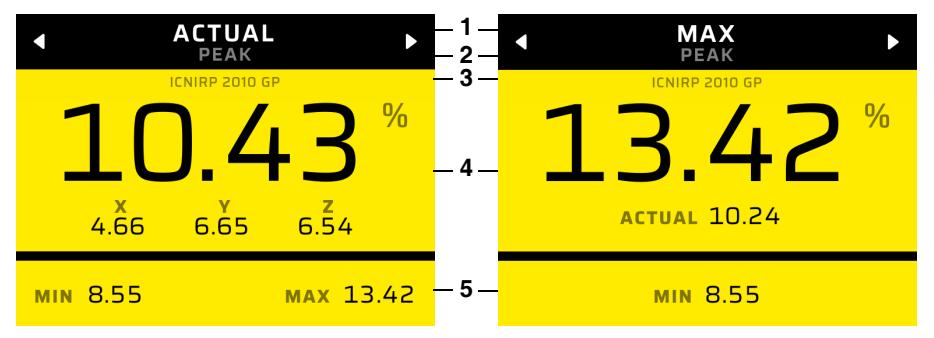

Bild 13: Numerische Anzeige in der Betriebsart **SHAPED TIME DOMAIN**

- **1** Gewählter Ergebnistyp (Auswahl über Tastenkreuz)
- **2** Gewählter Detektor (Auswahl in **MEASUREMENT SETTINGS**)
- **3** Gewählter Bewertungsstandard
- **4** Hauptfeld:
	- **Links:** Ergebnistyp **ACTUAL**. Angezeigt werden der aktuelle isotrope Wert sowie die drei Achsen.
	- **Rechts:** anderer Ergebnistyp, hier als Beispiel **MAXIMUM**. Angezeigt werden der gewählte Ergebnistyp sowie immer **ACTUAL**
- **5** Ergänzungsfeld:
	- statistische Werte **MIN** und **MAX**

### **8.6.3 Balkenanzeige**

Der Balken stellt die **ACTUAL**-Werte in logarithmischer Skalierung dar. Linke und rechte Begrenzung werden durch die Messbereichsgrenzen der angeschlossenen Sonde vorgegeben. **MIN** und **MAX** werden als Marker-Linien angezeigt.

#### **Die Balkenanzeige aktivieren:**

Zur Anzeige der Balkengrafik muss die Zeitverlaufsgrafik abgeschaltet sein.

⇒ **MEASUREMENT SETTINGS**: **Time Curve** = **Off** wählen.

### **Die Anzeige im Detail**

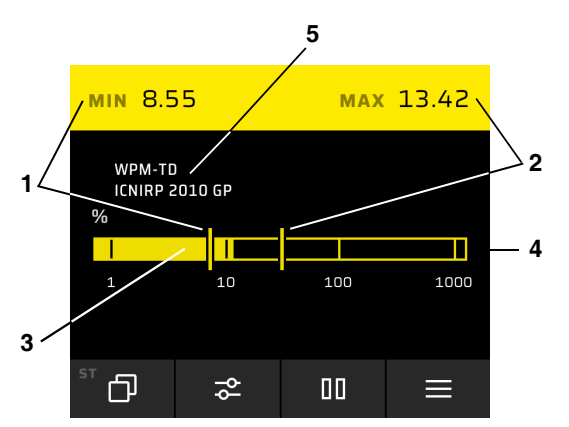

Bild 14: Balkenanzeige in der Betriebsart **SHAPED TIME DOMAIN**

- **1 MIN**-Wert numerisch und grafisch
- **2 MAX**-Wert numerisch und grafisch
- **3** Aktueller Messwert (**ACTUAL**)
- **4** Gesamtbalken skaliert auf Messbereich
- **5** Messmethode und Gewichtungs-Standard

# **8.6.4 Zeitverlaufsanzeige**

Die Zeitverlaufsgrafik stellt das isotrope Ergebnis des Expositionsindex von rechts nach links laufend mit einem rollierenden Speicher dar.

#### **Die Zeitverlaufsanzeige aktivieren:**

- ⇒ **MEASUREMENT SETTINGS**: **Time Curve** aktivieren.
	- ↳ Da der Verlaufsspeicher in der Betriebsart **SHAPED TIME DOMAIN** immer aktiv ist (auch bei **Time Curve** = **Off**), erscheint sofort der vollständige Kurvenverlauf seit dem letzten Betriebsartenwechsel oder Reset.

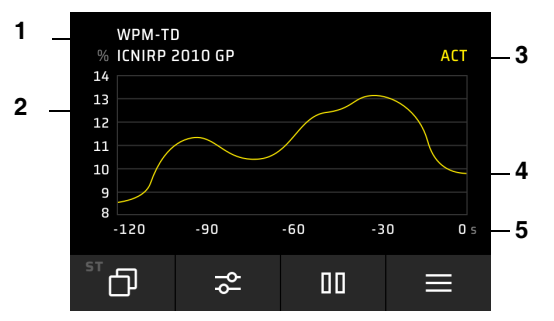

Bild 15: Zeitverlaufsanzeige in der Betriebsart **SHAPED TIME DOMAIN**

- **1** Gewählter Standard
- **2** Messwerte in % vom Standard
- **3** Ergebnistyp
- **4** Zeitlicher Verlauf der Messung
- **5** Zeitachse

#### **Den Marker verwenden**

- ✓ Die Anzeige ist im **HOLD**-Modus.
- **1. SK1** drücken, um den Marker einzuschalten.
- **2.** Mit den Tasten ◄ ► den Marker an die gewünschte Position in der Messkurve bewegen.
- **3. SK1** drücken, um den Standardmarker wieder auszuschalten.

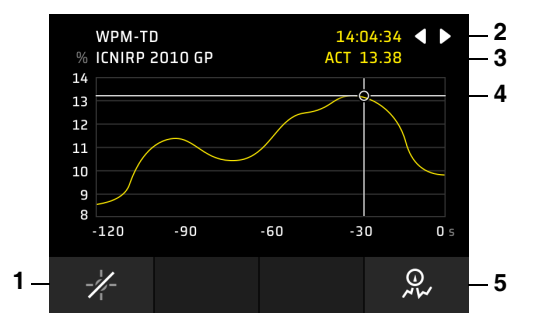

Bild 16: Marker in der Betriebsart **SHAPED TIME DOMAIN**

- **1 SK1**: Marker ein-/ausschalten
- **2** Bewegungssymbole für Standardmarker
- **3** Messwerte an der Markerposition
- **4** Markerposition
- **5 SK4**: Peak-Marker ein-/ausschalten

Wenn die Anzeige über Hold gestoppt wurde, läuft die Messung im Hintergrund weiter. Sobald die Anzeige wieder gestartet wird, erfolgt somit eine lückenlose Aufzeichnung und Aktualisierung der Zeitverlaufsanzeige.

### **Den Peak-Marker verwenden**

Über den Peak-Marker können die Spitzenwerte ausgewertet werden.

⇒ Für Hinweise zum Peak-Marker, siehe *10.7 [Peak-Marker auf Seite](#page-111-0) 114*.

### **Den Messablauf automatisch stoppen**

Über die Funktion **Single Run** kann der Messablauf bei Bedarf nach einem Durchlauf automatisch gestoppt werden.

#### **Automatisches Stoppen aktivieren:**

- ⇒ **MEASUREMENT SETTINGS**: **Single Run** aktivieren.
	- ↳ Mit dem Aktivieren wird der Ergebnisspeicher gelöscht und ein Messablauf über die eingestellte Zeitspanne durchgeführt. Nach Erreichen der Zeitspanne wird die Messung komplett gestoppt. Über einen Reset kann der Messablauf jederzeit neu gestartet werden.

# <span id="page-94-0"></span>**9 DATA LOGGER**

Im Datenspeicher werden die gespeicherten Messergebnisse, Screenshots und Medien (Fotos und Videos) verwaltet. Ausgewählte Daten können mit der Datenanzeige (Data Viewer) dargestellt und ausgewertet werden. Alle erfassten Daten werden im gewählten Speicherort nach Projekten gegliedert abgespeichert.

- **9.1 [Aufbau des DATA LOGGER \(Seite](#page-95-0) 98)**
- **9.2 [Projekte verwalten \(PROJECT\) \(Seite](#page-96-0) 99)**
- **9.3 [Messungen verwalten \(MEASUREMENTS\) \(Seite](#page-97-0) 100)**
- **9.4 [Screenshots verwalten \(SCREENSHOTS\) \(Seite](#page-99-0) 102)**
- **9.5 [Medien verwalten \(MEDIA\) \(Seite](#page-100-0) 103)**

# <span id="page-95-0"></span>**9.1 Aufbau des DATA LOGGER**

Alle Inhalte (Messungen, Screenshots, Medien) werden in Projekten verwaltet. Es können bis zu 99 Projekte erstellt, bearbeitet und gelöscht werden. Zum Aufrufen der gespeicherten Inhalte wird zunächst das gewünschte Projekt ausgewählt. Dann können die zugehörigen Inhalte ausgewählt werden.

#### **Den Datenspeicher öffnen:**

- ✓ Das Gerät befindet sich im Messmodus einer beliebigen Betriebsart.
- ⇒ Mit **SK4** die Geräteeinstellungen öffnen, dann **DATA LOGGER** wählen.
	- ↳ Das Hauptmenü öffnet sich.

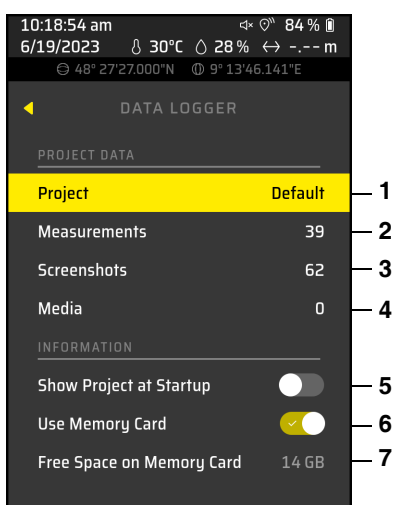

Bild 17: Hauptmenü **DATA LOGGER**

- **1** Ausgewähltes Projekt
- **2** Anzahl der gespeicherten Messungen im gewählten Projekt
- **3** Anzahl der gespeicherten Screenshots im gewählten Projekt
- **4** Anzahl der gespeicherten Medien im gewählten Projekt
- **5** Auswahl zum Anzeigen des Projekts beim Start
- **6** Auswahl, ob die Speicherkarte beim Laden der Einstellung und zum Speichern der Daten verwendet werden soll. Bei Schalter = **Off** wird nur der interne Speicher verwendet.
- **7** Freier Speicherplatz auf der Speicherkarte oder im internen Gerätespeicher (je nach Auswahl)

# <span id="page-96-0"></span>**9.2 Projekte verwalten (PROJECT)**

- ⇒ Im Hauptmenü **PROJECT** wählen.
	- ↳ Das Untermenü öffnet sich.

### **9.2.1 Ein neues Projekt erstellen**

- ⇒ **SK4** drücken.
	- ↳ Das Projekt wird erstellt und mit **Project n** benannt. **n** wird kontinuierlich (bis 99) hochgezählt.

### **9.2.2 Ein Projekt umbenennen**

- **1.** Das Projekt auswählen und **SK2** drücken.
- **2.** Im Editor den Projekttitel ändern. Hierzu mit den Tasten ◄ ► und ▲▼ im Zeichenfeld die gewünschten Zeichen wählen und mit der Taste ● übernehmen.

#### **Den Cursor im Titelfenster bewegen:**

- ◁ Im Titelfenster ein Zeichen nach links gehen
- $\triangleright$ Im Titelfenster ein Zeichen nach rechts gehen

#### **Funktionen der Tasten SK1 bis SK4:**

- $\times$ Eingabe abbrechen
- 슈 Groß-/Kleinschreibung umschalten
- $\sqrt{x}$ letztes Zeichen löschen
- $\mathcal{L}$ Änderungen speichern

### **9.2.3 Ein Projekt löschen**

- **1.** Das Projekt auswählen und **SK1** drücken.
- **2.** Das Löschen bestätigen.

# <span id="page-97-0"></span>**9.3 Messungen verwalten (MEASUREMENTS)**

Im Menü **MEASUREMENTS** können die in einem Projekt gespeicherten Messungen aufgerufen und ausgewertet, mit Kommentaren ergänzt sowie gelöscht werden.

#### **Eine Messung auswählen:**

- ✓ Das gewünschte Projekt wurde ausgewählt (siehe *9.2 Projekte verwalten [\(PROJECT\)](#page-96-0) auf Seite 99*).
- **1. MEASUREMENTS** markieren und mit der Taste oder ► auswählen.
	- ↳ Das Untermenü öffnet sich.
- **2.** Die gewünschte Messung markieren.

#### **Sie haben jetzt folgende Möglichkeiten:**

- Die Messung öffnen und auswerten
- Einen Textkommentar hinzufügen
- Einen Sprachkommentar hinzufügen
- Die Messung löschen

### **9.3.1 Eine Messung öffnen und auswerten**

- ⇒ Mit der Taste oder ► die markierte Messung öffnen.
	- ↳ Die Messung wird angezeigt. Über die Tasten **SK1** bis **SK4** sind weitere Funktionen verfügbar:
		- -o-Den Marker einschalten
		- 군 Messeinstellungen ändern (eingeschränkte Auswahl, z. B. die Messeinheit ändern)
		- Λ vorherige Messung des gewählten Projekts anzeigen
		- $\overline{\nabla}$ nächste Messung des gewählten Projekts anzeigen

#### **Den Marker verwenden**

- **1. SK1** drücken, um den Marker einzuschalten.
- **2.** Mit den Tasten ◄ ► den Marker an die gewünschte Position in der Messkurve bewegen.
- **3. SK1** drücken, um den Standardmarker wieder auszuschalten.
- ⇒ Für weitere Informationen zu den Markerfunktionen siehe die Beschreibungen in den Betriebsarten.

### **Den Peak-Marker verwenden**

Über den Peak-Marker können die Spitzenwerte ausgewertet werden.

⇒ Für Hinweise zum Peak-Marker, siehe *10.7 [Peak-Marker auf Seite](#page-111-0) 114*.

### **9.3.2 Einen Textkommentar hinzufügen**

- ✓ Die Messung ist in der Übersichtsseite (**MEASUREMENTS**) markiert.
- **1. SK3** drücken.
	- ↳ Der Editor zur Eingabe eines Kommentars öffnet sich.
- **2.** Mit den Tasten ◄ ► und ▲▼ im Zeichenfeld die gewünschten Zeichen wählen und mit der Taste ● übernehmen.
- **3. SK4** drücken, um den Kommentar zu speichern.

#### **Den Cursor im Titelfenster bewegen:**

- $\triangleleft$ Im Titelfenster ein Zeichen nach links gehen
- $\triangleright$ Im Titelfenster ein Zeichen nach rechts gehen

#### **Funktionen der Tasten SK1 bis SK4:**

- $\times$ Eingabe abbrechen
- 슈 Groß-/Kleinschreibung umschalten
- $\sqrt{x}$ letztes Zeichen löschen
- Änderungen speichern  $\cdot$

### **9.3.3 Einen Sprachkommentar hinzufügen**

Diese Funktion steht nur in der Geräteversion 2460/01 zur Verfügung.

- ✓ Die Messung ist in der Übersichtsseite (**MEASUREMENTS**) markiert.
- **1. SK4** drücken.
	- ↳ Die Aufnahme startet sofort.
- **2. SK4** drücken, um die Aufnahme zu stoppen.
	- ↳ Die Aufnahme wird wiedergegeben.
- **3.** Danach stehen folgende Funktionen der Tasten **SK1** bis **SK4** zur Verfügung:
	- 而 Aufnahme löschen
	- Aufnahme wiederholen $\bullet$ RFC
- Aufnahme wiedergeben  $\triangleright$
- Aufnahme speichern  $\mathcal{L}$
- **4. SK4** drücken, um die Aufnahme zu speichern.
	- ↳ In der Übersichtsseite (**MEASUREMENTS**) erscheint hinter der gewählten Messung das Symbol für den Sprachkommentar.

### **9.3.4 Eine Messung löschen**

- ✓ Die Messung ist in der Übersichtsseite (**MEASUREMENTS**) markiert.
- ⇒ **SK1** drücken und das Löschen bestätigen.
	- ↳ Die Messung wird gelöscht.

# <span id="page-99-0"></span>**9.4 Screenshots verwalten (SCREENSHOTS)**

Im Menü **SCREENSHOTS** können die in einem Projekt gespeicherten Screenshots aufgerufen und gelöscht werden.

#### **Einen Screenshot auswählen:**

- ✓ Das gewünschte Projekt wurde ausgewählt (siehe *9.2 Projekte verwalten [\(PROJECT\)](#page-96-0) auf Seite 99*).
- **1. SCREENSHOTS** markieren und mit der Taste oder ► auswählen.
	- ↳ Das Untermenü öffnet sich.
- **2.** Den gewünschten Screenshot markieren.

#### **Den markierten Screenshot anzeigen:**

- ⇒ Taste oder ► drücken, um den markierten Screenshot zu öffnen.
- ⇒ Taste **SK3**: vorherigen Screenshot anzeigen
- ⇒ Taste **SK4**: nächsten Screenshot anzeigen
- ⇒ Mit der **Back**-Taste in das Menü zurückkehren.

#### **Den markierten Screenshot löschen:**

- **1. SK1** drücken.
- **2.** Mit **SK4** das Löschen bestätigen oder mit **SK1** abbrechen.

# <span id="page-100-0"></span>**9.5 Medien verwalten (MEDIA)**

In Verbindung mit einem Smartphone und der zugehörigen App können Bilder und Videos im Medien-Bereich gespeichert und aufgerufen werden. Diese Funktion ist momentan noch nicht verfügbar.

# **10 Betriebsartenübergreifende Funktionen**

In diesem Kapitel werden Funktionen und Einstellungen beschrieben, die sich auf mehrere Betriebsarten auswirken oder nicht betriebsartspezifisch sind.

- **10.1 [Post-Processing \(Seite](#page-103-0) 106)**
- **10.2 [Auswahl eines Standards \(Seite](#page-105-0) 108)**
- **10.3 [Offsetkorrektur Zero \(Seite](#page-107-0) 110)**
- **10.4 [Messergebnisse kommentieren \(Seite](#page-108-0) 111)**
- **10.5 [Alarmfunktion \(Seite](#page-109-0) 112)**
- **10.6 [Tonsuche \(nur HF-Sonden\) \(Seite](#page-110-0) 113)**
- **10.7 [Peak-Marker \(Seite](#page-111-0) 114)**
- **10.8 [Anzeige übersteuerter Messwerte \(Seite](#page-112-0) 115)**

# <span id="page-103-0"></span>**10.1 Post-Processing**

⇒ Siehe *7.5.1 [POST-PROCESSING auf Seite](#page-51-0) 52*.

In diesem Menü sind Einstellungen zur Nachbearbeitung der Messdaten von Breitband-HF-Sonden verfügbar. Diese Einstellmöglichkeiten sind somit auf die Betriebsarten **FIELD STRENGTH**, **SPATIAL AVERAGE** und **TIMER LOGGING** beschränkt. Es stehen zwei Arten der Nachbearbeitung zur Verfügung:

- die Anwendung eines **Korrekturfaktors**
- die Umrechnung zur Anzeige in **% vom Standard** für gemessene Feldstärken bei einer Bezugsfrequenz

Bei bewertenden Sonden kann nur der Korrekturfaktor angewendet werden.

### **10.1.1 Anwenden eines Korrekturfaktors**

#### ⇒ Siehe *7.5.1 [POST-PROCESSING auf Seite](#page-51-0) 52*: *Apply Correction Factor CF*

Bei der Kalibrierung der HF-Sonden wird die Messabweichung bei den definierten Kalibrierfrequenzen erfasst und in der Sonde abgespeichert. Wird die Korrektur angewendet (**Apply Correction Factor CF** = **On**), dann wird die Messabweichung im Messergebnis berücksichtigt und somit eine höhere Messgenauigkeit erzielt. Die Korrektur kann man aber nur sinnvoll anwenden, wenn man bei einer einzigen vorherrschenden Frequenz misst, die außerdem bekannt sein muss. Wenn diese Frequenz nicht genau einer Kalibrierfrequenz entspricht, kann sie trotzdem als Bezugsfrequenz (**Reference Frequency**) eingetragen werden und der entsprechende Korrekturfaktor wird dann durch Interpolation aus den benachbarten Korrekturfaktoren bestimmt.

### **10.1.2 Einstellen der Bezugsfrequenz**

#### ⇒ Siehe *7.5.1 [POST-PROCESSING auf Seite](#page-51-0) 52*: *Reference Frequency*

**Reference Frequency** stellt eine Auswahlliste sondenspezifischer Kalibrierfrequenzen zur Verfügung. Zusätzlich kann die Eingabe einer beliebigen Frequenz mit einer Auflösung von bis zu 1 kHz eingegeben werden.

Es wird immer der zuletzt eingestellte Wert in MHz angezeigt, auch dann, wenn die Frequenz nach einem Sondenwechsel nicht mehr zur Sonde passt. Erst wenn der Kalibrierfaktor oder die Anzeige in % vom Standard aktiviert sind, wird die Frequenzliste durch Auslesen aus der Sondendaten aktualisiert und auf den niedrigsten Wert gesetzt.

#### **Die Bezugsfrequenz einstellen:**

- **1. Reference Frequency** auswählen.
	- ↳ Es öffnet sich eine Liste mit den in der Sonde gespeicherten Kalibrierfrequenzen. Der zuletzt ausgewählte Wert wird automatisch markiert.
- **2.** Bei Bedarf einen anderen Wert aus der Liste auswählen.

Zusätzlich zu den Werten aus der Liste, kann ein beliebiger Zwischenwert mit einer Auflösung von 1 kHz eingestellt werden.

#### **Einen beliebigen Wert einstellen:**

- **1.** Nach Auswahl von **Reference Frequency** den Softkey **SK1** drücken.
- **2.** Mit dem Tastenkreuz Stelle und Wert einstellen.
- **3. SK4** drücken, um den neuen Wert in die Auswahlliste zu übernehmen.
	- ↳ Das Stiftsymbol deutet auf eine Frequenz hin, bei der nicht kalibriert wurde und bei dem der Kalibrierfaktor durch Interpolation ermittelt wird. Es kann immer nur einen einzigen Eintrag mit Stiftsymbol geben. Dieser bleibt in der Liste so lange erhalten, bis ein anderer Frequenzwert ausgewählt wurde und wird dann wieder gelöscht.

HF-Sonden sind Breitbandsonden und können nicht selektiv bei der eingestellten Frequenz messen. Bei falscher Frequenzangabe oder bei multifrequenten Feldern können diese Einstellungen daher zu fehlerhaften Ergebnissen führen.

### **10.1.3 Anzeige in % vom Standard**

Nicht-bewertende Sonden messen die Feldstärke. Die Einheit **% of Standard** steht für diese Sonden nur dann zur Auswahl, wenn die Umrechnung für einen bestimmten Personenschutzstandard im Menü aktiviert wurde. Die Messwertanzeige in % erfolgt bezogen auf die Leistungsdichte und nicht auf die Feldstärke.

#### **Umrechnung aktivieren:**

#### ✓ **DEVICE SETTINGS** > **EXPERT SETTINGS**

- **1. Standard** auswählen.
- **2.** Bezugsfrequenz des Feldes (**Reference Frequency**) angegeben.
- **3. % of Standard** aktivieren: **Lowest Limit** oder **Reference Frequency** wählen.

Der Bezug auf den niedrigsten Grenzwert eines Standards (**Lowest Limit**) empfiehlt sich dann, wenn die Frequenz der Feldquelle nicht bekannt ist.

Die Einstellung **Lowest Limit** steht nicht zur Verfügung, wenn die Verwendung des Korrekturfaktors eingeschaltet ist.

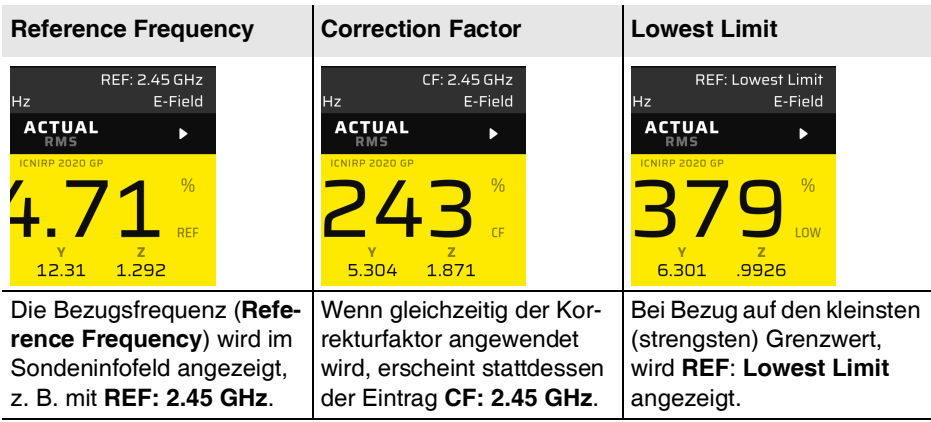

Der im Menü ausgewählte Standard wird ebenfalls im Display angezeigt (im gelben Feld über dem isotropen Messwert).

# <span id="page-105-0"></span>**10.2 Auswahl eines Standards**

Es gibt eine große Auswahl nationaler und internationaler Standards, in denen Expositionsgrenzwerte für elektrische und magnetische Felder festgelegt sind. Sie können sich im Frequenzbereich und Wirkungsbereich (Körperbeeinflussung) unterscheiden.

Welche Standards (Grenzwertkurven) am FieldMan zur Auswahl stehen sollen, kann über die PC-Software Narda-TSX konfiguriert werden. Es stehen vordefinierte Standards zur Verfügung, die sich um selbst erstellte Standards erweitern lassen.

Benutzerdefinierte Standards werden bei der Konfiguration im gewählten Speicherort gespeichert und am Gerät mit einem vorangestellten Sternchen gekennzeichnet. Vordefinierte Standards werden dagegen im FieldMan gespeichert.

Die Standards für bewertende Messungen der Betriebsart **SHAPED TIME DOMAIN** sind in den Messsonden implementiert und können nur durch ein Firmware-Update des Herstellers verändert werden.

# **10.2.1 Standards für HF-Sonden**

Die HF-Sonden des FieldMan messen breitbandig und können nicht auf eine bestimmte Frequenz eingestellt werden. Bei bekannter Frequenz einer Feldquelle oder bezogen auf den geringsten Grenzwert über der Frequenz eines Standards, kann das Messergebnis als Grenzwertausschöpfung in Prozent angezeigt werden. Die Einstellungen erfolgen im Menü unter **EXPERT SETTINGS**.

Nachfolgend erscheint eine Auswahl vordefinierter Standards. Die Auswahlmöglichkeit am FieldMan kann davon abweichen und ist von der Gerätekonfiguration abhängig.

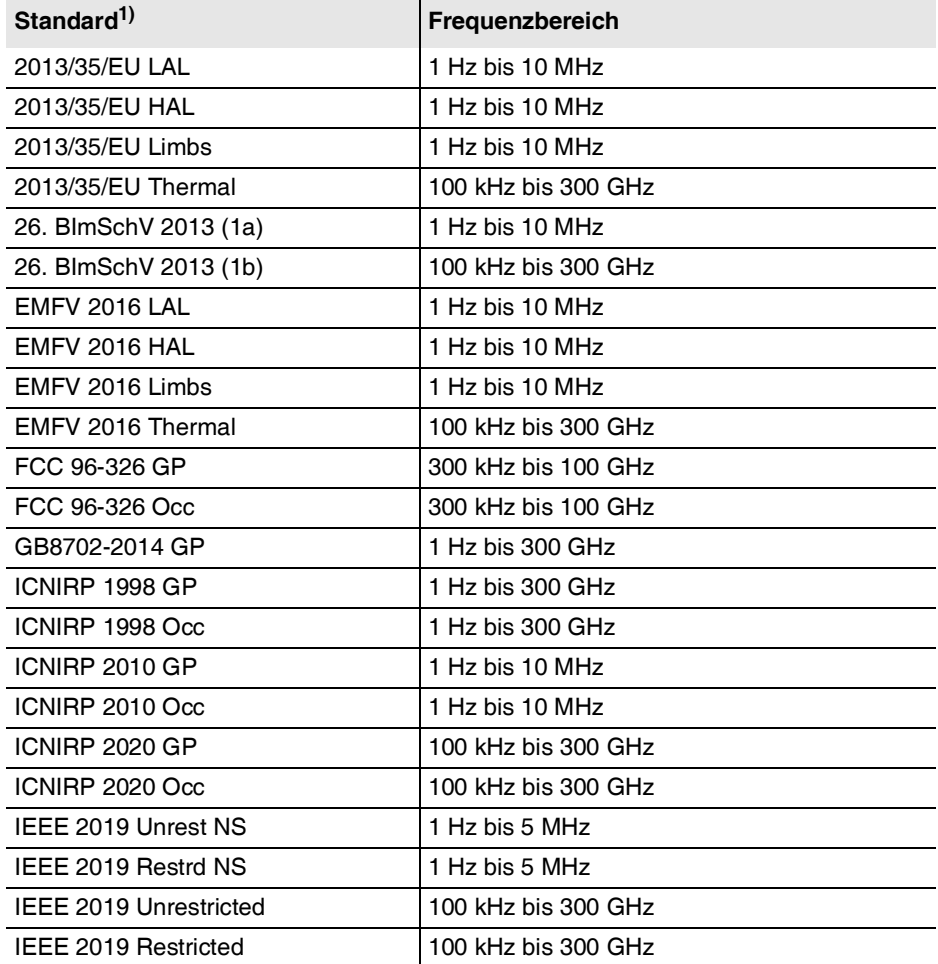

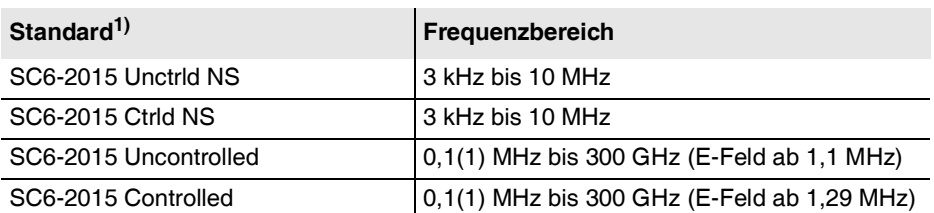

*1) LAL: Low, ALs; HAL: High ALs; Limbs: Limbs ALs; Thermal: ALs Thermal; GP: General Public; Occ: Occupational; Unrest: Unrestricted; Restrd: Restricted; Unctrld: Uncontrolled; Ctrld: Controlled; NS: Nerve Stimulation*

### **10.2.2 Standards für NF-Sonden**

Bei den NF-Sonden dient der Standard dazu, den Grenzwertverlauf grafisch im Spektrum anzuzeigen oder das Messergebnis als normiertes Spektrum anzuzeigen. Die Auswahl erfolgt unter **MEASUREMENT SETTINGS** > **Standard**. Es gilt dieselbe Tabelle wie für HF-Sonden. Die Auswahl **None** wird dazu verwendet, die Anzeige einer Grenzwertkurve in der Betriebsart **SPECTRUM** abzuschalten.

# <span id="page-107-0"></span>**10.3 Offsetkorrektur – Zero**

⇒ Siehe Messeinstellungen in den Betriebsarten.

Eine manuelle Offsetkorrektur wird nur für die Sonde HP-01 benötigt. Der Korrekturvorgang wird durch Auslösen von **Zero** in den Messeinstellungen gestartet und empfiehlt sich vor der Messung kleiner statischer Felder. Zur Offsetkorrektur des HP-01 muss die Sensorspitze in eine Nullfeldkammer gesteckt werden, bevor der Korrekturprozess gestartet wird, um den Einfluss externer Felder und vor allem den des Erdmagnetfeldes auszuschließen.

#### **Die Offsetkorrektur durchführen:**

- **1. SK2** drücken, dann **Zero** wählen.
	- ↳ Es öffnet sich ein Dialogfenster.
- **2.** Den Anweisungen im Dialogfenster folgen.
- **3.** Mit **SK4** weiter oder mit **SK1** abbrechen.
	- ↳ Fortschritt und Abschluss der Offsetkorrektur werden angezeigt.
- **4.** Den Anweisungen im Dialogfenster folgen.
- **5.** Mit der **Back**-Taste zurück in den Messmodus.
### <span id="page-108-0"></span>**10.4 Messergebnisse kommentieren**

### ✓ **DEVICE SETTINGS** > **GENERAL SETTINGS**

⇒ Siehe *7.3.2 [SAVE OPTIONS auf Seite](#page-49-0) 50*.

In diesem Menü kann eingestellt werden, ob mit dem Speichern von Messergebnissen ein Kommentar über **Sprach- oder Texteingabe** aufgezeichnet werden soll. Es können auch beide Funktionen aktiviert werden. Die Spracheingabe ist nur bei der Geräteversion 2460/01 möglich.

Wenn die jeweilige Kommentierung aktiviert ist und ein Messergebnis (kein Screenshot) über die Speichertaste gespeichert wurde, öffnet sich im Anschluss zuerst die Menüführung für den Sprachkommentar und danach die Menüführung für die Texteingabe über den Editor. In der Betriebsart **TIMER LOGGING** erscheint die Aufforderung zur Eingabe eines Sprach- oder Textkommentars bereits nach dem Drücken von **Enable Timer**, also vor dem eigentlichen Messbeginn.

<span id="page-108-1"></span>Textkommentar und Sprachkommentar können auch jederzeit nachträglich im **DATA LOGGER** hinzugefügt oder geändert werden.

### **10.4.1 Sprachkommentar aktivieren**

#### **Den Sprachkommentar aktivieren**

- **1. Add Voice Comment** = **On**
- **2.** In die Messoberfläche zurückkehren.

#### **Einen Sprachkommentar eingeben:**

⇒ Siehe *9.3.3 [Einen Sprachkommentar hinzufügen auf Seite](#page-98-1) 101*.

### <span id="page-108-2"></span>**10.4.2 Textkommentar aktivieren**

Zur vereinfachten Texteingabe kann ein vordefinierter Text (**Default Text**) eingesetzt und bei der Eingabe ergänzt werden.

#### **Den Textkommentar aktivieren:**

- **1. Add Text Comment** = **On**
- **2. Default Text** bei Bedarf editieren.
- **3.** In die Messoberfläche zurückkehren.

#### **Einen Textkommentar eingeben:**

⇒ Siehe *9.3.2 [Einen Textkommentar hinzufügen auf Seite](#page-98-0) 101*.

### <span id="page-109-0"></span>**10.5 Alarmfunktion**

#### ⇒ Siehe *7.3.4 [ALARM auf Seite](#page-49-1) 50*: *Alarm Function*

In diesem Menü können Alarmschwellen eingestellt und die Alarmfunktion aktiviert werden. Nach Aktivierung der Alarmfunktion erscheint in der Statusleiste des Displays ein Alarmsymbol.

Bei Überschreiten der Alarmschwelle ertönt ein auffälliges akustisches Signal mit einer visuellen Alarmmeldung. Wenn die Stummschaltung aktiviert ist (Mute = **On**), steht nur die visuelle Alarmierung zur Verfügung.

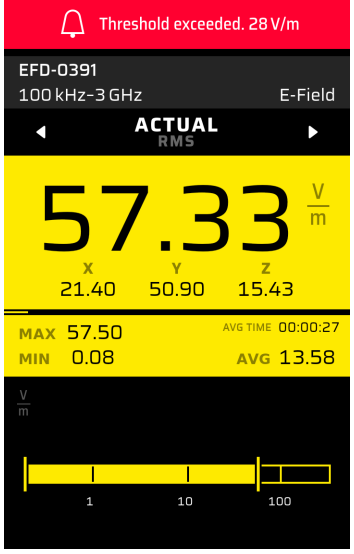

Bild 18: Anzeige der Alarmfunktion

### **10.6 Tonsuche (nur HF-Sonden)**

⇒ Siehe Kapitel *7.3.3 [SOUND auf Seite](#page-49-2) 50 Audible RF Indicator*.

In diesem Menü kann die Tonsuche aktiviert werden und durch Auswahl der Verstärkung die Empfindlichkeit angepasst werden. Prinzipiell erfolgt mit zunehmendem Feldstärkepegel eine Erhöhung der Tonfrequenz, um auf diese Weise Feldmaxima oder Leckstellen an HF-Leitungen aufspüren zu können. Die Tonsuche ist nur in der Betriebsart **FIELD STRENGTH** verfügbar.

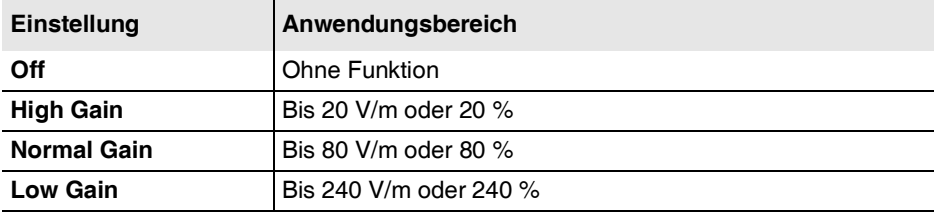

Wird eine andere Messeinheit verwendet, müssen die angegebenen Werte in V/m entsprechend konvertiert werden.

### <span id="page-111-0"></span>**10.7 Peak-Marker**

Ergänzend zum Marker steht der Peak-Marker zur Auswertung der Spitzenwerte in folgenden Betriebsarten zur Verfügung.

- **FIELD STRENGTH**
- **SPECTRUM**
- **SHAPED TIME DOMAIN**
- **TIMER LOGGING** (nach Aufruf der Messung im **DATA LOGGER**)

Hierzu werden bis zu 25 Spitzenwerte erfasst und absteigend sortiert. Nummer 1 ist der höchste Spitzenwert. Der gewählte Spitzenwert wird innerhalb des Tastenkreuzsymbols angezeigt.

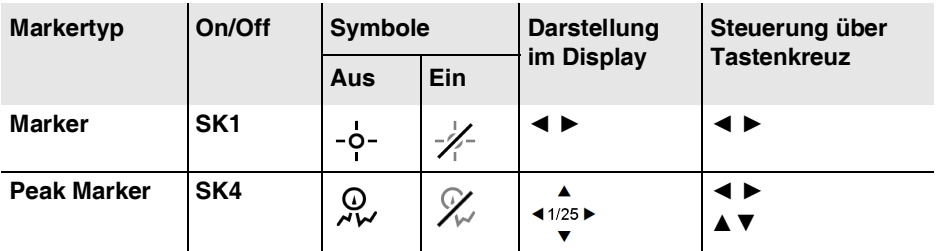

#### **Den Peak Marker verwenden:**

- ✓ Der Marker ist eingeschaltet (siehe die Beschreibungen in den jeweiligen Betriebsarten).
- **1. SK4** drücken, um den Peak-Marker einzuschalten.
- **2.** Den Marker bewegen:
	- **a.** Mit den Tasten ◄ ► kann der Marker zum nächstgelegenen Peak links oder rechts bewegt werden.
	- **b.** Mit den Tasten ▲ ▼ kann der Marker zum nächsthöheren oder nächstniedrigeren Peak bewegt werden.
		- ↳ Der gewählte Spitzenwert wird innerhalb des Tastenkreuzsymbols angezeigt.
- **3. SK4** drücken, um den Peak-Marker wieder auszuschalten.

### <span id="page-112-0"></span>**10.8 Anzeige übersteuerter Messwerte**

Eine Übersteuerung kann zu einer Schädigung bis hin zur Zerstörung einer Messsonde führen. Zudem werden während einer Übersteuerung die Messergebnisse durch auftretende Kompression unterbewertet und damit als zu gering erfasst. In Datensätzen abgespeicherte Messdaten werden über Übersteuerungssymbole gekennzeichnet. Ein aktuell übersteuerter Zustand ist durch ein rotes anstelle eines gelben Anzeigefelds

in Verbindung mit einem nach oben zeigenden Dreiecksymbols erkennbar

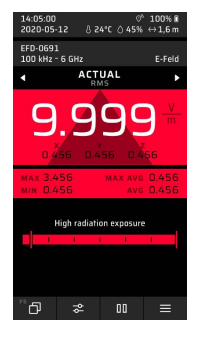

Durch eine vorherige Übersteuerung sind die statistischen Messwerte **MAX**, **MAXAVG** und **AVG** ebenfalls unterbewertet und werden deshalb nach der Übersteuerung in roter Schrift dargestellt. In diesem Fall sollten die Werte in den Messeinstellungen zurückgesetzt werden.

# **11 PC-Software und Updates**

In diesem Kapitel finden Sie Hinweise zur Verwendung der PC-Software Narda-TSX sowie zum Firmware-Update des Narda FieldMan.

- **11.1 [PC-Software Narda-TSX \(Seite](#page-115-0) 118)**
- **11.2 [Firmware-Update \(Seite](#page-116-0) 119)**

### <span id="page-115-0"></span>**11.1 PC-Software Narda-TSX**

Zur Auswertung und Dokumentation der Messergebnisse, Medien und anderen Informationen steht die neuentwickelte, äußert leistungsfähige PC-Software Narda-TSX zur Verfügung. Sie ist Nardas neue Software-Plattform, die neben dem FieldMan künftig auch weitere Narda-Produkte unterstützen wird. Mit einem optional erhältlichen Plugin sind auch ferngesteuerte Messungen möglich.

**Zur Verbindung mit einem PC verfügt der FieldMan über folgende Schnittstellen:**

- Serielle COM-Schnittstelle über den USB-C-Anschluss
- Netzwerkschnittstelle über den Ethernet-Anschluss
- Serielle COM-Schnittstelle über den optischen Anschluss

### <span id="page-115-2"></span>**11.1.1 Eine USB-Verbindung herstellen**

Das Gerät wird mit einem USB-Kabel ausgeliefert, das zur Stromversorgung und zur Verbindung mit einem PC verwendet werden kann.

#### **Eine USB-Verbindung herstellen:**

- **1.** Unter **GENERAL SETTINGS** > **CONNECTIVITY** > **SERIAL INTERFACE** die Funktion **USB** aktivieren.
- **2.** Das Gerät am USB-C-Anschluss (siehe *[Bild](#page-21-0) 2:* **6** auf Seite [22](#page-21-0)) über das mitgelieferte USB-Kabel mit einem USB-Anschluss am PC verbinden.
	- ↳ Bei der ersten Verbindung wird der FieldMan am PC automatisch eingerichtet.
	- ↳ Nach der Einrichtung kann der FieldMan verwendet werden.
- ⇒ Hinweise zur weiteren Verwendung des Geräts finden Sie in der Online-Hilfe zur PC-Software Narda-TSX.

### <span id="page-115-1"></span>**11.1.2 Eine Netzwerkverbindung herstellen**

Zum Herstellen einer Netzwerkverbindung wird ein Ethernet-Kabel mit RJ45-Stecker benötigt.

#### **Eine Netzwerkverbindung herstellen:**

- **1.** Unter **GENERAL SETTINGS** > **CONNECTIVITY** > **ETHERNET** die Funktion **Ethernet** aktivieren. Die geeigneten Netzwerkeinstellungen wählen und **DHCP** aktivieren oder die Adresseinstellungen manuell eingeben.
- **2.** Das Gerät über ein geeignetes Ethernet-Kabel am Ethernet-Anschluss (siehe *[Bild](#page-21-0) 2:* **9** auf Seite [22\)](#page-21-0) mit einem Router oder Netzwerk-Hub verbinden.
- **3.** Hinweise zur weiteren Verwendung des Geräts finden Sie in der Online-Hilfe zur PC-Software Narda-TSX.

### <span id="page-116-2"></span>**11.1.3 Eine optische Verbindung herstellen**

Prinzipiell kann auch eine optische Verbindung mit einem PC hergestellt und die PC-Software über diese Verbindung verwendet werden. Aufgrund der höheren Übertragungsgeschwindigkeit ist hierfür jedoch eine USB- oder Ethernet-Verbindungen deutlich besser geeignet. Für ferngesteuerte Messungen mit HF-Sonden stellt allerdings die optische Verbindung über LWL-Kabel und optisch-elektrischen Konverter auf USB die beste Lösung dar, weil auf diese Weise Störeinflüsse vermieden werden.

#### **Eine optische Verbindung herstellen:**

- **1.** Unter **GENERAL SETTINGS** > **CONNECTIVITY** > **OPTICAL INTERFACE** die Funktion **Remote** wählen.
- **2.** Das Gerät am optischen Anschluss (siehe *[Bild](#page-21-0) 2:* **7** auf Seite [22](#page-21-0)) über das optische Kabel mit einem PC verbinden.
	- ↳ Bei der ersten Verbindung wird das Gerät am PC automatisch eingerichtet.
	- ↳ Nach der Einrichtung kann das Gerät verwendet werden.
- **3.** Hinweise zur Fernsteuerung des Geräts finden Sie in der Online-Hilfe zur PC-Software Narda-TSX.

### <span id="page-116-1"></span><span id="page-116-0"></span>**11.2 Firmware-Update**

Die neueste Firmware-Version finden Sie auf der Narda-Webseite unter [www.narda-sts.com](https://www.narda-sts.com).

#### **Die Firmware aktualisieren:**

- **1.** Update-Datei in die oberste Verzeichnisebene der FieldMan Speicherkarte kopieren.
- **2.** Gerät neu starten.
	- ↳ Wurde die Datei erkannt, erfolgt eine Abfrage, ob das Update durchgeführt werden soll.
- **3.** Update bestätigen.
	- ↳ Das Update startet automatisch und ist nach wenigen Minuten abgeschlossen.

# **12 Pflege, Wartung und Entsorgung**

Dieses Kapitel beschreibt, wie Sie das Gerät reinigen und die Akkus ersetzen.

- **12.1 [Das Gerät reinigen \(Seite](#page-119-0) 122)**
- **12.2 [Akkus ersetzen/entnehmen \(Seite](#page-120-0) 123)**
- **12.3 [Entsorgen \(Seite](#page-121-0) 124)**

### <span id="page-119-0"></span>**12.1 Das Gerät reinigen**

### <span id="page-119-1"></span>*ACHTUNG*

### **Eindringende Flüssigkeiten**

**Flüssigkeiten, die in das Innere gelangen, können das Gerät beschädigen oder zerstören.**

⇒ Achten Sie unbedingt darauf, dass keine Flüssigkeiten in das Geräteinnere gelangen.

### *ACHTUNG*

### **Lösungsmittel**

#### **Lösungsmittel können die Oberflächen des Gerätes angreifen.**

⇒ Verwenden Sie zum Reinigen von Grundgerät, Sonde und Netzteil/Ladegerät keine Lösungsmittel.

#### **Um das Gerät zu reinigen:**

- **1.** Das Gerät mit einem weichen Tuch reinigen. Als Reinigungsmittel wird lauwarmes Wasser mit etwas Spülmittelzusatz empfohlen.
- **2.** Um Streifen und Flecken zu vermeiden, die noch feuchten Geräteteile mit einem trockenen Tuch nachwischen.

### <span id="page-120-0"></span>**12.2 Akkus ersetzen/entnehmen**

### <span id="page-120-1"></span>**A VORSICHT**

#### **Defekter Akku**

**Ein defekter Akku kann zu Verletzungen und Beschädigungen am Gerät führen.**

- ⇒ Nehmen Sie das Gerät nicht in Betrieb, wenn der Akku beschädigt ist.
- ⇒ Tauschen Sie einen defekten Akku umgehend aus.

⇒ Ersetzen Sie den Akku, wenn die Kapazität merklich nachlässt. Einen Ersatzakku erhalten Sie als Ersatzteil (Bestellnummer 2460/90.07) über Ihren Narda Vertriebspartner .

#### **Den Akku ersetzen:**

- ✓ Das Gerät ist ausgeschaltet.
- **1.** Die 3 Schrauben am Akkufach mit einem Schraubendreher öffnen und die Abdeckung entfernen.
- **2.** Den Stecker an der Oberseite entriegeln und abziehen.
- **3.** Neuen Akku einstecken und in den Griff einlegen.
- **4.** Abdeckung wieder aufsetzen und festschrauben.
- ⇒ Den Akku vor Gebrauch vollständig laden.

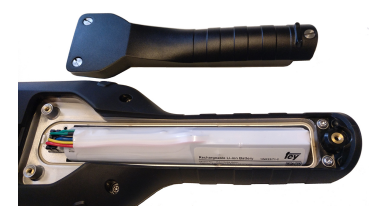

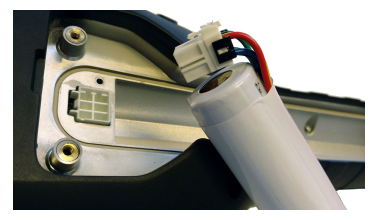

# <span id="page-121-1"></span><span id="page-121-0"></span>**12.3 Entsorgen**

### **12.3.1 Entsorgung von Altgeräten**

Das Symbol der durchgestrichenen Mülltonne bedeutet, dass dieses Produkt der europäischen WEEE-Richtlinie 2012/19/EU zur Entsorgung elektrischer und elektronischer Altgeräte unterliegt und getrennt vom Hausmüll gemäß Ihren nationalen Bestimmungen entsorgt werden muss.

In der Europäischen Union können alle von Narda nach dem 13. August 2005 gekauften elektronischen Messsysteme nach Ablauf ihrer Nutzungsdauer zurückgegeben werden.

⇒ Weitere Informationen erhalten Sie von Ihrem Narda-Vertriebspartner.

### **12.3.2 Entsorgung von entnehmbaren Akkus/ Batterien**

Akkus dürfen nicht in den Hausmüll gelangen, sondern müssen gemäß den geltenden Vorschriften getrennt vom Produkt entsorgt werden. Die Rückgabe ist kostenlos bei den entsprechenden Sammelstellen, Ihrem Händler oder direkt über Narda möglich.

⇒ Vor der Entsorgung die Akkus bitte entladen.

### **12.3.3 Löschen privater Daten**

⇒ Entnehmen Sie vor Weitergabe oder Entsorgung des Gerätes die Speicherkarte und löschen Sie den internen Speicher (siehe *7.3.5 [DEVICE auf Seite](#page-50-0) 51*).

# **13 Konformität**

In diesem Kapitel finden Sie wichtige Hinweise zu Konformitätserklärungen und Zulassungen.

- **13.1 [EU-Konformitätserklärung \(Seite](#page-123-0) 126)**
- **13.2 [UKCA-Konformitätserklärung \(Seite](#page-123-1) 126)**
- **13.3 [Regulatory Compliance Mark \(RCM\) \(nur Version 2460/](#page-124-1) [01\) \(Seite](#page-124-1) 127)**
- **13.4 [FCC- / IC- und NCC-Erklärung \(nur Version 2460/01\)](#page-124-0) [\(Seite](#page-124-0) 127)**
- **13.5 [Funkzulassung \(nur Version 2460/01\) \(Seite](#page-125-0) 128)**
- **13.6 [Technische Daten Funk \(nur Version 2460/01\)](#page-125-1) [\(Seite](#page-125-1) 128)**

### <span id="page-123-0"></span>**13.1 EU-Konformitätserklärung**

Hiermit erklärt Narda STS, dass dieses Gerät mit den folgenden Richtlinien und Produktstandards übereinstimmt.

#### **Gerätevariante Nr. 2460/01 (mit Funk)**

- **Richtlinien:** 2014/53/EU (RED), 2011/65/EU (RoHS)
- **Produktstandards:** EN 301 489-1 V2.2.3, EN 301 489-1 V1.9.2, EN 301 489-17 V3.2.4, EN 300 328 V2.2.2, EN 61326-1:2021, EN 61010-1:2010

#### **Gerätevariante Nr. 2460/02 (ohne Funk)**

- **Richtlinien:** 2014/30/EU (EMC), 2014/35/EU (LVD), 2011/65/EU (RoHS)
- **Produktstandards:** EN 61326-1:2021, EN 61010-1:2010
- ⇒ Den vollständigen Text der EU-Konformitätserklärungen finden Sie unter [www.narda-sts.com](https://www.narda-sts.com).

## <span id="page-123-1"></span>**13.2 UKCA-Konformitätserklärung**

Hiermit erklärt Narda STS, dass dieses Gerät mit den folgenden Verordnungen und Produktstandards übereinstimmt.

#### **Gerätevariante Nr. 2460/01 (mit Funk)**

- **Verordnungen:**
	- S.I. 2017 No. 1206 "Radio Equipment Regulations"
	- S.I. 2012 No. 3032 "The Restriction of the Use of Certain Hazardous Substances in Electrical and Electronic Equipment Regulations"
- **Produktstandards:** EN 301 489-1 V2.2.3, EN 301 489-1 V1.9.2, EN 301 489-17 V3.2.4, EN 300 328 V2.2.2, EN 61326-1:2021, EN 61010-1:2010

#### **Gerätevariante Nr. 2460/02 (ohne Funk)**

- **Verordnungen:**
	- S.I. 2016 No. 1091 "Electromagnetic Compatibility Regulations 2016"
	- S.I. 2016 No. 1101 "Electrical Equipment (Safety) Regulations 2016"
	- S.I. 2012 No. 3032 "The Restriction of the Use of Certain Hazardous Substances in Electrical and Electronic Equipment Regulations 2012".
- **Produktstandards:** EN 61326-1:2021, EN 61010-1:2010
- ⇒ Den vollständigen Text der UKCA-Konformitätserklärung finden Sie unter [www.narda-sts.com](https://www.narda-sts.com).

### <span id="page-124-1"></span>**13.3 Regulatory Compliance Mark (RCM) (nur Version 2460/01)**

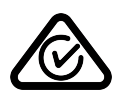

### <span id="page-124-0"></span>**13.4 FCC- / IC- und NCC-Erklärung (nur Version 2460/01)**

Dieses Gerät erfüllt die Anforderungen von Teil 15 der FCC-Bestimmungen. Der Betrieb des Geräts unterliegt den beiden folgenden Bedingungen: (1) Dieses Gerät darf keine schädlichen Funkstörungen hervorrufen und (2) dieses Gerät muss sämtliche empfangene Funkstörungen akzeptieren, einschließlich jener, die einen unerwünschten Betrieb verursachen können.

Gemäß RSS-Gen, Abschnitt 8.4, entspricht dieses Gerät den lizenzfreien RSS-Industriestandard(s) von Canada. Der Betrieb unterliegt den folgenden zwei Bedingungen:

(1) Dieses Gerät darf keine schädlichen Funkstörungen hervorrufen und (2) dieses Gerät muss sämtliche empfangene Funkstörungen akzeptieren, einschließlich jener, die einen unerwünschten Betrieb verursachen können.

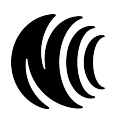

Ohne Genehmigung des NCC darf keine Firma, kein Unternehmen und kein Benutzer die Frequenz ändern, die Sendeleistung erhöhen oder die ursprünglichen Eigenschaften sowie die Leistung eines zugelassenen Funkgeräts mit geringer Leistung verändern. Die Verwendung von Funkanlagen mit geringer Leistung darf die Flugsicherheit nicht beeinträchtigen und die rechtmäßige Kommunikation nicht stören. Wird eine Störung festgestellt, muss der Benutzer den Betrieb sofort einstellen, bis keine Störung mehr vorliegt. Die oben erwähnte rechtmäßige Kommunikation bezeichnet Funkkommunikation, die gemäß dem Gesetz zur Verwaltung der Telekommunikation betrieben wird. Funkanlagen mit geringer Leistung unterliegen Störungen durch rechtmäßige Kommunikation oder durch Geräte, die ISM-Funkwellen abstrahlen.

### <span id="page-125-0"></span>**13.5 Funkzulassung (nur Version 2460/01)**

Dieses Gerät enthält Komponenten zur Funkkommunikation über WiFi und Bluetooth und stellt deshalb eine Funkanlage dar. Zur Verwendung der Funkkommunikation muss die Geräteoption 2460/95.12 erworben und freigeschaltet werden.

⇒ Zur Ersteinrichtung und Länderkonfiguration, siehe *4.8 [Die erste Inbetriebnahme auf Seite](#page-28-0) 29*.

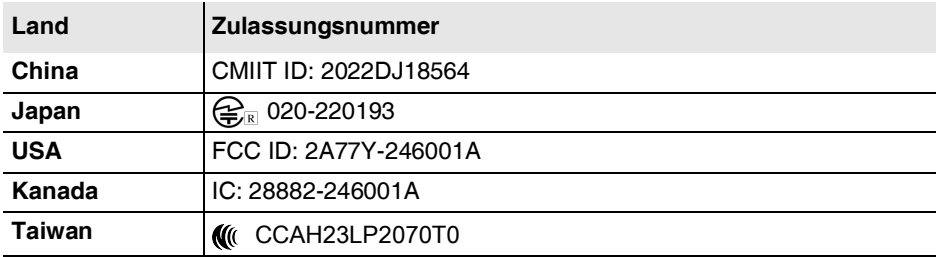

### <span id="page-125-1"></span>**13.6 Technische Daten Funk (nur Version 2460/01)**

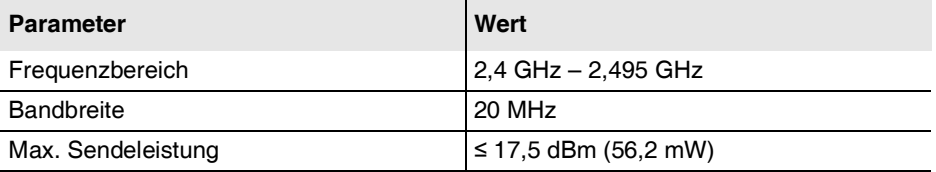

### **Index**

### **A**

Abkürzungen *[18](#page-17-0)* Abschalten (automatisch) *[51](#page-50-1)* Akku Betrieb *[24](#page-23-0)* entsorgen *[124](#page-121-1)* ersetzen *[123](#page-120-1)* laden *[24](#page-23-1)* Ladezustand *[25](#page-24-0)* richtiger Umgang mit *[14](#page-13-0)* Akustische Intensitätsanzeige *[50](#page-49-3)* Alarm Einstellungen *[50](#page-49-4)* Funktion *[112](#page-109-0)* Anschluss Sonde *[25](#page-24-1)* Anwendungen *[9](#page-8-0)* Anzeige im Messbetrieb *[46](#page-45-0)* LCD *[37](#page-36-0)* LED *[36](#page-35-0)* Sondeninfo *[38](#page-37-0)* Symbole Funktionstasten *[40](#page-39-0)* Symbole Statusleiste *[39](#page-38-0)* Auslieferungszustand herstellen *[51](#page-50-1)* Auspacken *[20](#page-19-0)* Automatisches Abschalten *[51](#page-50-1)*

### **B**

Band-Filter *[52](#page-51-0)* Bedienelemente *[34](#page-33-0)* Bedienkonzept *[42](#page-41-0)* Bedienoberfläche, Sprache *[16](#page-15-0)* Bedienschritte, grundsätzlich *[43](#page-42-0)* Bedienungsanleitung, Aufbau *[16](#page-15-1)* Begriffe *[18](#page-17-0)* Bestimmungsgemäßer Gebrauch *[12](#page-11-0)* Betrieb mit Akku *[24](#page-23-0)* **Betriebsart** Field Strength *[66](#page-63-0)*

Shaped Time Domain *[89](#page-86-0)* Spatial Average *[73](#page-70-0)* Spectrum *[84](#page-81-0)* Timer Logging *[77](#page-74-0)* Übersicht *[64](#page-61-0)* Betriebsart wählen *[43](#page-42-1)* Bezugsfrequenz einstellen *[106](#page-103-0)* Bildschirmschoner Einstellungen *[49](#page-48-0)* verwenden *[43](#page-42-2)* Bluetooth *[55](#page-54-0)* Breitengrad *[53](#page-52-0)*

### **D**

Data Logger Aufbau *[98](#page-95-0)* Medien verwalten *[103](#page-100-0)* Messung löschen *[102](#page-99-0)* Messungen verwalten *[100](#page-97-0)* Projekte *[99](#page-96-0)* Screenshots verwalten *[102](#page-99-1)* Sprachkommentar hinzufügen *[101](#page-98-2)* Textkommentar hinzufügen *[101](#page-98-3)* Datenpeicherung *[31](#page-30-0)* Datum *[54](#page-53-0)* Default-Text einstellen *[50](#page-49-5)* DHCP *[55](#page-54-1)* Display-Sprache wählen *[30](#page-29-0)*

### **E**

Ein-/ausschalten, grundsätzliche Bedienung *[43](#page-42-3)* Einschalten, Inbetriebnahme *[29](#page-28-1)* Einstellungen zurücksetzen *[49](#page-48-1)* Elektromagnetische Felder *[8](#page-7-0)* Entfernungsmessung *[53](#page-52-1)* Entsorgung Akku/Gerät *[124](#page-121-1)* Erstellen, Setup *[59](#page-58-0)*

Ethernet *[55](#page-54-1)*

#### **F**

Factory Reset *[51](#page-50-1)* Farbschema *[49](#page-48-0)* Felder, elektromagnetisch *[8](#page-7-0)* Fest belegte Tasten *[42](#page-41-1)* Field Strength *[66](#page-63-0)* Filtertyp *[52](#page-51-0)* Firmware-Update *[119](#page-116-1)* Formatieren (Speicherkarte) *[51](#page-50-1)* Funktionstasten, Symbole *[40](#page-39-0)*

### **G**

**Gebrauch** bestimmungsgemäß *[12](#page-11-0)* nicht bestimmungsgemäß *[12](#page-11-1)* Gefahren Messfehler *[13](#page-12-0)* Starke Felder *[13](#page-12-1)* Unterbewertung der Feldstärke *[13](#page-12-0)* Gerät einschalten *[29](#page-28-1)* reinigen *[122](#page-119-1)* Geräteeinstellungen ändern *[44](#page-43-0)* personalisieren *[49](#page-48-2)* Übersicht *[48](#page-47-0)* Geräteinformationen *[56](#page-55-0)* Geräteübersicht *[22](#page-21-1)* **GNSS** Einstellungen *[53](#page-52-0)* Synchronisierung *[54](#page-53-0)* GPS Einstellungen *[53](#page-52-0)* Genauigkeit *[53](#page-52-0)* System *[53](#page-52-0)* GUI-Sprache wählen *[30](#page-29-0)*

### **H**

Helligkeit *[49](#page-48-0)* Höhe *[53](#page-52-0)* Host-Name *[54](#page-53-1)*

### **I**

Informationen Gerät *[56](#page-55-0)* Sonden *[57](#page-56-0)* IP-Adresse *[55](#page-54-1)*

### **K**

Koffer bestücken *[21](#page-20-0)* Kommentieren, Messergebnisse *[111](#page-108-0)* Korrekturfaktor anwenden *[106](#page-103-1)* Einstellungen *[52](#page-51-1)*

### **L**

Laden des Akkus *[24](#page-23-1)* Ladezustand, Akku *[25](#page-24-0)* Land wählen *[30](#page-29-1)* Längengrad *[53](#page-52-0)* Lautstärke *[50](#page-49-3)* LCD-Display *[37](#page-36-0)* LED-Anzeige *[36](#page-35-0)* Lieferumfang *[20](#page-19-1)* Löschen, Speicher *[51](#page-50-1)*

#### **M**

MAC-Adresse *[55](#page-54-1)* Markierungsringe anbringen *[26](#page-25-0)* Medien verwalten *[103](#page-100-0)* Messbetrieb, Anzeige *[46](#page-45-0)* Messdaten nachbearbeiten *[106](#page-103-2)* Messeinstellungen ändern *[44](#page-43-1)* Erklärung *[48](#page-47-1)* Messergebnisse kommentieren *[111](#page-108-0)* Messfehler *[13](#page-12-0)* Messung löschen (Data Logger) *[102](#page-99-0)* speichern *[44](#page-43-2)* starten/stoppen *[44](#page-43-3)* Messungen verwalten *[100](#page-97-0)* Mittenfrequenz *[52](#page-51-0)*

### **N**

Nachbearbeitung von Messdaten *[106](#page-103-2)* Netzwerk *[54](#page-53-1)* Netzwerkverbindung *[118](#page-115-1)* Nicht bestimmungsgemäßer Gebrauch *[12](#page-11-1)* Normen *[9](#page-8-0)*

### **O**

Offsetkorrektur *[110](#page-107-0)* Optische Schnittstelle *[54](#page-53-2)* Optische Verbindung *[119](#page-116-2)* Ort der Datenspeicherung wählen *[31](#page-30-0)*

### **P**

Peak-Marker *[114](#page-111-0)* Personalisieren, Geräteeinstellungen *[49](#page-48-2)* Post-Processing *[106](#page-103-2)* Projekte verwalten *[99](#page-96-0)* Prozent vom Standard *[52](#page-51-1)*

### **R**

Referenzfrequenz *[52](#page-51-1)* Reinigen, Gerät *[122](#page-119-1)*

### **S**

Schnittstelle optisch *[54](#page-53-2)* seriell *[54](#page-53-2)* Wireless *[55](#page-54-0)* Screenshot automatisch erstellen *[50](#page-49-5)* manuell erstellen *[45](#page-44-0)* Screenshots verwalten *[102](#page-99-1)* Serielle Schnittstelle *[54](#page-53-2)* Setups erstellen/verwalten *[59](#page-58-0)* Setups, Struktur *[58](#page-57-0)* Shaped Time Domain *[89](#page-86-0)* Softkeys *[42](#page-41-2)* Software-Update *[119](#page-116-1)* Sonde anschließen *[25](#page-24-1)* testen *[29](#page-28-2)*

Sondeninfo im Display *[38](#page-37-0)* Sondeninformationen *[57](#page-56-0)* Sondentypen, Übersicht *[64](#page-61-0)* Sondenwechsel im Betrieb *[59](#page-58-1)* Spatial Average *[73](#page-70-0)* Spectrum *[84](#page-81-0)* Speicher löschen *[51](#page-50-1)* Speicherkarte *[31](#page-30-0)* Speicherkarte formatieren *[51](#page-50-1)* Sprache wählen *[30](#page-29-0)*, *[49](#page-48-0)* Sprache, Bedienoberfläche *[16](#page-15-0)* **Sprachkommentar** aktivieren *[111](#page-108-1)* einstellen *[50](#page-49-5)* Sprachkommentar hinzufügen (Data Logger) *[101](#page-98-2)* **Standards** Anzeige in % *[107](#page-104-0)* auswählen *[108](#page-105-0)* Geräteeinstellungen *[52](#page-51-1)* HF-Sonden *[109](#page-106-0)* NF-Sonden *[110](#page-107-1)* Starke Felder *[13](#page-12-1)* Statusleiste, Symbole *[39](#page-38-0)* Stromversorgung *[24](#page-23-2)* Struktur Setups *[58](#page-57-0)* Stummschaltung *[50](#page-49-3)* Subnetz-Maske *[55](#page-54-1)* Symbole *[18](#page-17-1)* Funktionstasten *[40](#page-39-0)* Statusleiste *[39](#page-38-0)* Symbole und Zeichen *[17](#page-16-0)* Synchronisierung mit GNSS *[54](#page-53-0)*

### **T**

Tasten fest belegte *[42](#page-41-1)* Softkeys *[42](#page-41-2)* TCP *[54](#page-53-1)* Test der Sonde *[29](#page-28-2)* **Textkommentar** aktivieren *[111](#page-108-2)* einstellen *[50](#page-49-5)*

hinzufügen (Data Logger) *[101](#page-98-3)* Textmarkierungen *[18](#page-17-1)* Timer Logging *[77](#page-74-0)*

### **U**

Übersicht Betriebsarten und Sondentypen *[64](#page-61-0)* Übersteuerter Messwerte *[115](#page-112-0)* Uhrzeit einstellen *[30](#page-29-2)* Unterbewertung der Feldstärke *[13](#page-12-0)* Untermenü verlassen *[44](#page-43-4)* Update *[119](#page-116-1)* USB ein/aus *[54](#page-53-2)* USB-Verbindung *[118](#page-115-2)*

### **V**

Verbindung Ethernet *[118](#page-115-1)* Optisch *[119](#page-116-2)* USB *[118](#page-115-2)* Verpackung *[20](#page-19-2)* Verwalten, Setup *[59](#page-58-0)* Verwendungsland wählen *[30](#page-29-1)* Verzeichnisstruktur Setups *[58](#page-57-0)*

### **W**

Warnhinweise Aufbau *[17](#page-16-1)* Warnworte *[17](#page-16-2)* WiFi, Wireless-Schnittstelle *[55](#page-54-0)*

#### **Z**

Zeichen und Symbole *[17](#page-16-0)* Zeit *[54](#page-53-0)* Zeitzone einstellen *[30](#page-29-2)* Zero *[110](#page-107-0)* Zurücksetzen, Einstellungen *[49](#page-48-1)*

#### **Narda Safety Test Solutions GmbH**

Sandwiesenstrasse 7 72793 Pfullingen, Germany Phone +49 7121 97 32 0 info@narda-sts.com

#### **Narda Safety Test Solutions**

North America Representative Office 435 Moreland Road Hauppauge, NY11788, USA Phone +1 631 231 1700 info@narda-sts.com

#### **Narda Safety Test Solutions S.r.l.**

Via Benessea 29/B 17035 Cisano sul Neva, Italy Phone +39 0182 58641 nardait.support@narda-sts.it

#### **Narda Safety Test Solutions GmbH**

Beijing Representative Office Xiyuan Hotel, No. 1 Sanlihe Road, Haidian 100044 Beijing, China Phone +86 10 6830 5870 support@narda-sts.cn

**www.narda-sts.com**

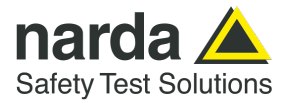

**2460/98.01 02/06.2023, A ... Deutsch**